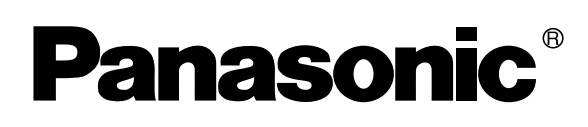

## **Operating Instructions Software (For Panasonic Printing System Ver. 6)**

DP-2310/3010/3510/3520/4510/4520/6010/6020

Model No.

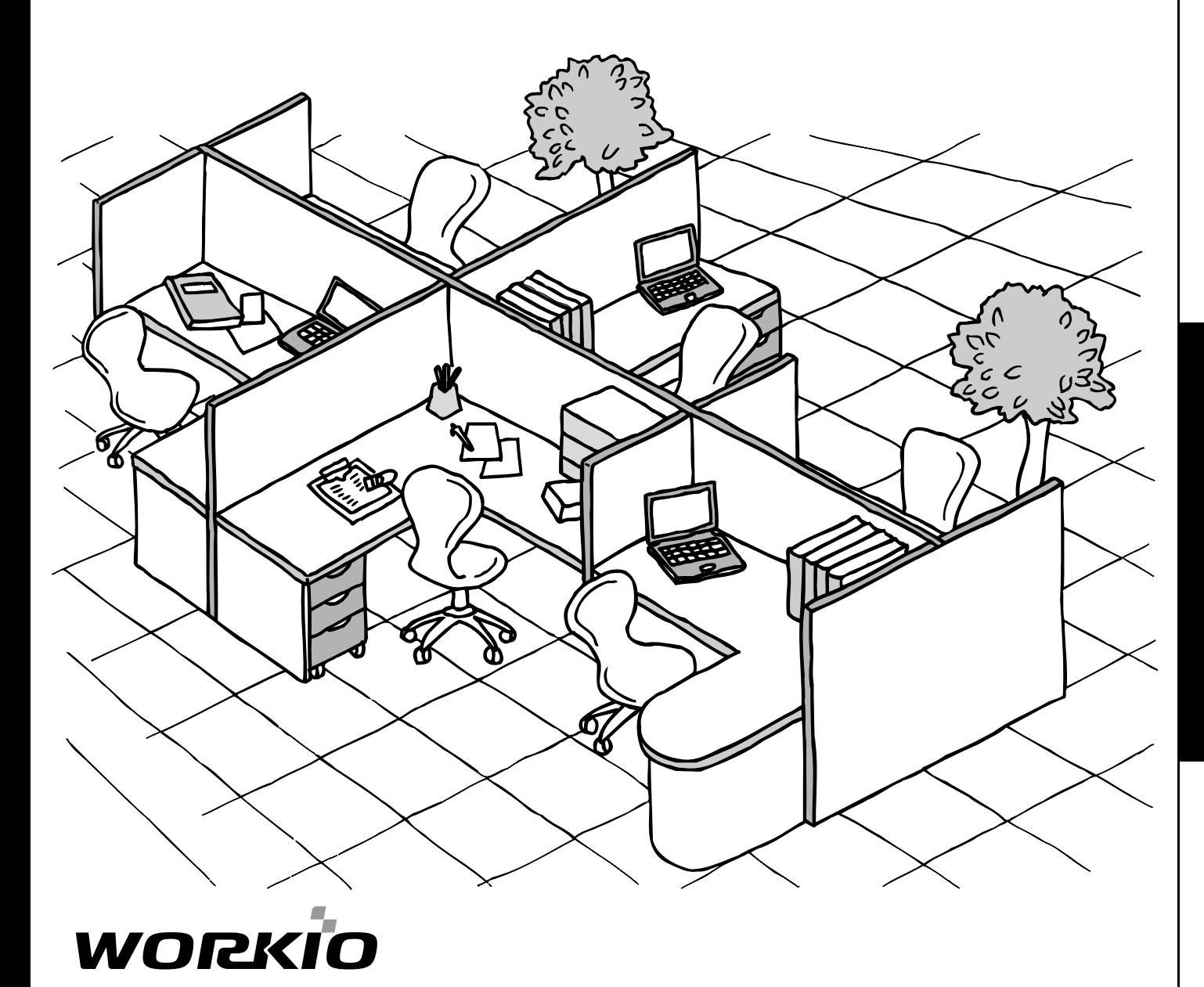

Before operating this software, please read these instructions completely and keep these operating instructions for future reference.

**English**

The following trademarks and registered trademarks are used throughout this manual:

Microsoft, MS-DOS, Windows and Windows NT are registered trademarks of Microsoft Corporation in the USA and other countries.

i386, i486 and Pentium are trademarks of Intel Corporation.

Centronics is a registered trademark of Centronics Data Computer Corporation.

TrueType is a registered trademark of Apple Computer, Inc.

PEERLESSPAGE™ is a trademark of the PEERLESS System Corporation; and,

PEERLESSPrint ®and Memory Reduction Technology ®are registered trademarks

PEERLESS System Corporation; and COPYRIGHT© 2000 PEERLESS System Corporation Universal Font Scaling Technology (UFST) and all typefaces have been licensed from Agfa Monotype.

Novell and NetWare are registered trademarks of Novell, Inc. in the USA and other countries.

All other trademarks identified herein are the property of their respective owners.

C Copyright 2003 by Panasonic Communications Co., Ltd. All rights reserved. Unauthorized copying and distribution is a violation of law. Published in Japan.

The contents of these Operating Instructions are subject to change without notice.

## **Table of Contents**

## **Before Starting**

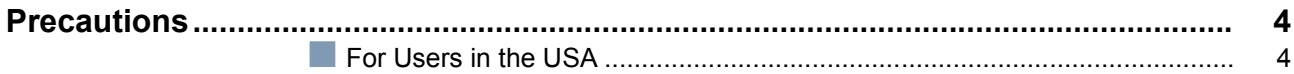

## **Printer Section**

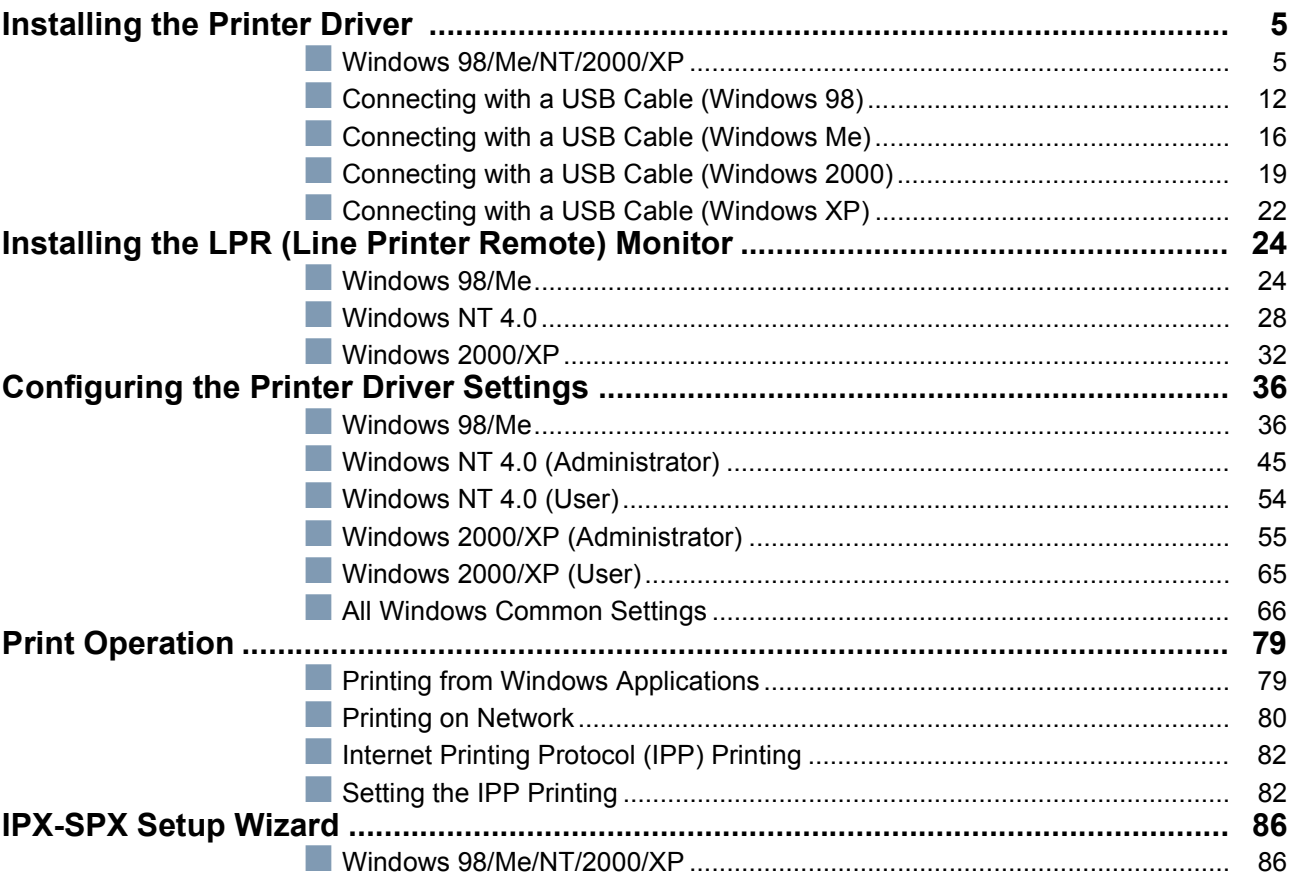

## Troubleshooting

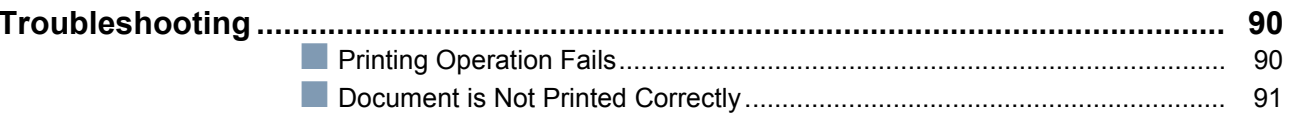

## Appendix

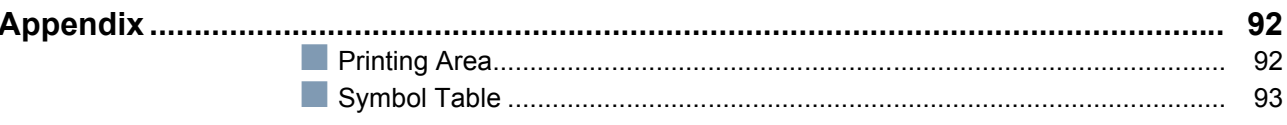

## <span id="page-3-2"></span><span id="page-3-0"></span>**Precautions**

#### <span id="page-3-1"></span>**For Users in the USA**

This equipment has been tested and found to comply with the limits for a Class A digital device, pursuant to part 15 of the FCC Rules. These limits are designed to provide reasonable protection against harmful interference when the equipment is operated in a commercial environment. This equipment generates, uses, and can radiate radio frequency energy and, if not installed and used in accordance with the Operating Guide, may cause harmful interference to radio communications.

Operation of this equipment in a residential area is likely to cause harmful interference in which case the user will be required to correct the interference at his/her own expense.

Any unauthorized changes or modifications to this equipment would void the users authority to operate this device.

**Warning**: To assure continued compliance, use only a shielded interface cable when connecting the machine's parallel interface port to the host computer. Also, any changes or modifications not expressly approved by the party responsible for compliance could void the user's authority to operate this equipment.

This device complies with Part 15 of the FCC Rules. Operation is subject to the following two conditions: (1) This device may not cause harmful interference, and (2) this device must accept any interference received, including interference that may cause undesired operation.

• You need to read the software license agreement before setting up the Printer Driver.

- You need to read the following precautions which are described in the Copier & Facsimile and Internet Fax Operating IInstructions manuals.
- 1. Installation
- 2. Ventilation
- 3. Handling
- 4. Toner and Paper
- 5. For Your Safety

#### <span id="page-4-3"></span><span id="page-4-2"></span><span id="page-4-1"></span><span id="page-4-0"></span>**Windows 98/Me/NT/2000/XP (See Note 1)**

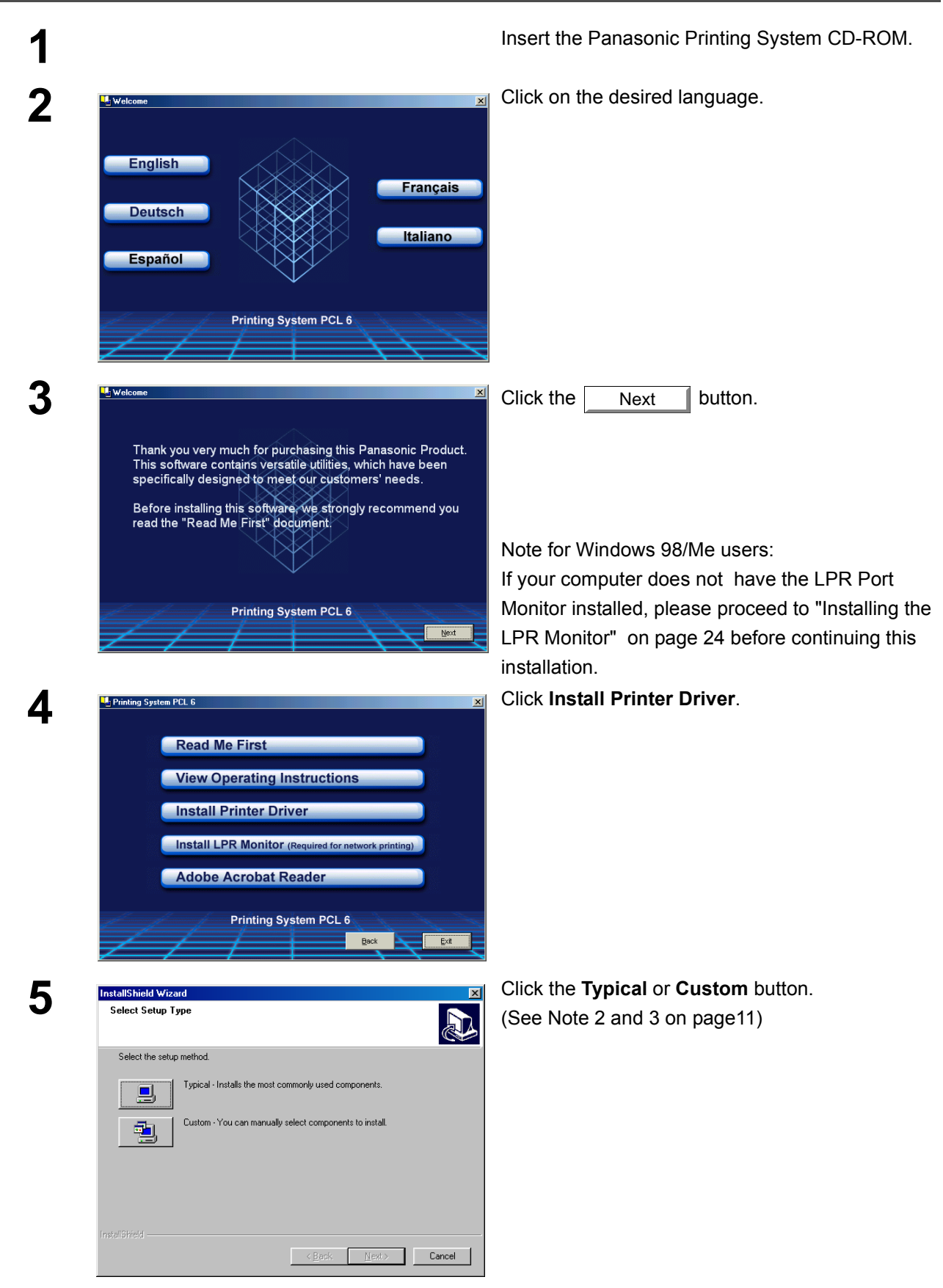

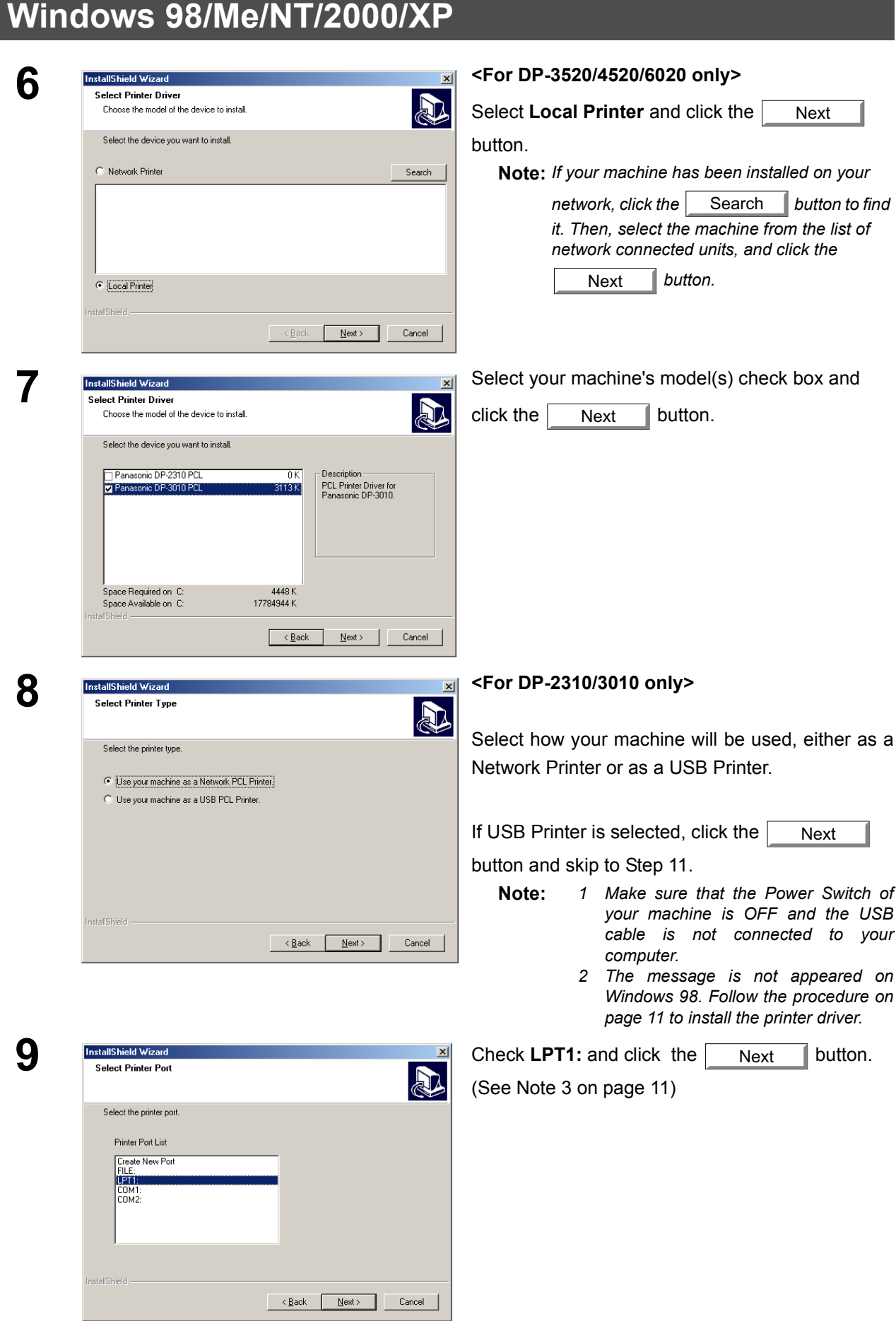

## **Windows 98/Me/NT/2000/XP**

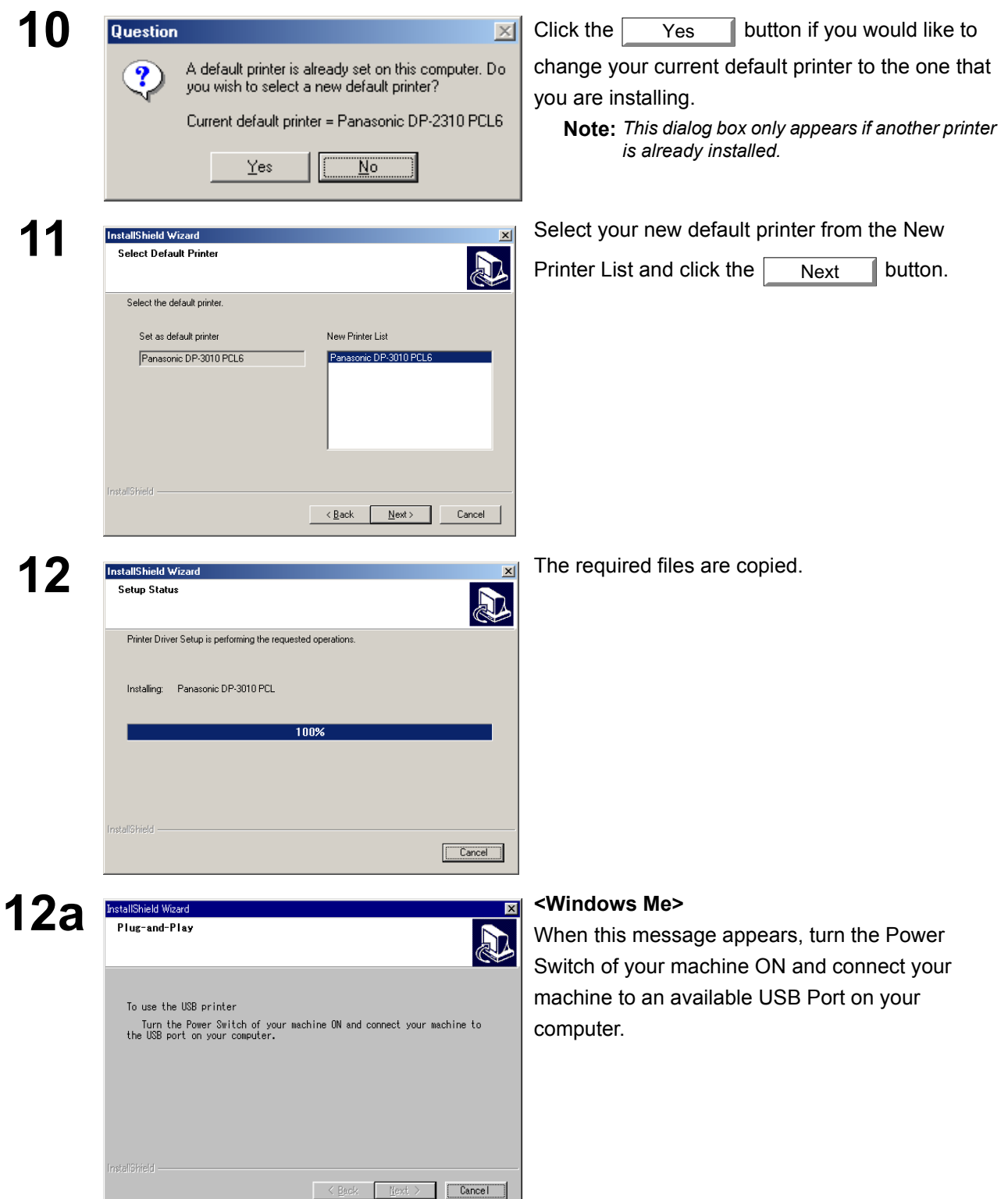

7

## **Windows 98/Me/NT/2000/XP**

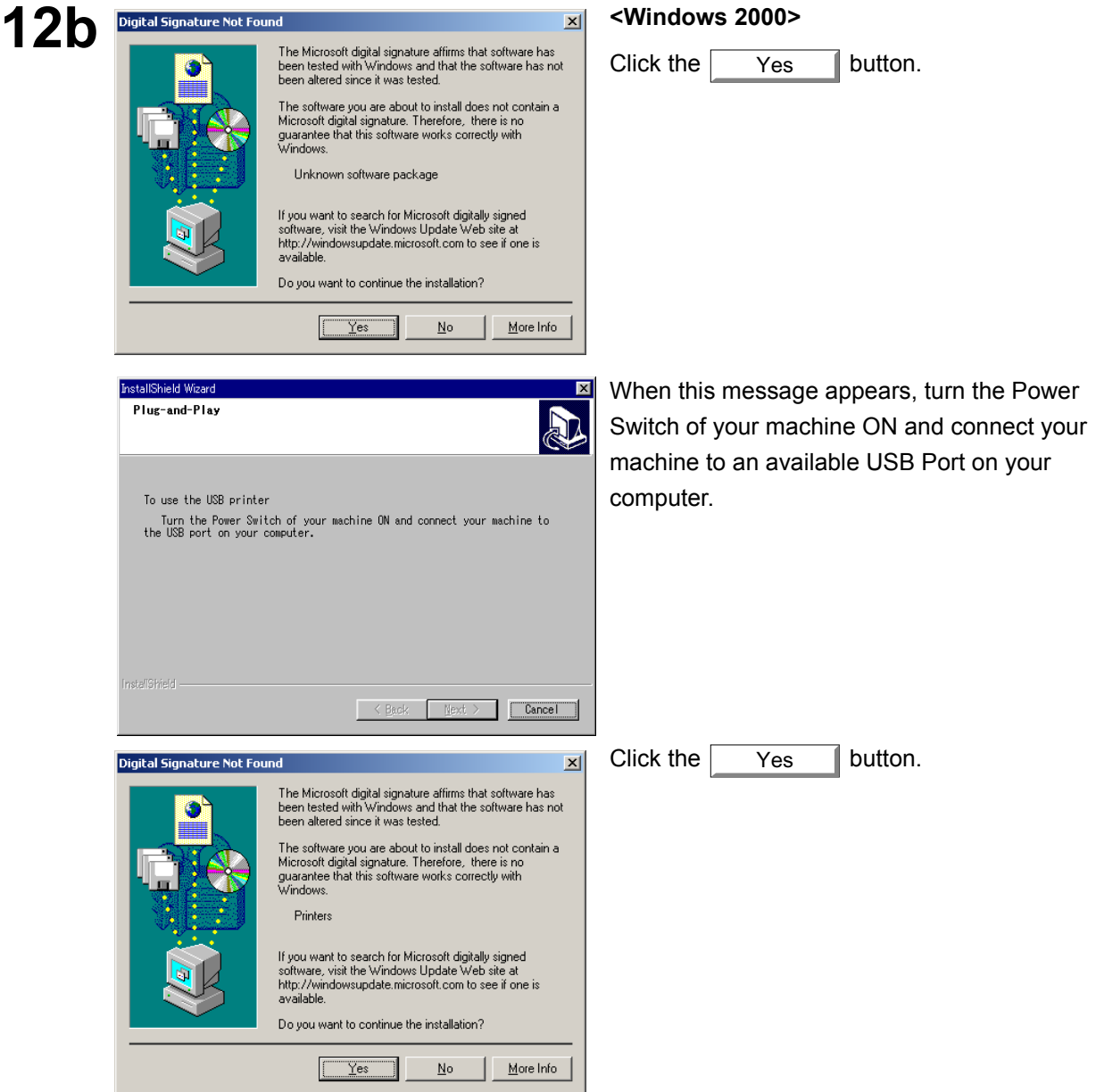

## **Windows 98/Me/NT/2000/XP**

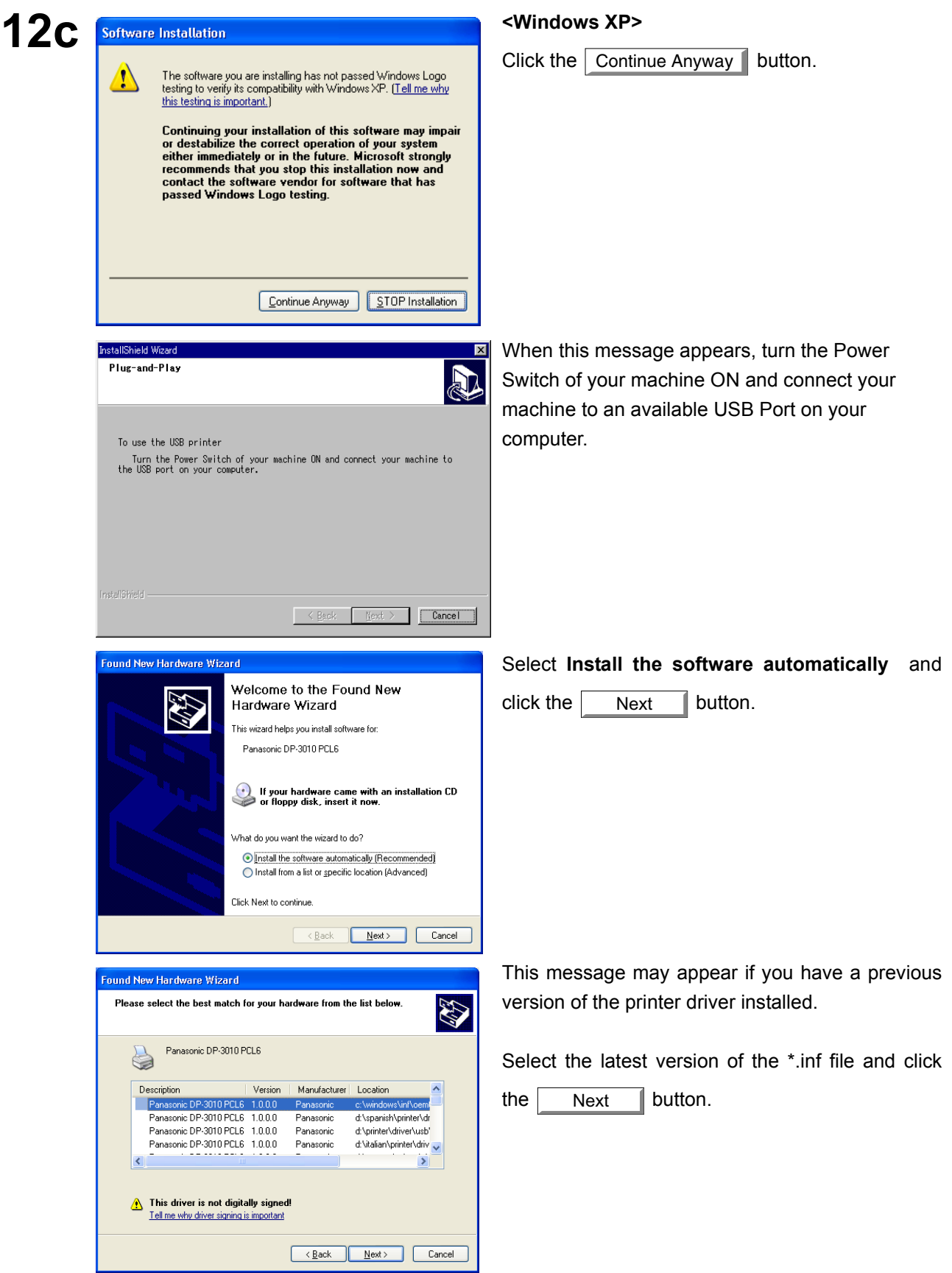

**Printer Section Printer Section**

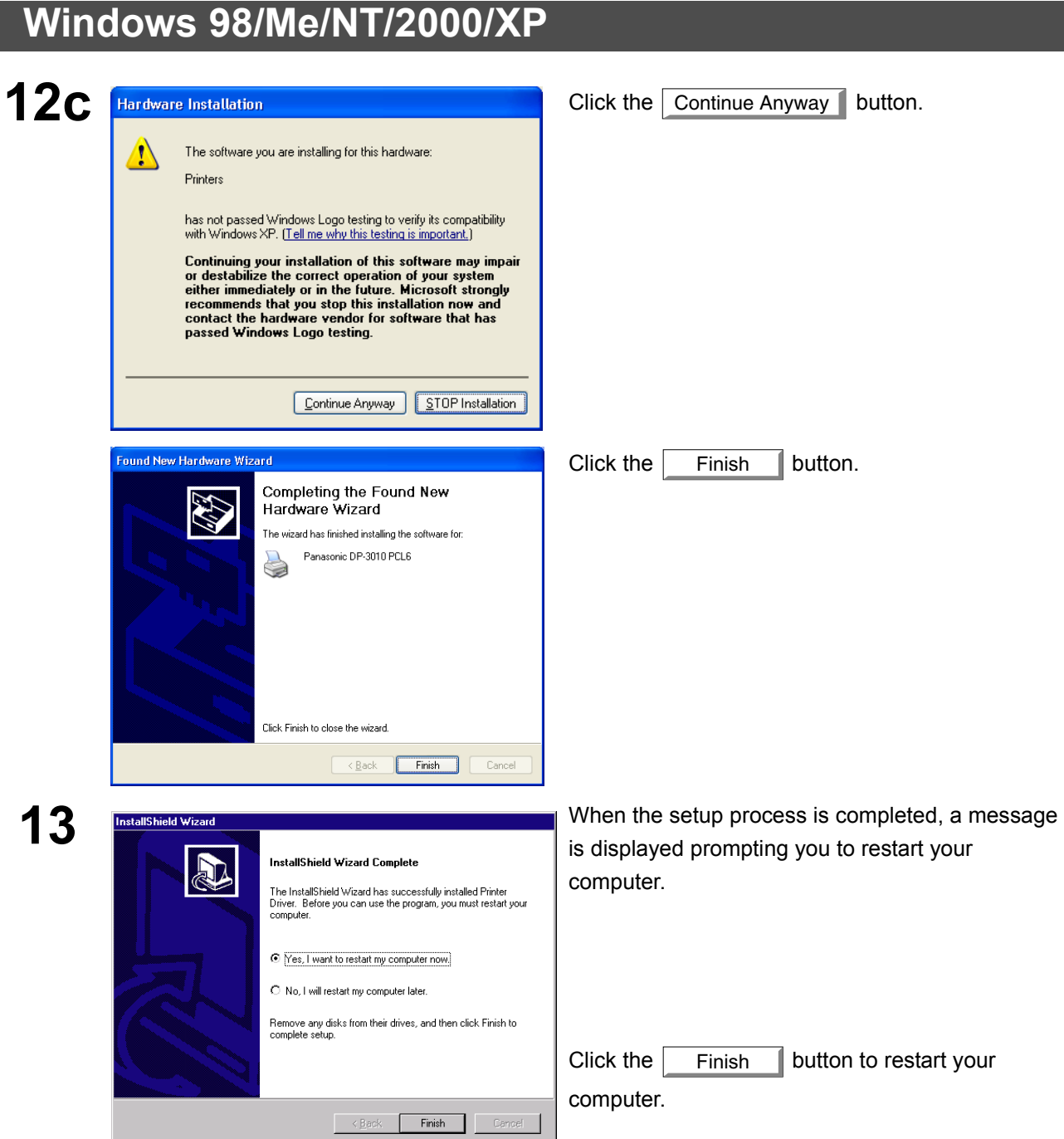

The Panasonic/Panafax Printer Driver is installed, and the Panasonic/Panafax Printer icon(s) are added to the Printer folder.

If you are installing the Printer Driver for network printing, please contact your network administrator for the IP Address of the machine and proceed to the next section to install the LPR Monitor service for the version of Windows you are installing after your computer has rebooted.

#### **Windows 98/Me/NT/2000/XP**

- <span id="page-10-1"></span><span id="page-10-0"></span>NOTE *1. When installing on Windows NT 4.0 and Windows 2000/XP, logon to the computer/network using an account with administrator rights.*
	- *2. Click the Custom button in step 5 to select the print margin either default or 0 (no print margin) (default: 0.1 inches/2.5 mm).*
	- *3 If you wish to install the IPX-SPX Setup Wizard, select the Custom Installation and follow the procedure on the screens.*
	- *4 If the LPR Monitor is already installed on your PC, select Create New Port in step 8. Then, select Search the network printer to search the machine(s) connected on your network.*
	- *5. To remove the Printer Driver, select Panasonic DP-xxxx on the Add/Remove Programs*

**Properties** in the Control Panel and click the **Add...** | / Remove | button.

### <span id="page-11-0"></span>**Connecting with a USB Cable (Windows 98)**

When using the USB cable to connect the printer, install the printer driver by following the steps below. (For DP-2310/3010 only)

 $\Box$  $\overline{D}$  $\Box$  **1** Connect the printer to the PC with an USB cable.

Turn the Power Switch of your machine ON.

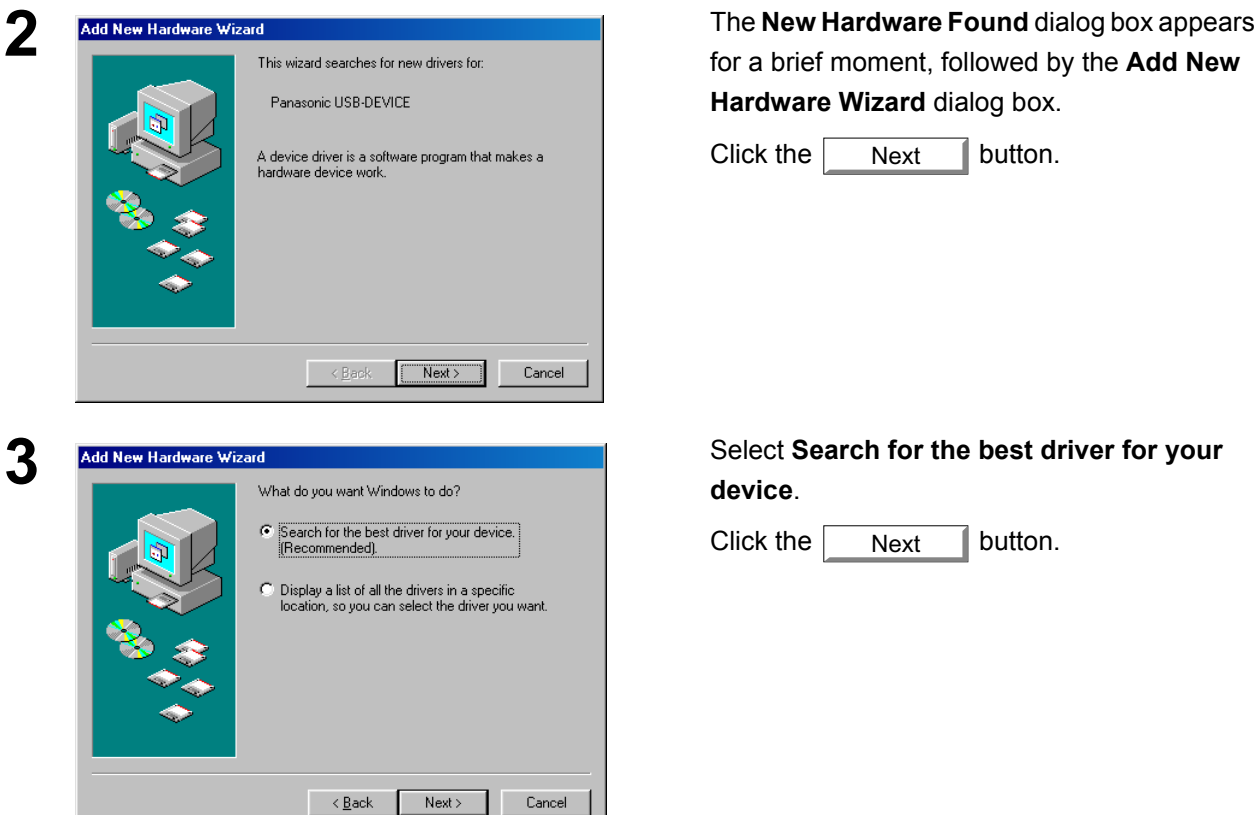

for a brief moment, followed by the **Add New Hardware Wizard** dialog box.

Click the  $\sqrt{\phantom{a}}$  Next  $\phantom{a}$  button. Next

**device**.

Click the  $\vert$  Next  $\vert$  button. Next

**4** Insert the CD-ROM included in the PCL Option.

### **Connecting with a USB Cable (Windows 98)**

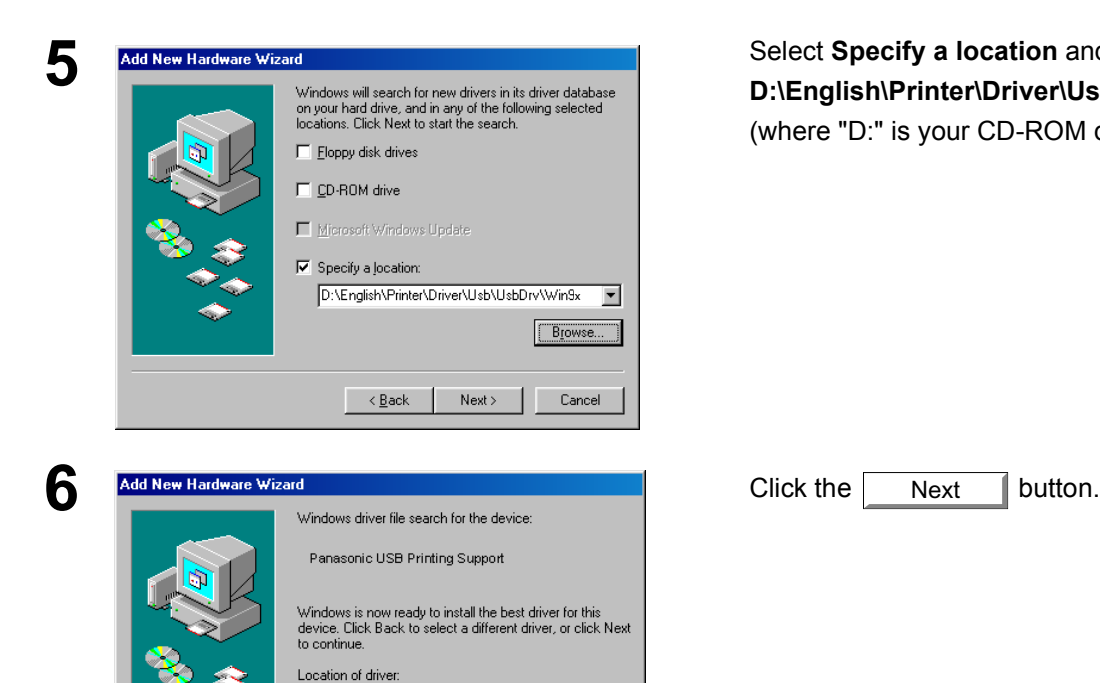

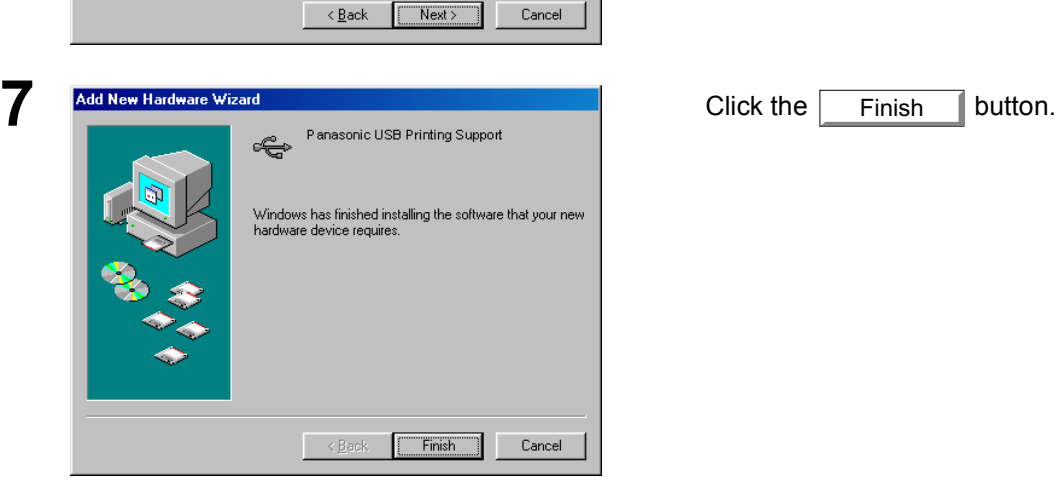

**AN** DIVENGLISH VPRINTER VDRIVER VUSB VUSBI

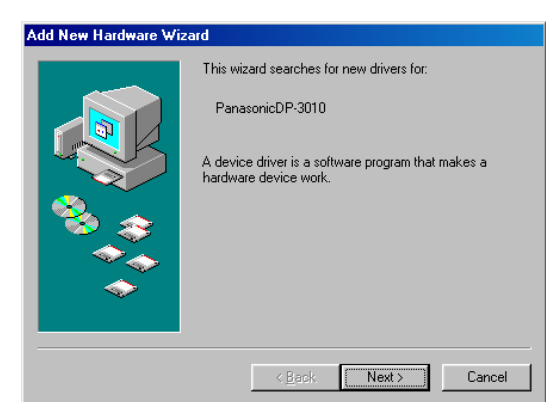

*Continued on the next page...*

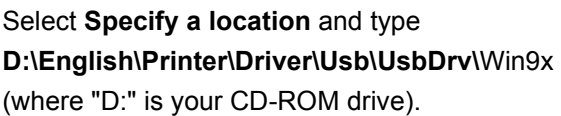

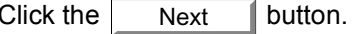

Finish

**8 Add New Hardware Wizard**<br> **8** This wizard searches for new drivers for:<br> **11his wizard searches for new drivers for:**<br> **11his wizard searches for new drivers for:**<br> **12. 12. 12. 12. 12. 12. 12. 12. 12.** for a brief moment, followed by the **Add New Hardware Wizard** dialog box.

> Click the  $\sqrt{\phantom{a}}$  Next  $\phantom{a}$  button. Next

## **Connecting with a USB Cable (Windows 98)**

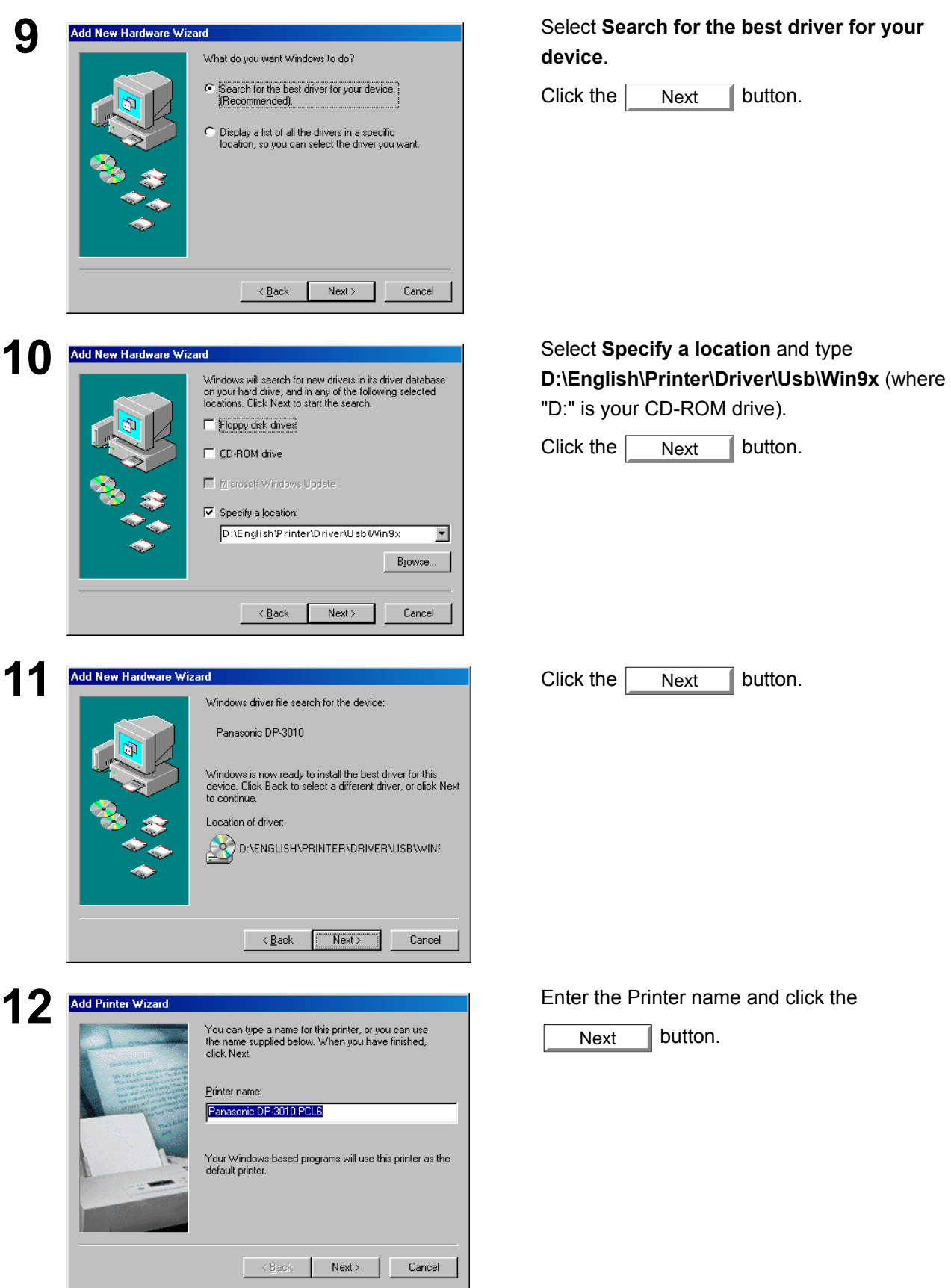

## **Connecting with a USB Cable (Windows 98)**

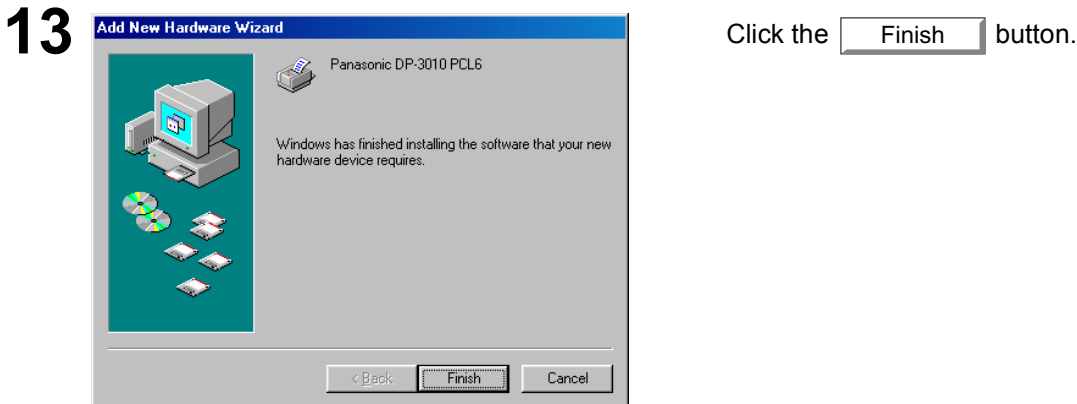

## <span id="page-15-0"></span>**Connecting with a USB Cable (Windows Me)**

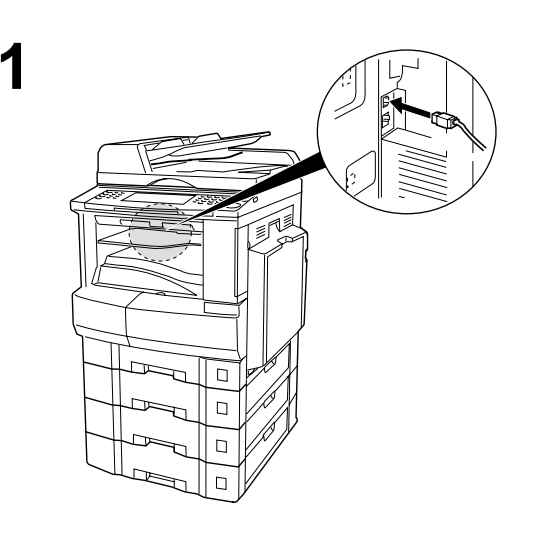

**1** Connect the printer to the PC with an USB cable.

Turn the Power Switch of your machine ON.

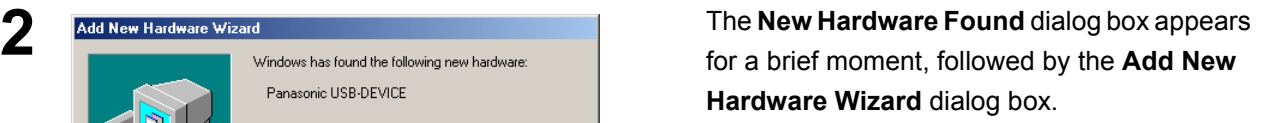

#### Select **Specify the location of the driver**.

Click the  $\sqrt{\phantom{a}}$  Next  $\phantom{a}$  button. Next

**3** Insert the CD-ROM included in the PCL Option.

**4** Select **Specify a location** and type<br> **4** Select **Specify a location** and type<br> **4**  $\blacksquare$  on your hard drive, and in any of the following selected<br> **4**  $\blacksquare$ **D:\English\Printer\Driver\Usb\UsbDrv\Win9x**  (where "D:" is your CD-ROM drive).

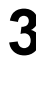

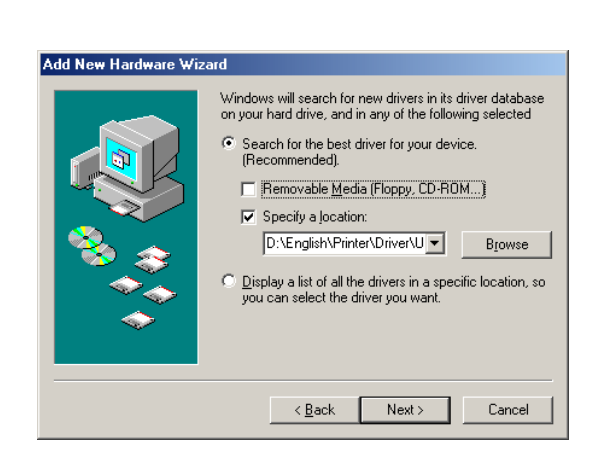

Panasonic USB-DEVICE

What would you like to do?

 $\leq$  8 ack

Windows can automatically search for and install software<br>that supports your hardware. If your hardware came with<br>installation media, insert it now and click Next.

C Automatic search for a better driver (Recommended) C Specify the location of the driver (Advanced)

 $\vert$  Next>  $\vert$ 

Cancel

Next

Finish

## **Connecting with a USB Cable (Windows Me)**

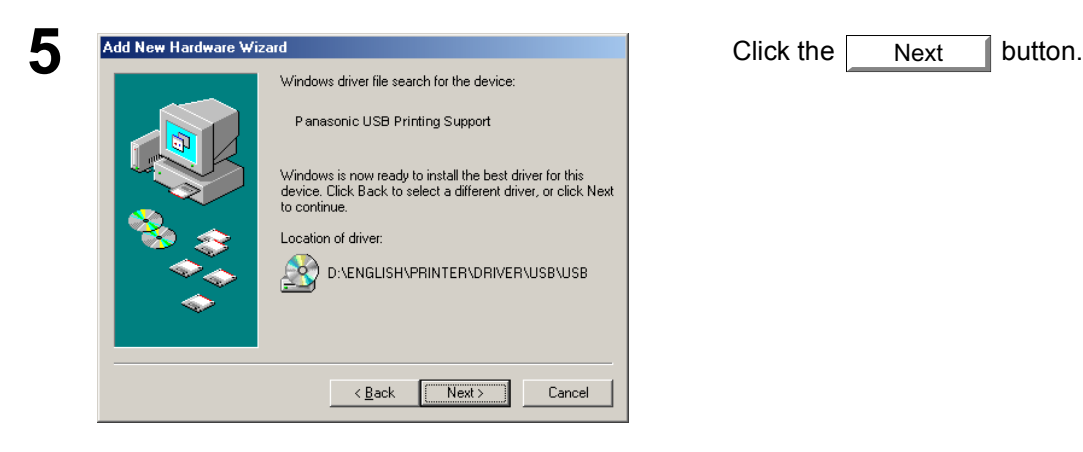

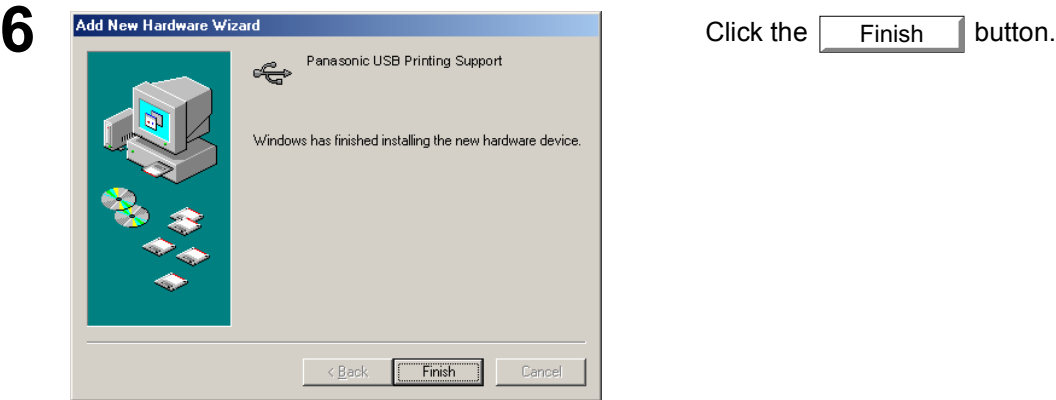

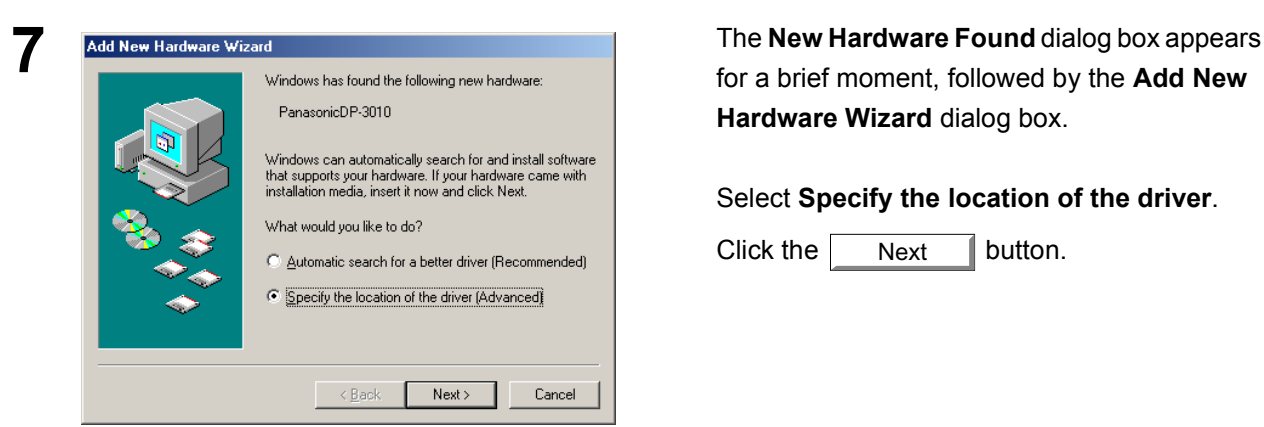

⊙ Search for the best driver for your device.<br>(Recommended). F Removable Media (Floppy, CD-ROM...)

D:\English\Printer\Driver\U v English\Printer\Driver\U v English\Printer\Driver\U v English Display a list of all the drivers in a specific location, so<br>you can select the driver you want.

Next> Cancel

 $\nabla$  Specify a location:

 $\leq \underline{\mathsf{B}}$ ack

for a brief moment, followed by the **Add New Hardware Wizard** dialog box.

#### Select **Specify the location of the driver**.

Click the  $\parallel$  Next  $\parallel$  button. Next

#### **8** Add New Hardware Wizard<br> **8** Select Specify a location and type<br> **8** Select Specify a location and type<br> **8** D:\English\Printer\Driver\Usb\Win **D:\English\Printer\Driver\Usb\Win9x**  (where "D:" is your CD-ROM drive).

Click the  $\Box$  Next  $\Box$  button. Next

*Continued on the next page...*

## **Connecting with a USB Cable (Windows Me)**

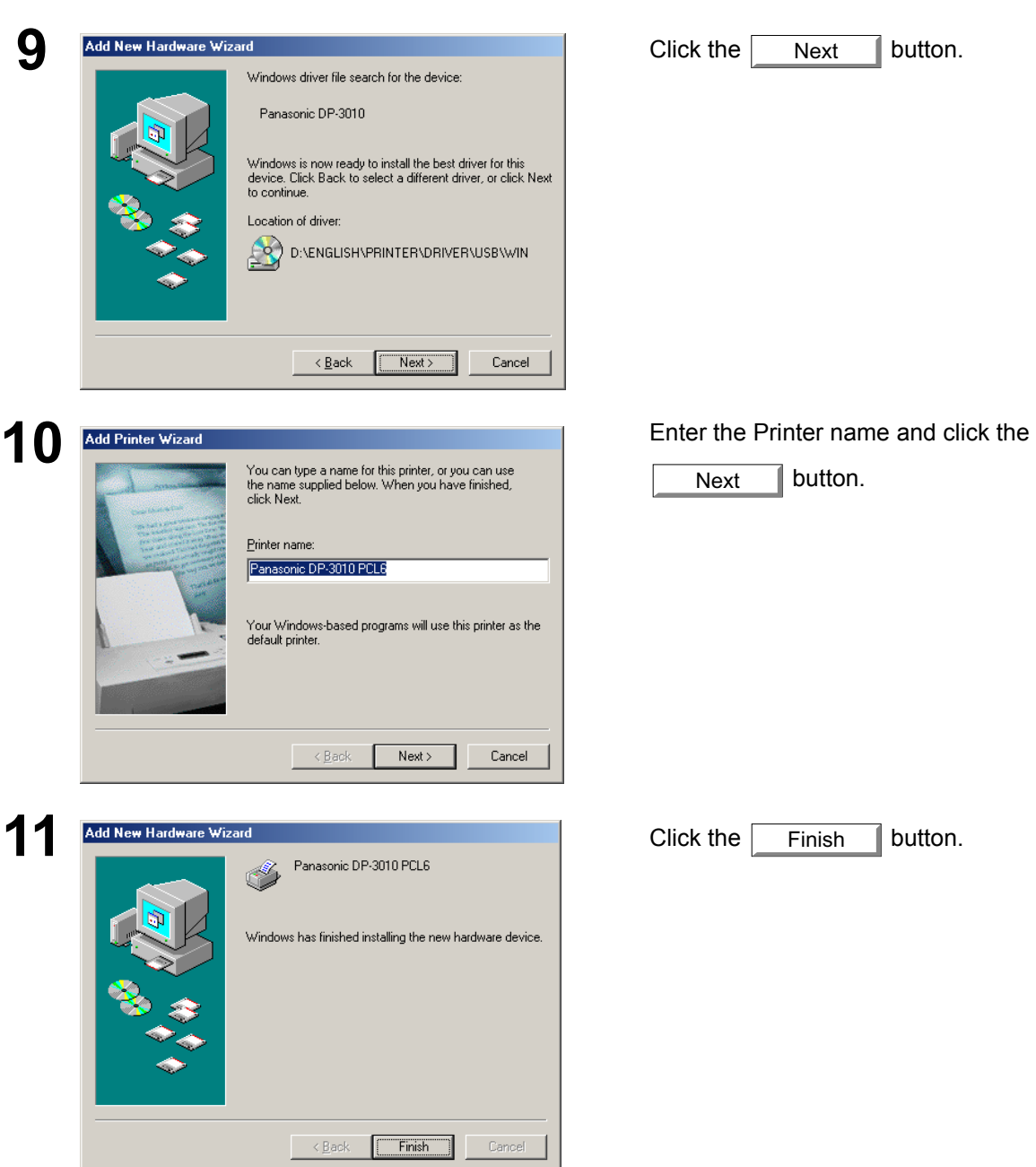

## <span id="page-18-0"></span>**Connecting with a USB Cable (Windows 2000)**

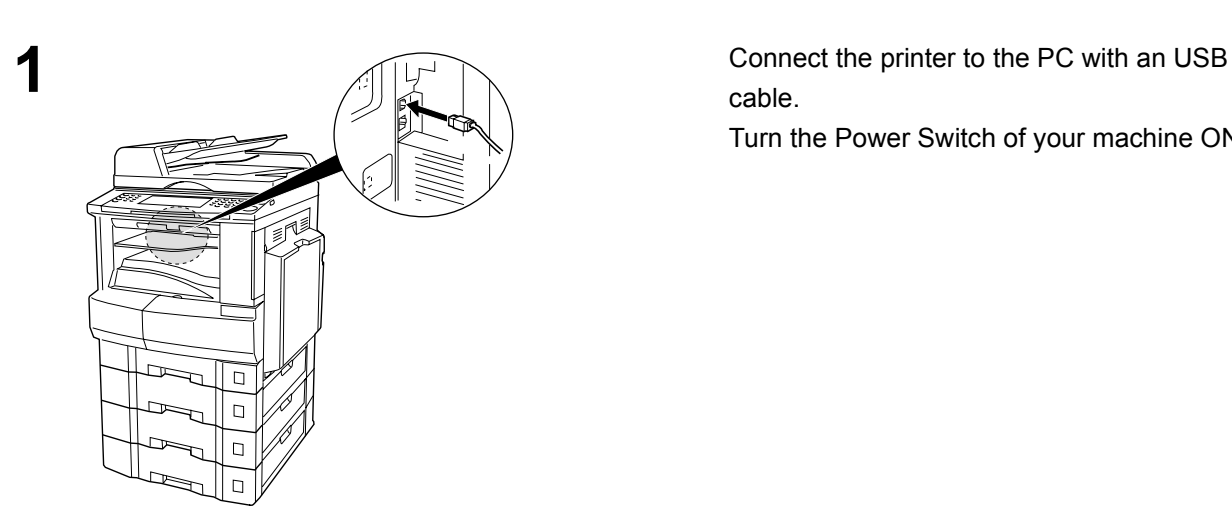

cable.

Turn the Power Switch of your machine ON.

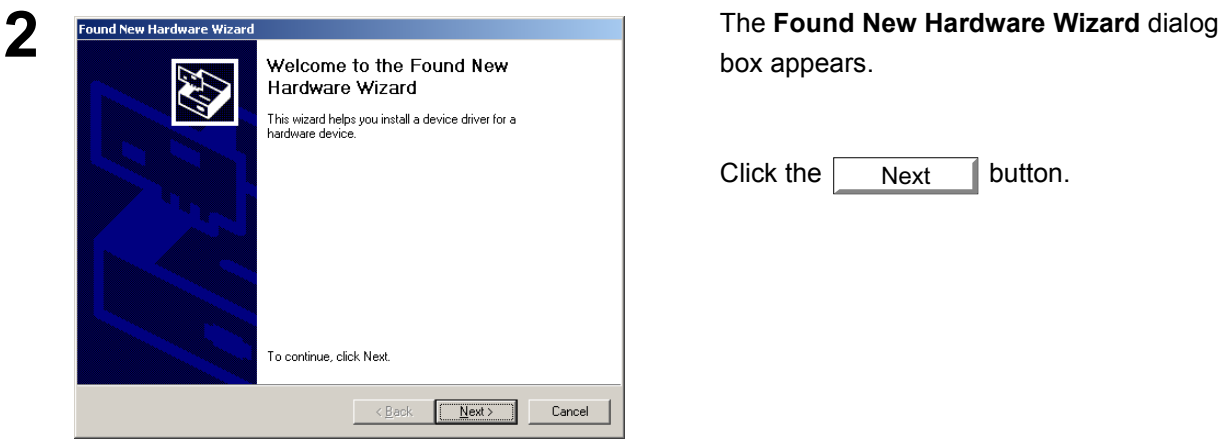

box appears.

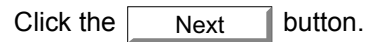

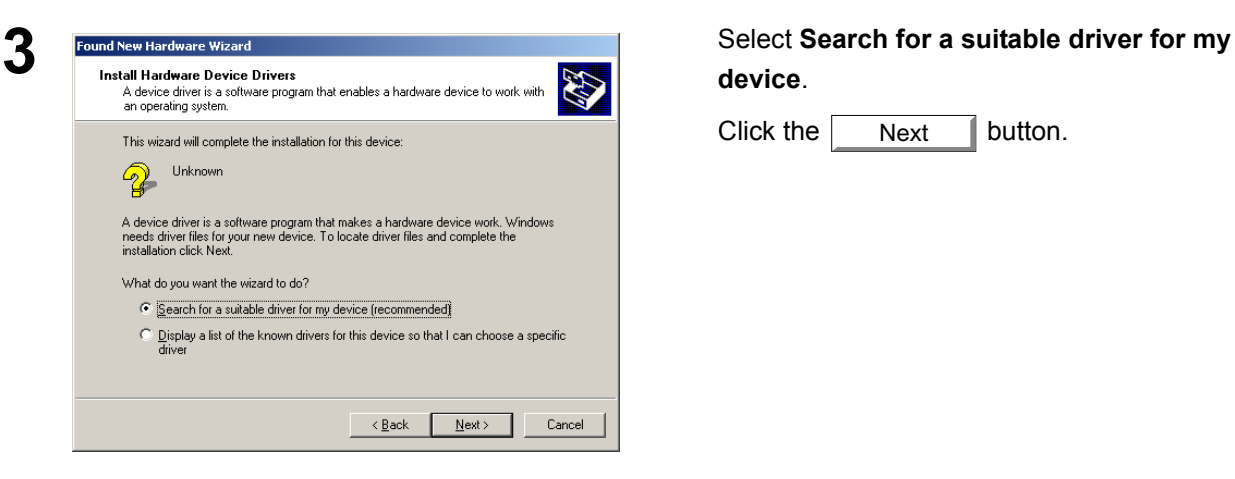

**device**.

Click the  $\vert$  Next  $\vert$  button. Next

**4** Insert the CD-ROM included in the PCL Option.

## **Connecting with a USB Cable (Windows 2000)**

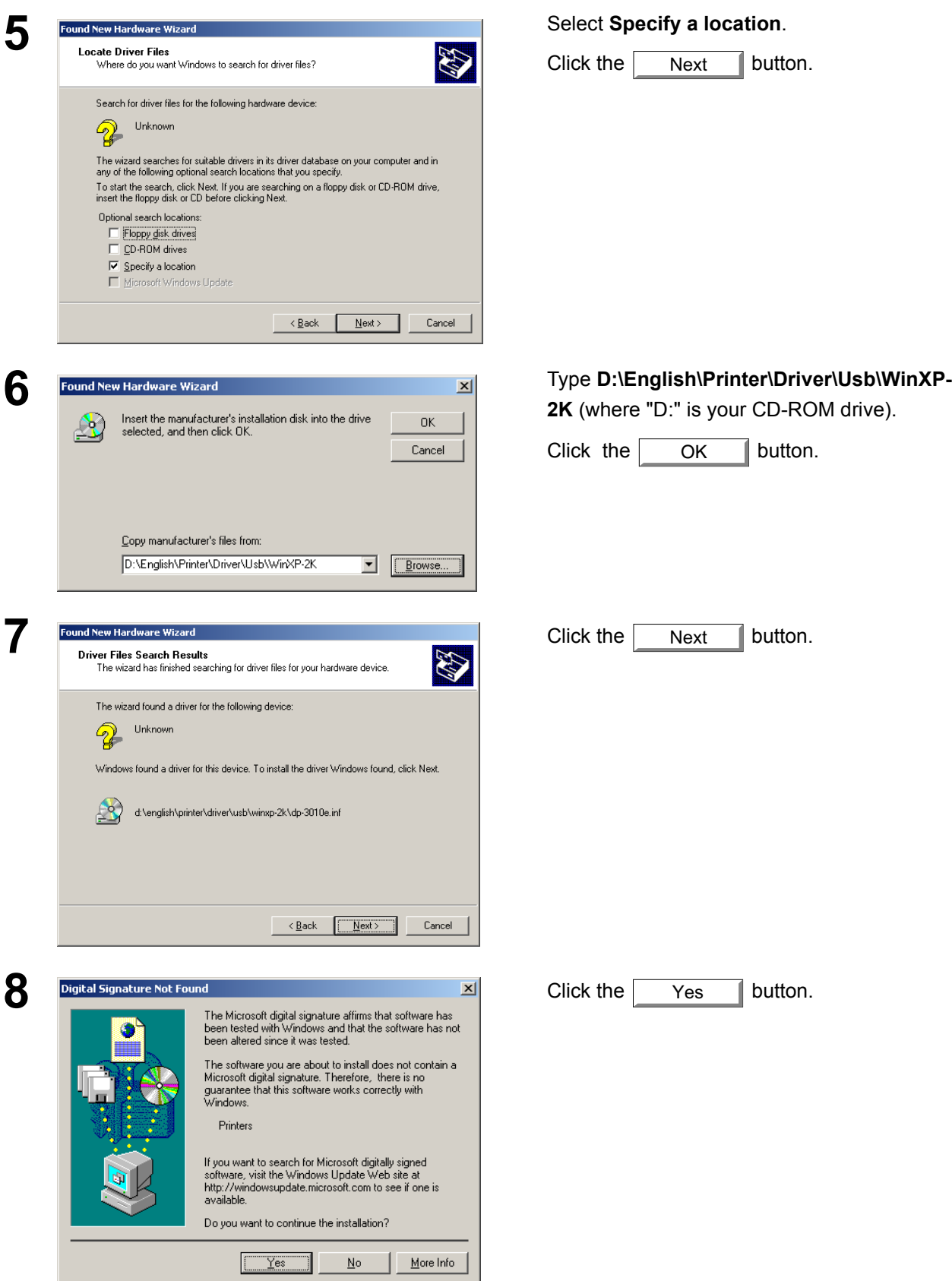

## **Connecting with a USB Cable (Windows 2000)**

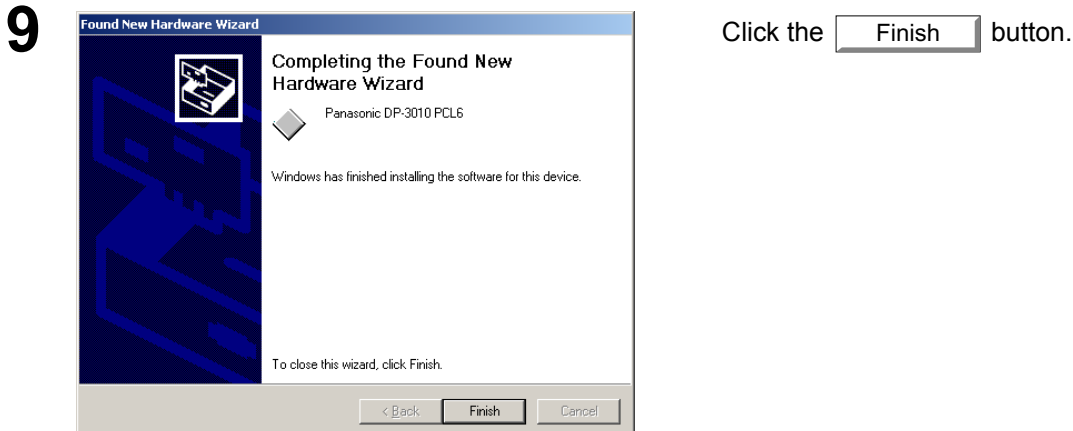

## <span id="page-21-0"></span>**Connecting with a USB Cable (Windows XP)**

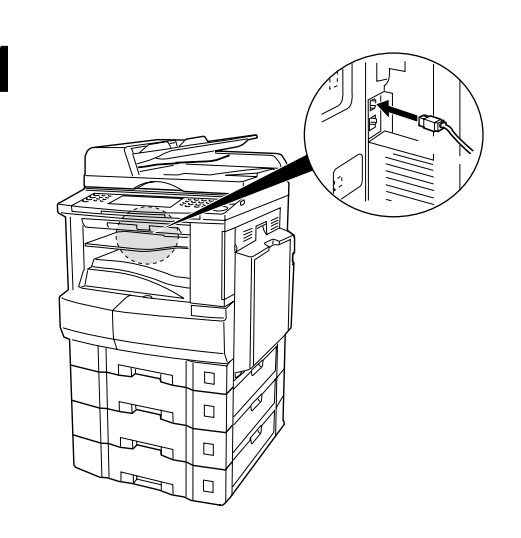

**1** Connect the printer to the PC with an USB cable.

Turn the Power Switch of your machine ON.

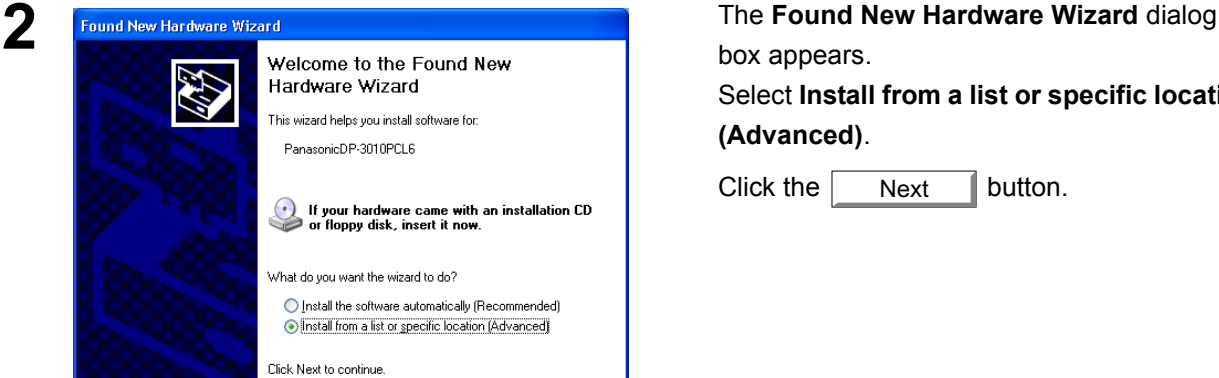

 $\left[ \quad \times \underline{\mathsf{B}}$ ack

Use the check boxes below to limit or expand the default search, which includes local<br>paths and removable media. The best driver found will be installed.

Choose this option to select the device driver from a list. Windows does not guarantee that<br>the driver you choose will be the best match for your hardware.

Search for the best driver in these locations.

◯ Don't search. I will choose the driver to install.

Search removable media (floppy, CD-ROM...)  $\boxed{\checkmark}$  Include this location in the search: D:\English\Printer\Driver\Usb\\WinXP-2K

Next> Cancel

 $\vee$  **Browse** 

 $\left\{\begin{array}{c} \times \text{Back} \\ \hline \end{array}\right\}$  Next > Cancel

box appears. Select **Install from a list or specific location** 

**(Advanced)**.

Click the  $\Box$  Next  $\Box$  button. Next

**3** Found New Hardware Wizard<br>
Please choose your search and installation options.<br> **3** Type D:\English\Printer\Driver\Usb\WinXP<br>
2K (whore "D:" is your CD DOM drive) Type **D:\English\Printer\Driver\Usb\WinXP-**

**2K** (where "D:" is your CD-ROM drive).

Insert the CD-ROM included in the PCL Option.

Click the  $\parallel$  Next  $\parallel$  button. Next

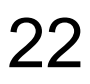

### **Connecting with a USB Cable (Windows XP)**

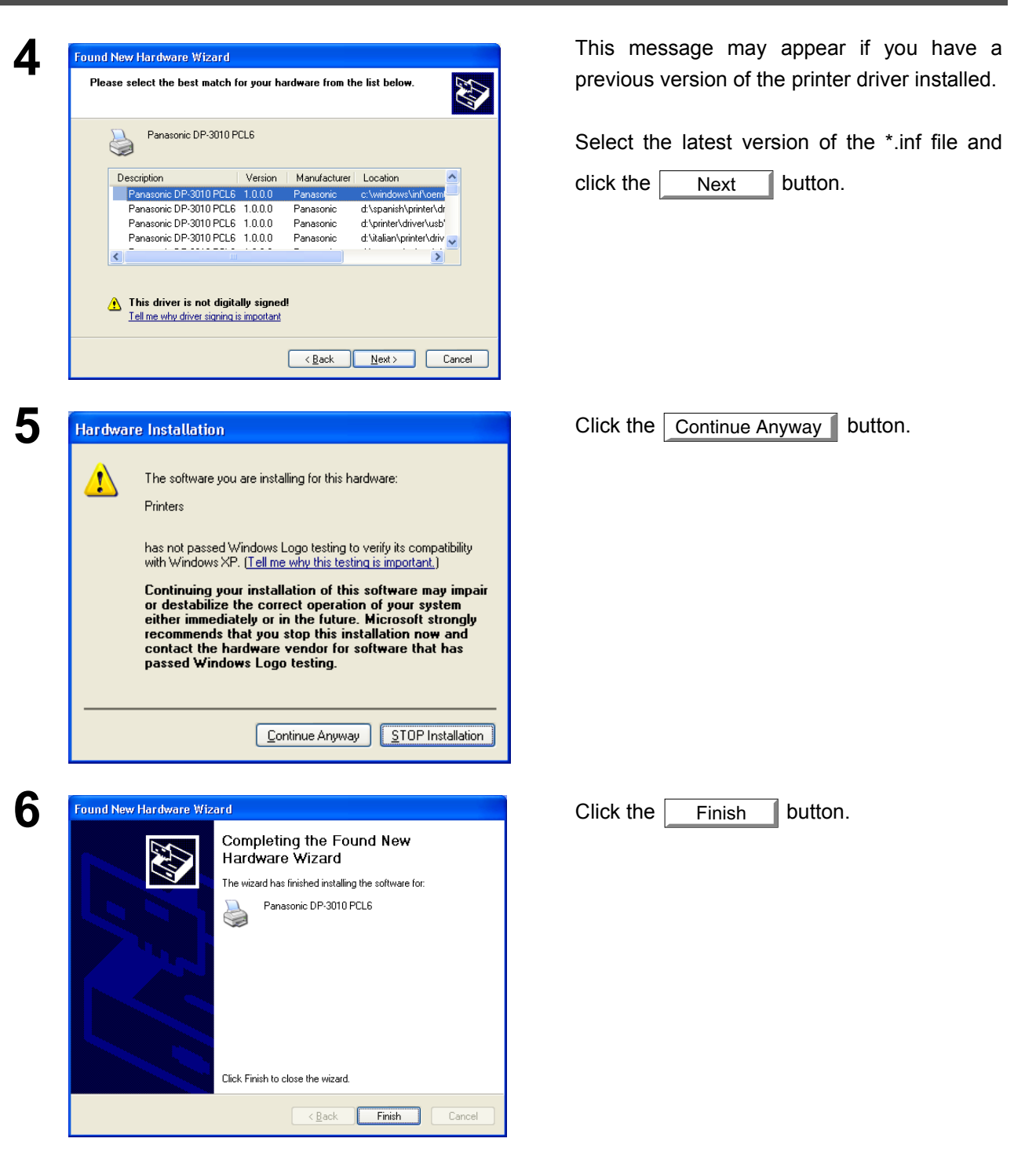

#### <span id="page-23-2"></span><span id="page-23-1"></span><span id="page-23-0"></span>**Windows 98/Me**

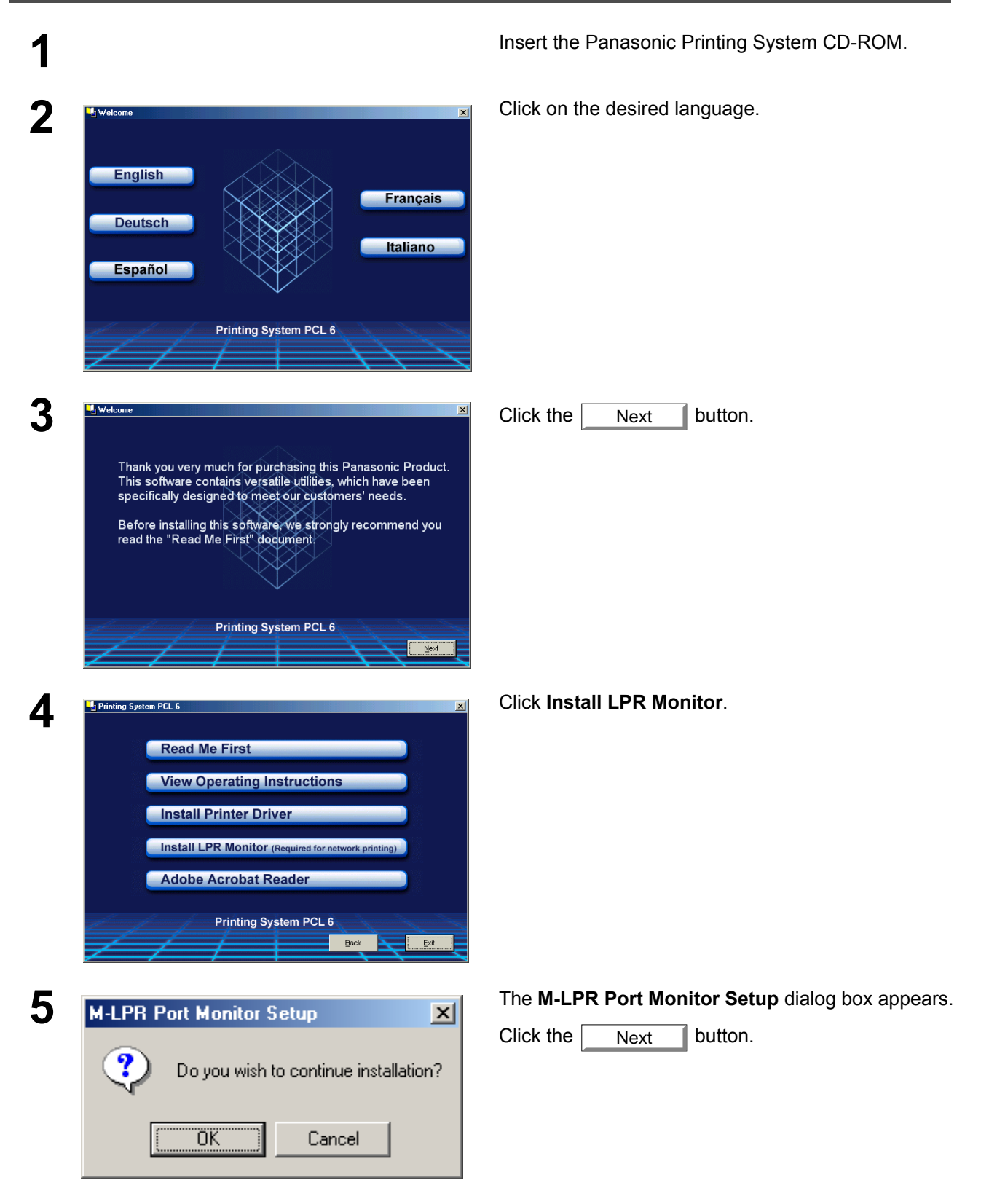

#### **Windows 98/Me**

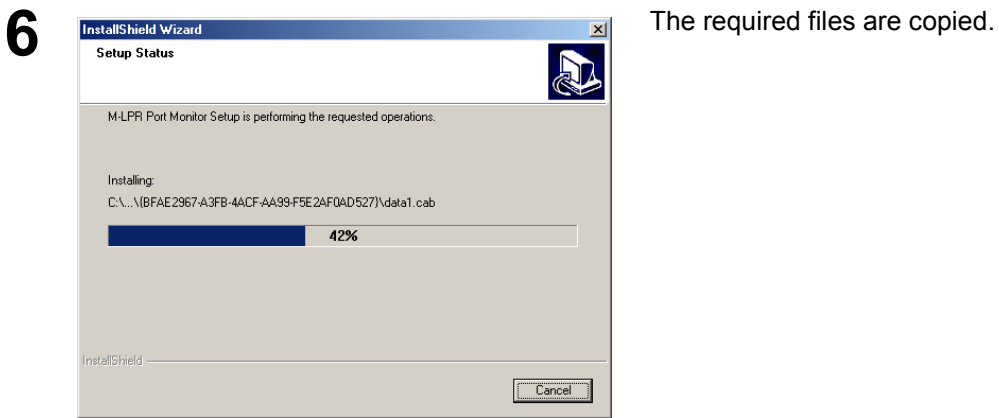

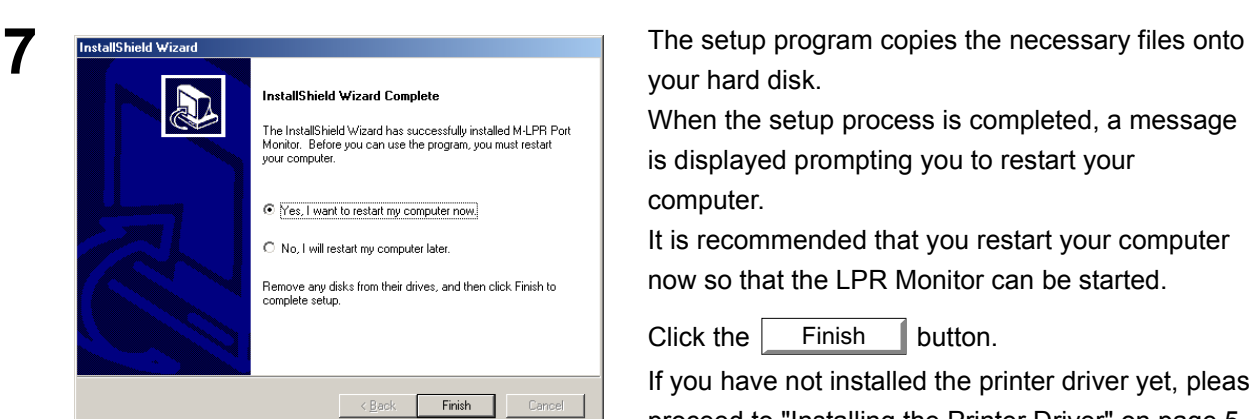

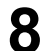

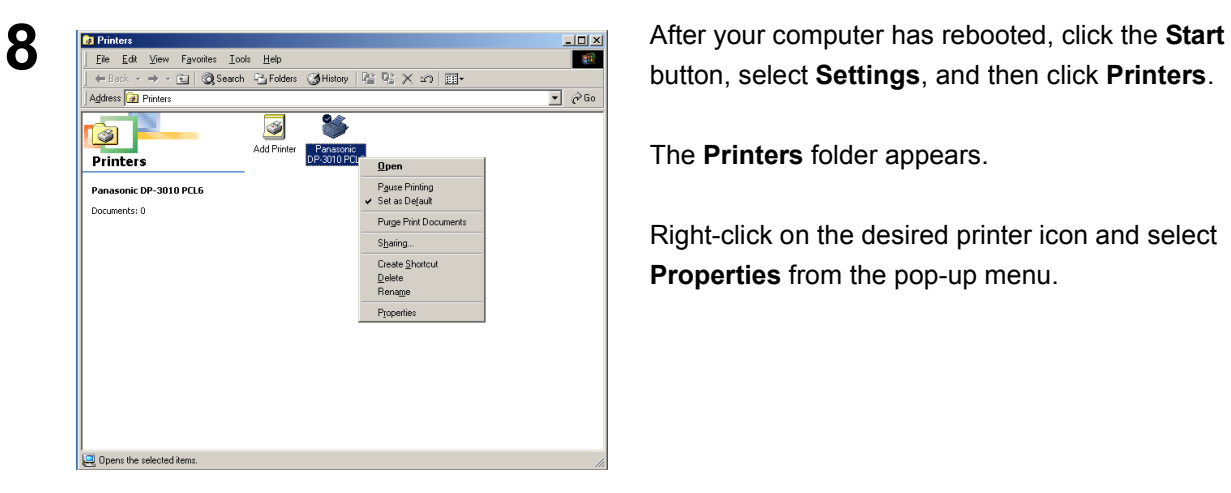

your hard disk.

When the setup process is completed, a message is displayed prompting you to restart your computer.

It is recommended that you restart your computer now so that the LPR Monitor can be started.

Click the  $\vert$  Finish  $\vert$  button.

If you have not installed the printer driver yet, please proceed to "Installing the Printer Driver" on page [5](#page-4-3).

button, select **Settings**, and then click **Printers**.

The **Printers** folder appears.

Right-click on the desired printer icon and select **Properties** from the pop-up menu.

**Windows 98/Me**

Panasonic DP-3010 PCL6

Print to the following port<br>[LPT1: (ECP Printer Port)

Print using the following driver:<br>Panasonic DP-3010 PCL6

Capture Printer Port...

Transmission retry:  $\sqrt{45}$ 

Timeout settings Not selected:  $\boxed{15}$ 

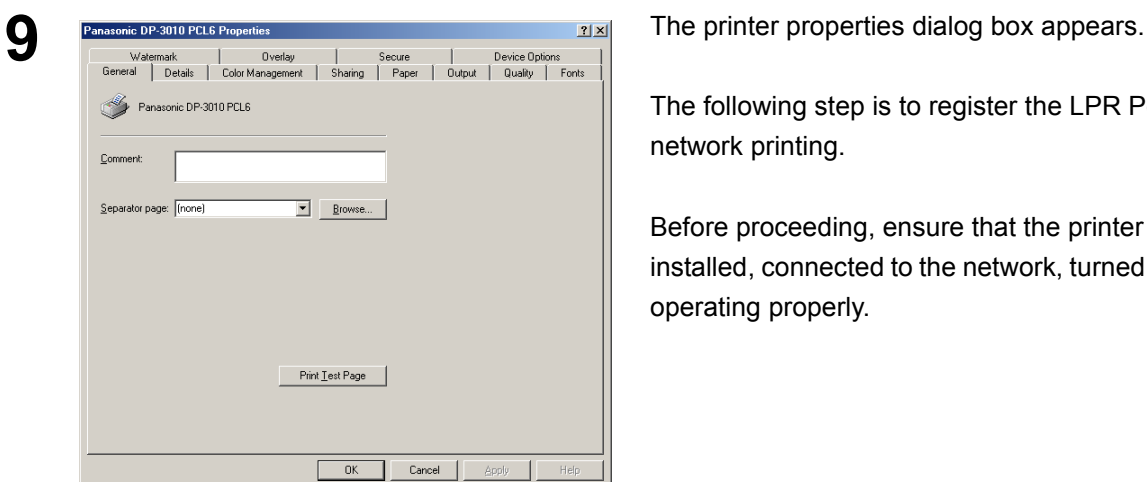

 $\boxed{\bullet}$   $\boxed{\phantom{a}}$  Add Port<sub>in</sub>  $\overline{\phantom{a}}$  Delete Port...

 $\boxed{\bullet}$  New Driver.

 $E_{\underline{n}}$ d Capture..

 $\overline{\phantom{a}}$  seconds

 $=$  seconds

Spool Settings... | Port Settings...

The following step is to register the LPR Port for network printing.

Before proceeding, ensure that the printer is installed, connected to the network, turned ON and is operating properly.

**10 Panasconic DP-3010 PCL6 Properties**<br>
Watermark | Overlay | Secure | Device Options<br>
General Details tab and click the **Details** tab and click the **Details** button. Add Port...

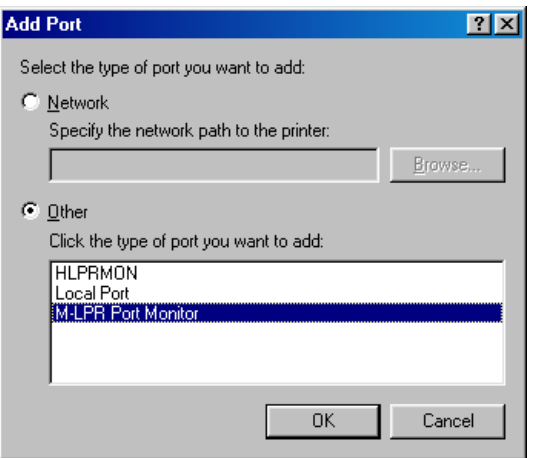

 $\begin{array}{|c|c|} \hline \quad\quad & \mathsf{OK} \qquad \quad \quad \end{array}$ 

Cancel |

**11** Add Port **Add Port Add Port** dialog box appears. Click the **Other** radio button, and select **M-LPR Port Monitor** from

> the list, and click the  $\overline{OK}$  button.  $\overline{OK}$

#### **Windows 98/Me**

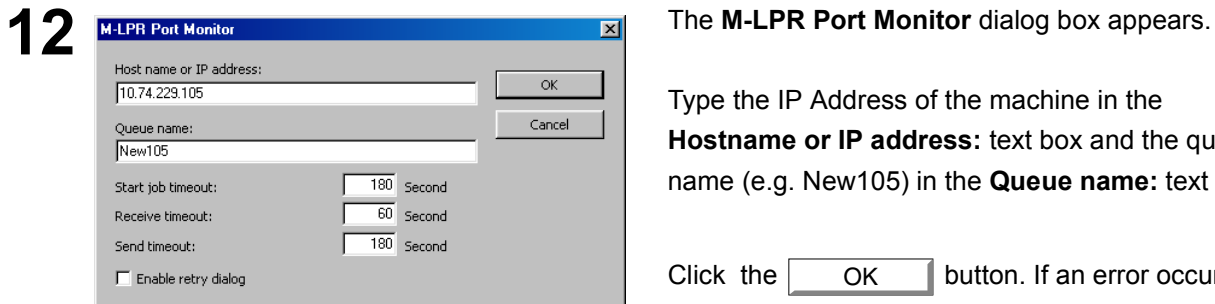

Type the IP Address of the machine in the **Hostname or IP address:** text box and the queue name (e.g. New105) in the **Queue name:** text box.

Click the  $\vert$  OK  $\vert$  button. If an error occurs because the queue name had already been used for the same IP Address, select a different unique name such as "New106". OK

Check that the "Print to the following port:" has been changed as entered in step 12, and click the **Apply**

button, and then the  $\sim$  OK button. OK

The printer properties dialog box closes and you have now configured the printer as a network printer.

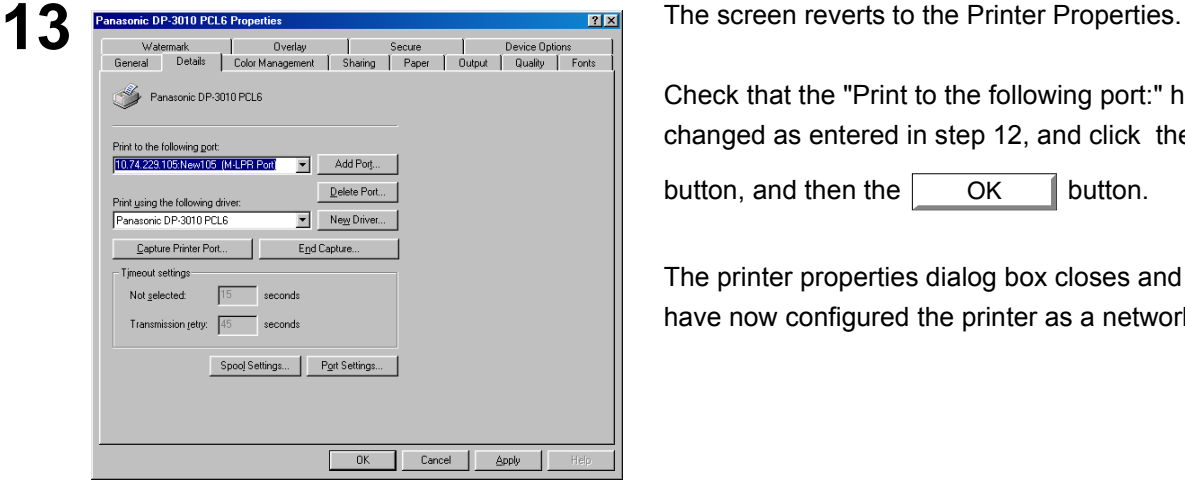

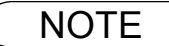

#### <span id="page-27-0"></span>**Windows NT 4.0**

Logon using an account with administrator rights.

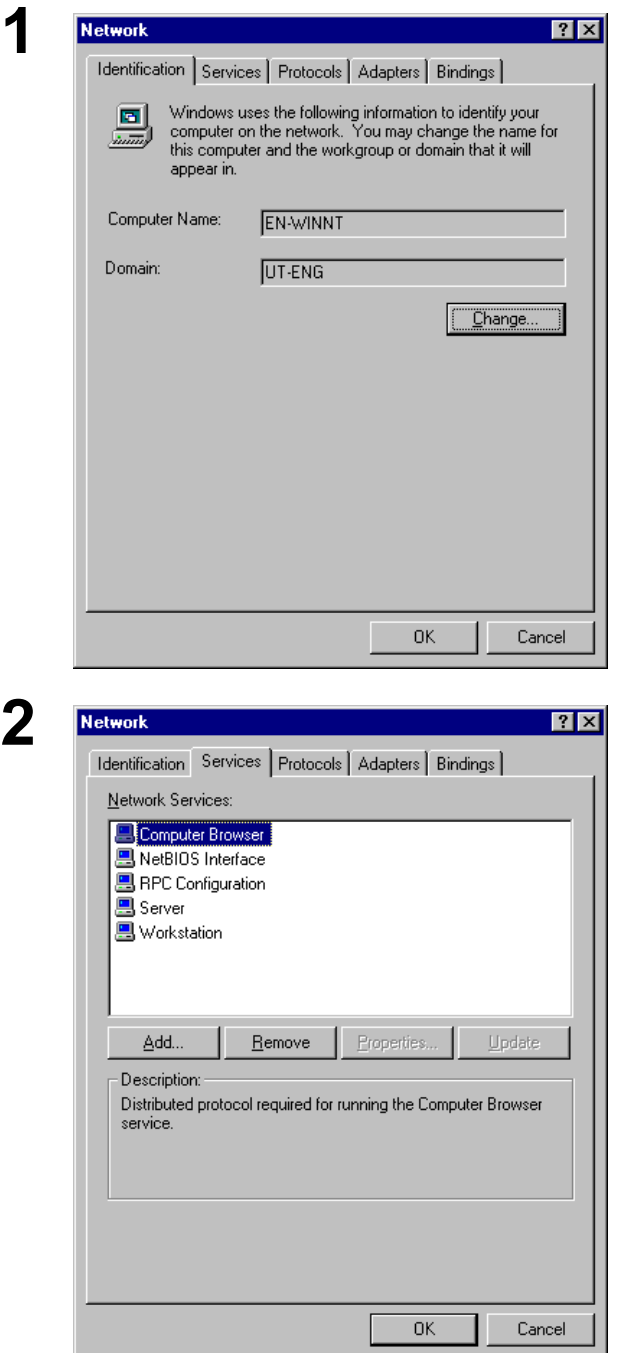

**1** Click the **Start** button, select **Settings**, and click **Control Panel**.

The **Control Panel** window appears.

Double-click on the **Network** icon.

The **Network** dialog box appears.

**2** Click the **Services** tab.

Verify whether the LPR Service is already installed. (Indicated by Microsoft TCP/IP Printing shown in the Network Services list.)

If it is already installed, skip to Step 7. Otherwise continue installing the LPR Service.

## **Windows NT 4.0**

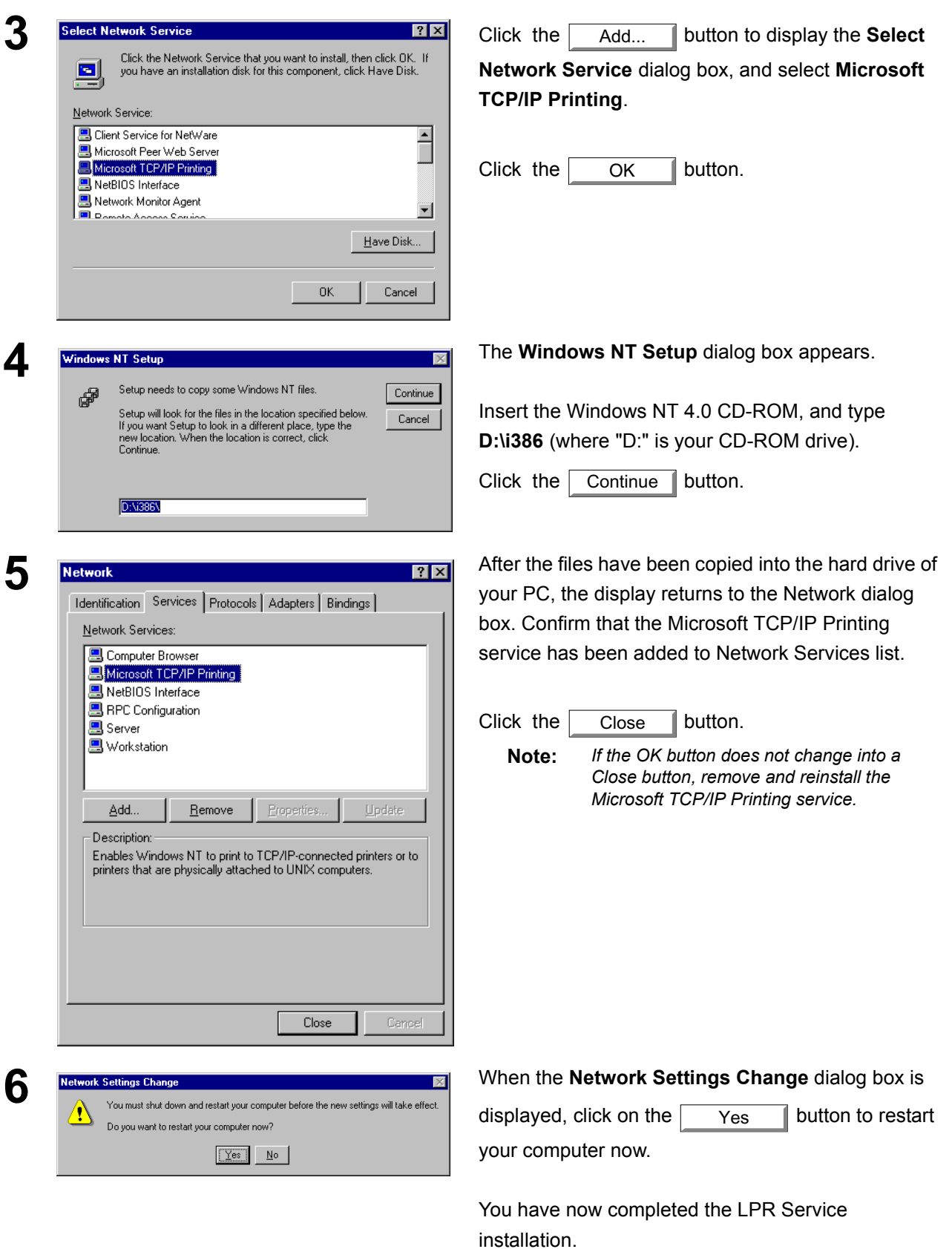

*Continued on the next page...*

### **Windows NT 4.0**

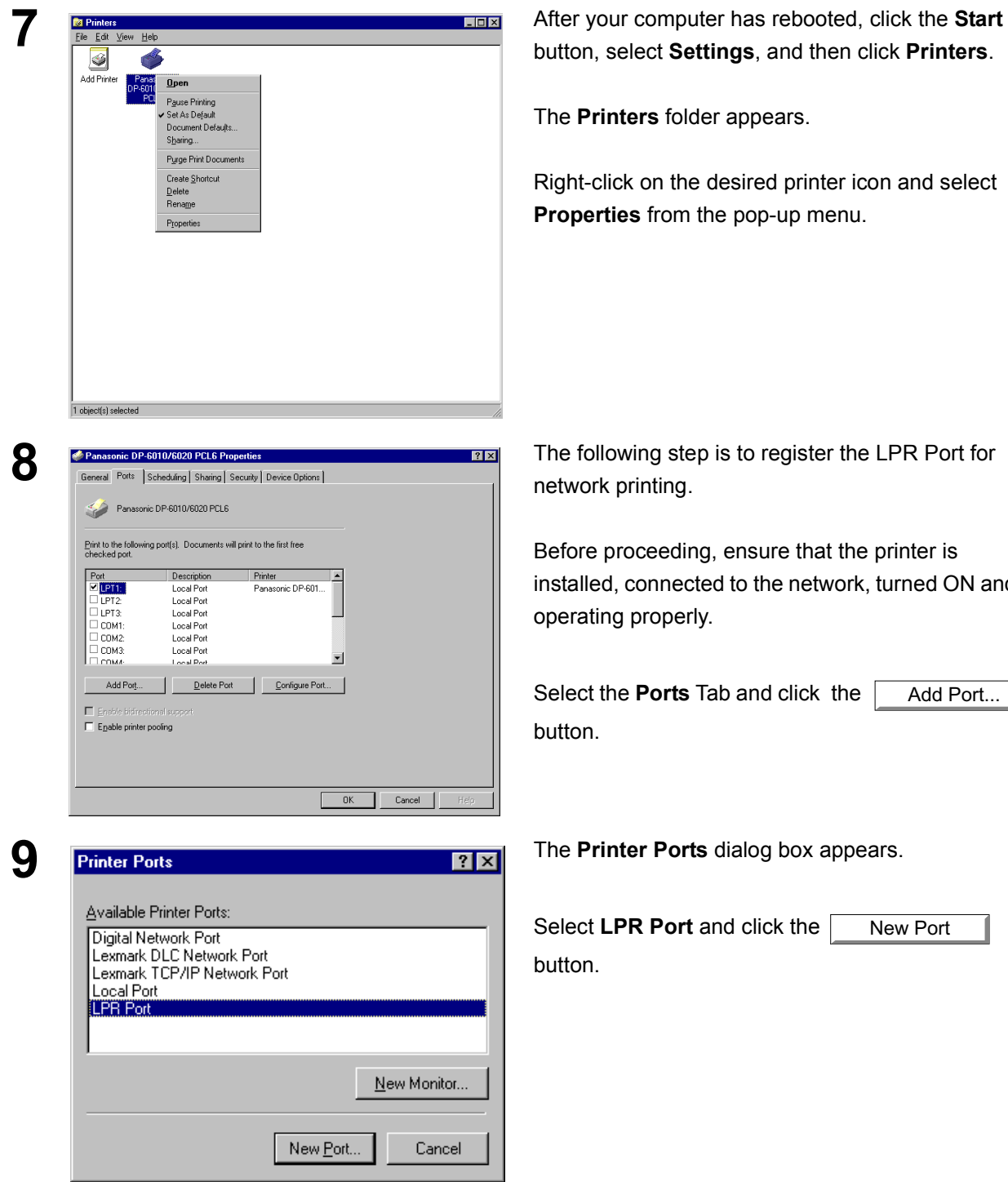

button, select **Settings**, and then click **Printers**.

The **Printers** folder appears.

Right-click on the desired printer icon and select **Properties** from the pop-up menu.

Before proceeding, ensure that the printer is installed, connected to the network, turned ON and is

Select the **Ports** Tab and click the Add Port...

Select **LPR Port** and click the New Port

## **Windows NT 4.0**

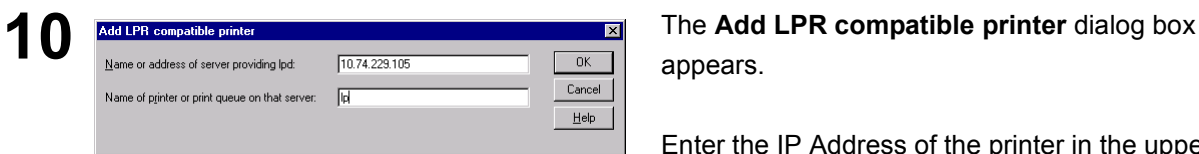

appears.

Enter the IP Address of the printer in the upper field, and "lp" for the print queue name in the lower field.

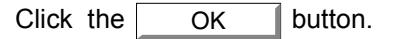

(Please wait while the wizard verifies the IP Address and connectivity to the network).

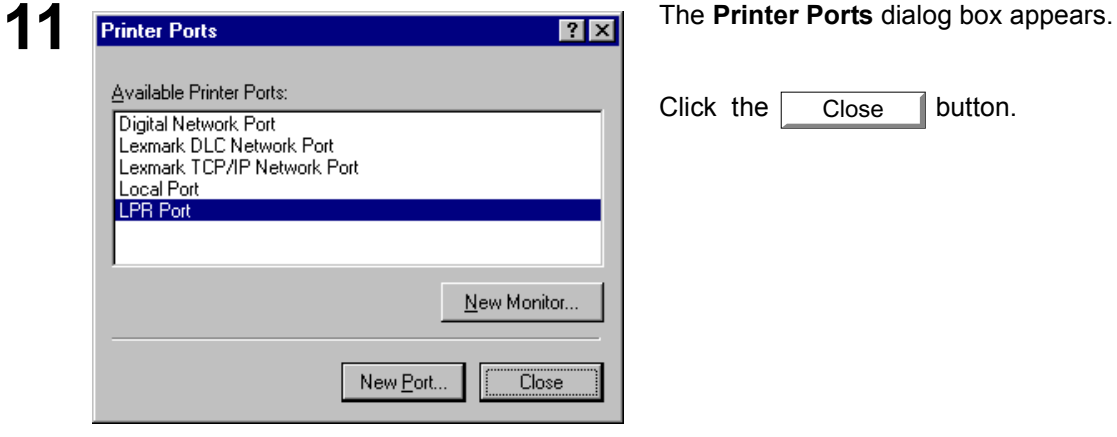

Click the  $\Box$  Close  $\Box$  button. Close

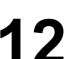

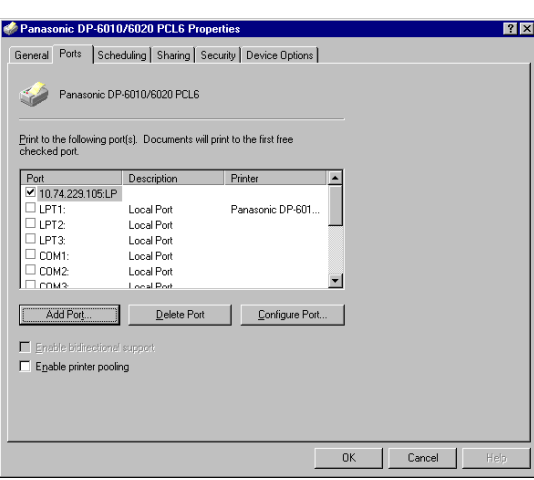

Select the printer port and click the [ button. OK

The printer properties dialog box closes and you have now configured the printer as a network printer.

#### <span id="page-31-0"></span>**Windows 2000/XP**

Logon using an account with administrator rights.

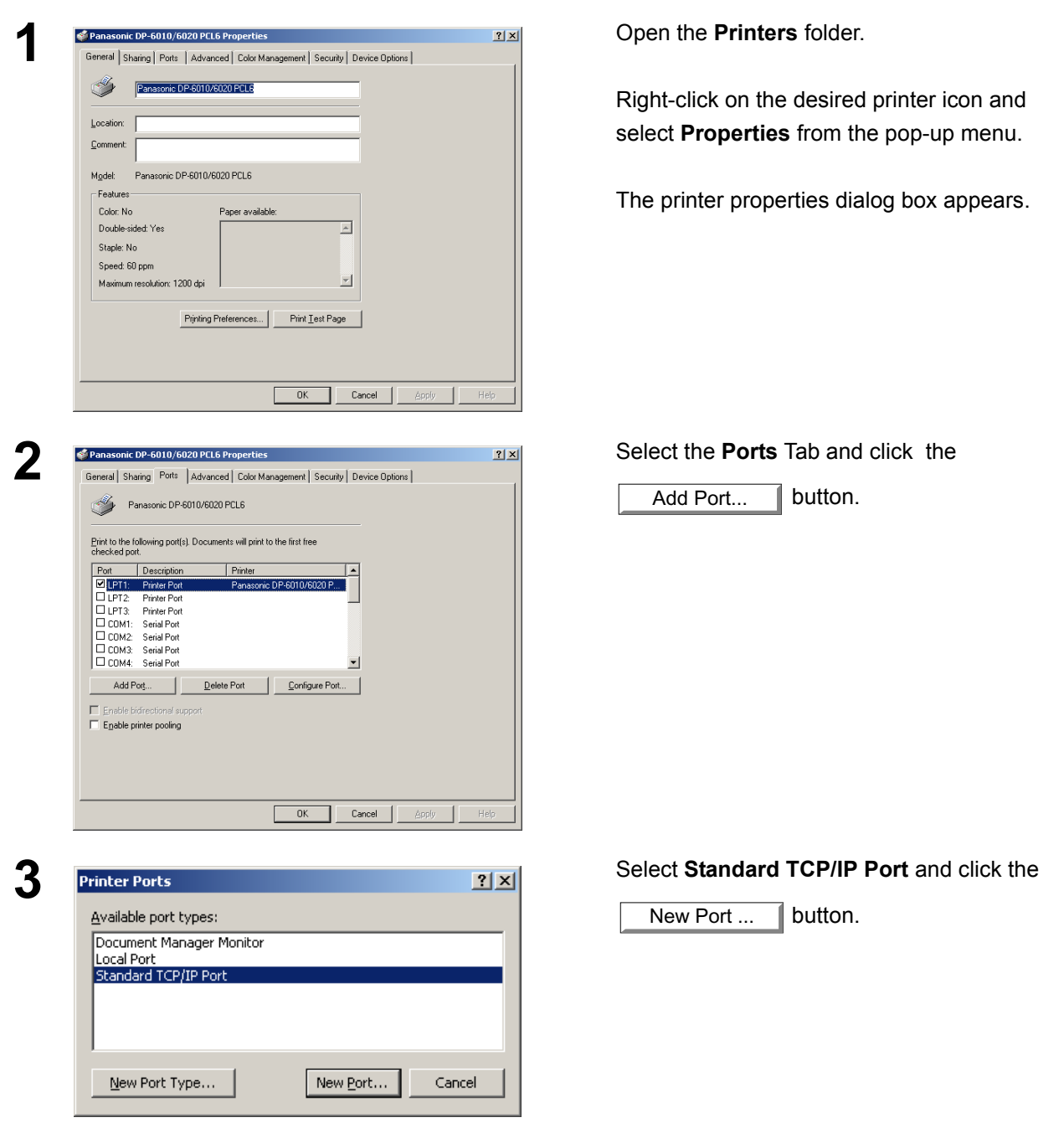

## **Windows 2000/XP**

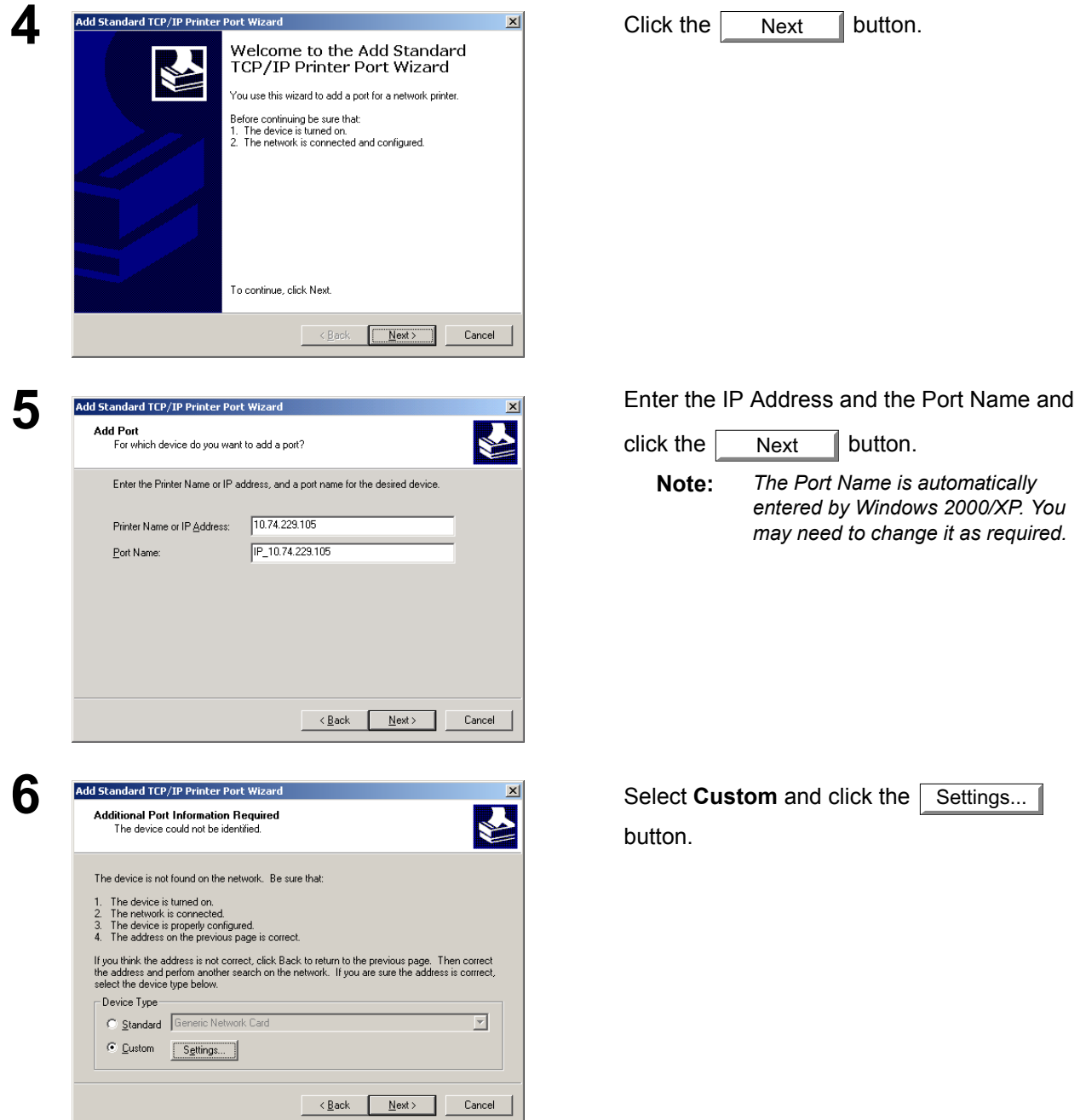

*Continued on the next page...*

## **Windows 2000/XP**

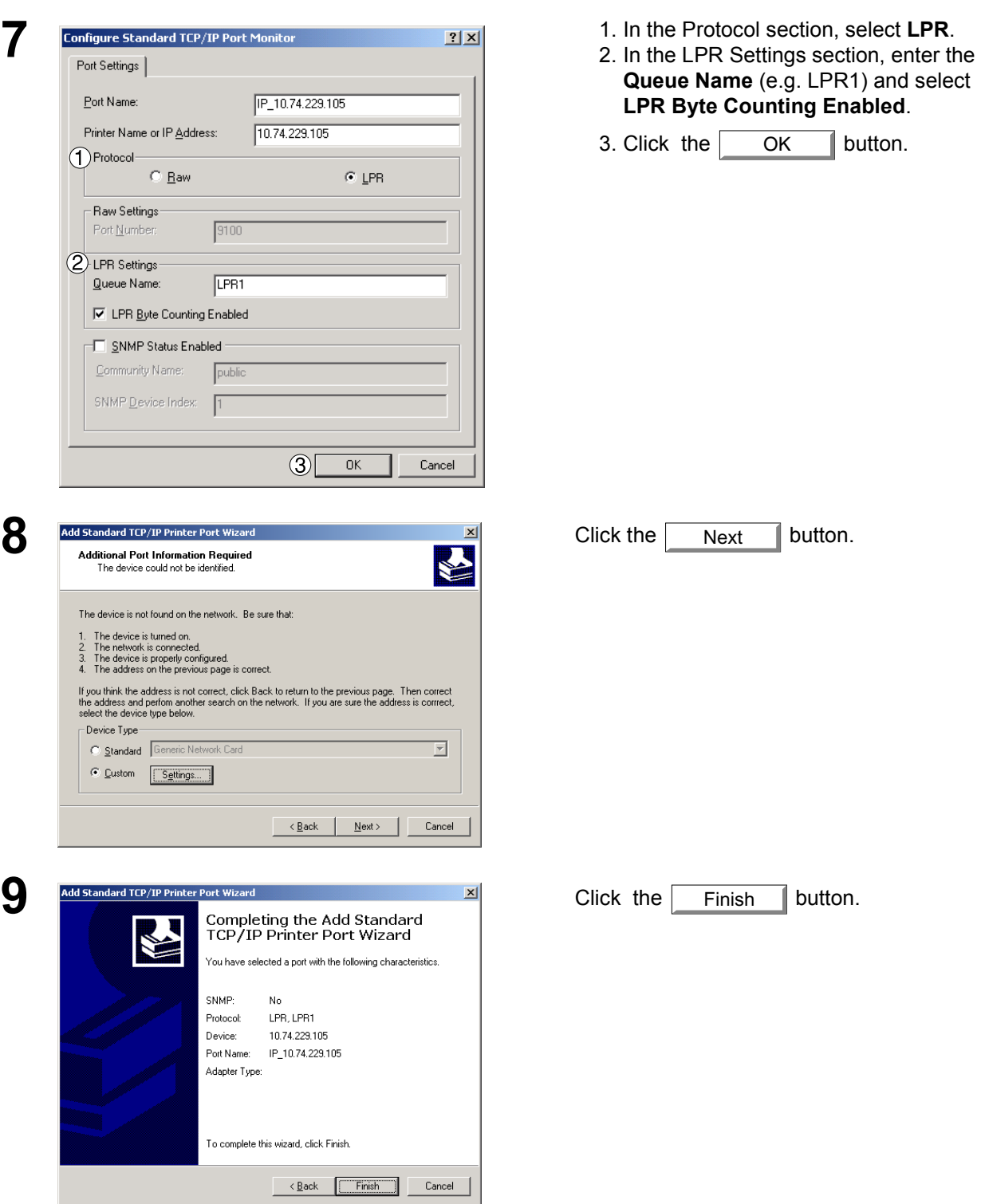

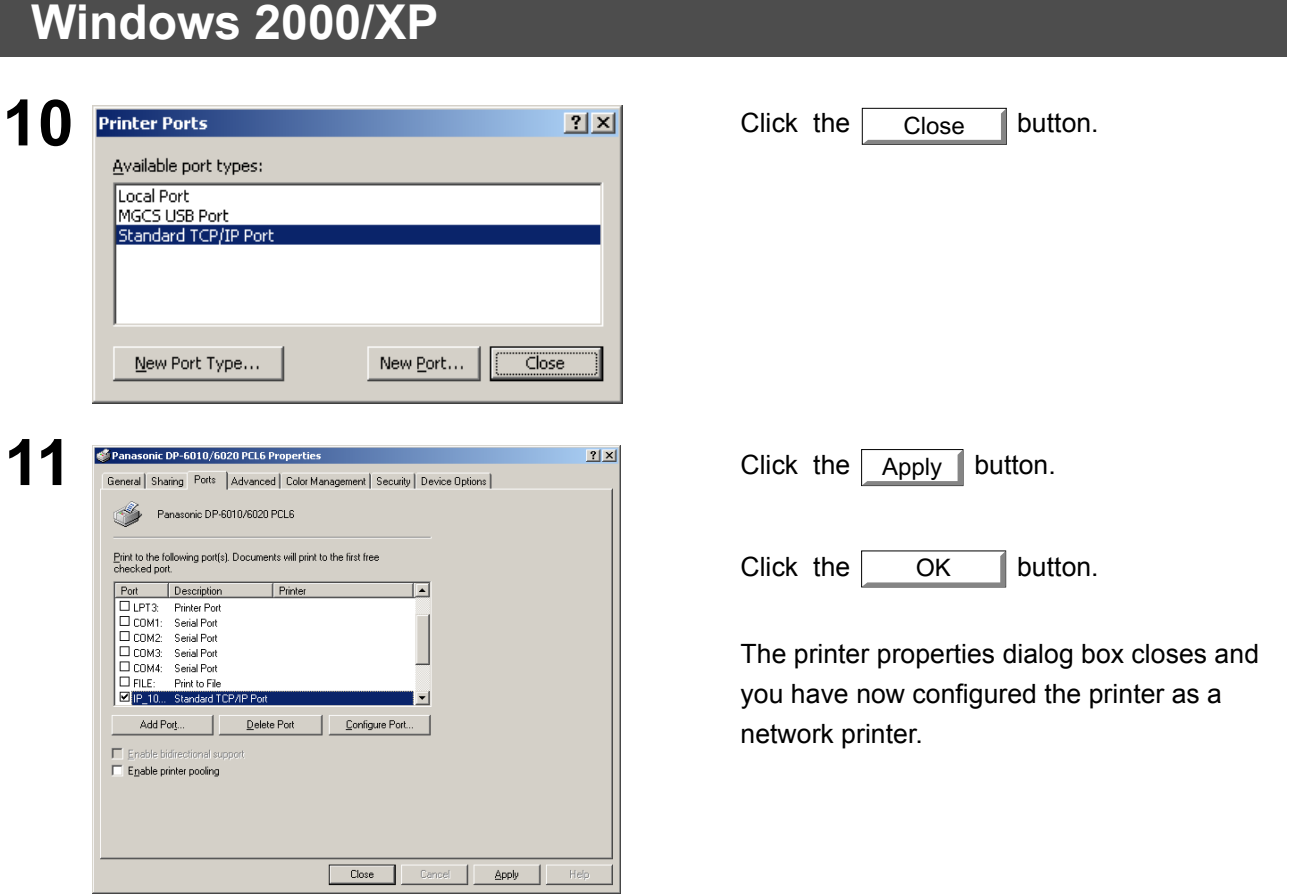

# <span id="page-35-0"></span>**Configuring the Printer Driver Settings**

#### <span id="page-35-1"></span>**Windows 98/Me**

To change the printer settings, open the dialog box for the printer properties by performing the following steps.

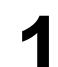

**1** Click the **Start** button, select **Settings**, and then click **Printers**.

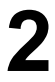

**2** Right-click on the desired printer icon in the **Printers** folder, and select **Properties** in the pop-up menu.

The following printer properties dialog box appears.

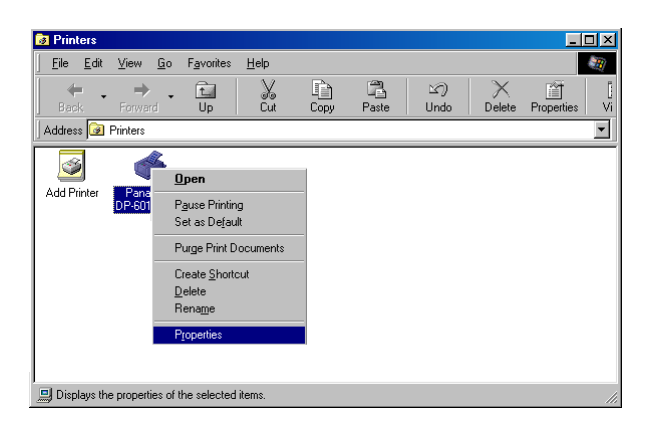
### **Windows 98/Me**

### **General Tab**

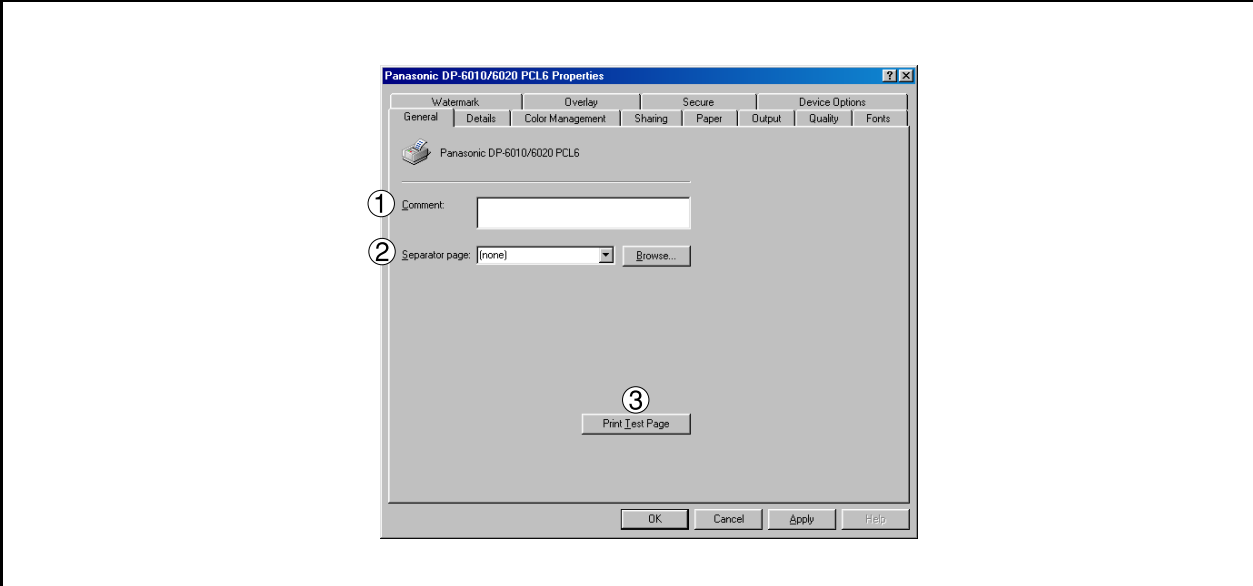

#### 1. **Comment**

Enter comments to the properties, if any.

If another user sets up this printer on his or her computer when sharing the printer, the comment specified here will also appear on that computer. However, the comment displayed for an existing user will remain unchanged even if the comment is modified later.

#### 2. **Separator page**

This feature is not available on your machine.

#### 3. **button** Print Test Page

Prints a test page. This allows the user to verify if the printer is installed properly.

### **Windows 98/Me**

### **Details Tab**

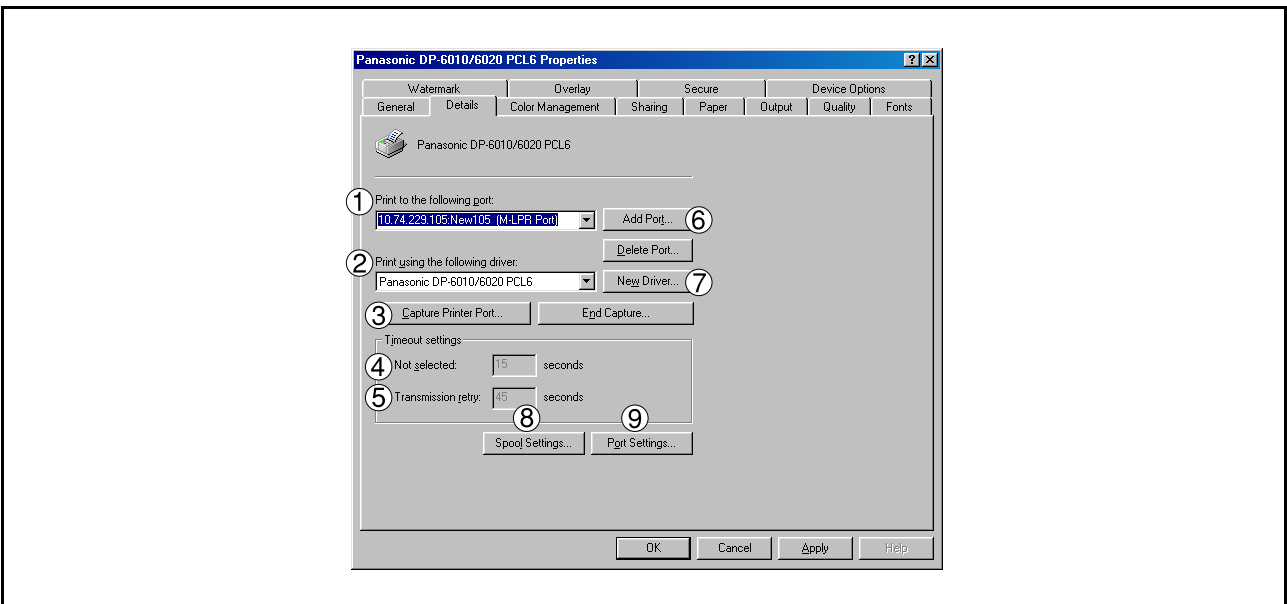

#### 1. **Print to the following port**

Displays either the port where the printer is connected or the path to the network printer.

To change the printing destination, either select the printing destination port from the list or enter the network path here.

#### 2. **Print using the following driver**

Displays the type of the printer driver. Specify the printer being used or a printer model which can be emulated with the printer being used.

3. Capture Printer Port... | / End Capture... | button

Assigns a local port to the network connected printer or cancels a local port assigned to the network printer.

#### 4. **Timeout settings - Not selected**

Specify the amount of time (in seconds) allowed to elapse before the printer comes online. If the printer is not online within this duration, an error message will be displayed.

#### 5. **Timeout settings - Transmission retry**

Specify the amount of time (in seconds) allowed to elapse before the printer is ready for printing. If the printer is not ready for printing within this duration, an error message will be displayed.

Increase this value if a timeout error occurs when printing a large document.

6. Add Port... | 1 | Delete Port... | **button** 

Adds/deletes a new port or a new network path.

7. New Driver... **button** 

Updates or modifies the printer driver.

### **Windows 98/Me**

8. Spool Settings... **button** 

Specify the method of sending (spooling) documents from the program to the printer.

#### • **Spool Data Format**

Select spool data type (EMF format or RAW format). Specifying RAW format results in a longer time elapsing before an application becomes operational after printing from it.

- **Note:** Spooling by EMF format (enhanced metafile compression) may cause the following problems on some application software.
	- 1) Printing result is different from the screen display.
	- 2) Printing requires excessive time.

#### • **Enable bidirectional support**

This setting enables reception of configuration data and status data from the printer.

9. Port Settings... **button** 

Modifies printer port settings.

### **Windows 98/Me**

### **Sharing Tab**

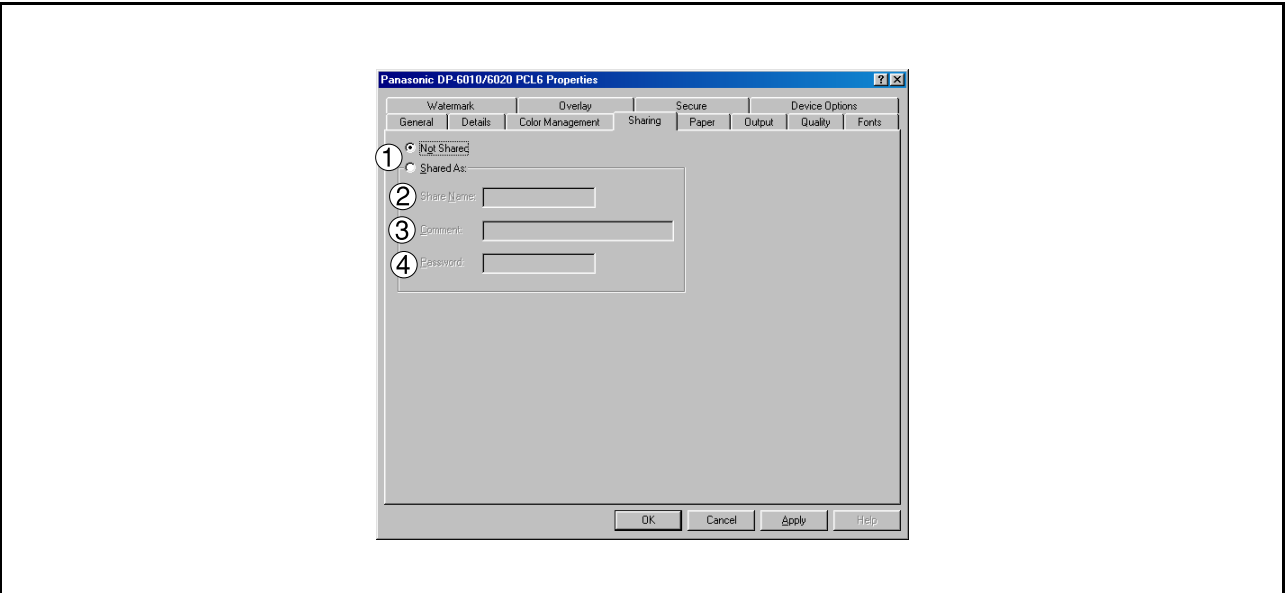

#### 1. **Not Shared/Shared As**

Select whether to display or share this printer with other computers.

#### 2. **Share Name**

Specify the name of the shared printer. The displayed name can be used as it is or a new name may be entered. The name specified here will be displayed when other users view information about the printer on the network.

#### 3. **Comment**

You can enter comments regarding a shared printer (such as the type of printer and the location where it is installed). When other users view information about the printer on the network, the comment specified here will be displayed.

#### 4. **Password**

Specify the password required when other users will connect to this printer. Leave the box blank in order not to use any password.

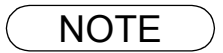

NOTE *1. Sharing Tab in property dialog box is not displayed unless printer sharing has been specified.*

### **Windows 98/Me**

### **Device Options Tab (For DP-2310/3010 only)**

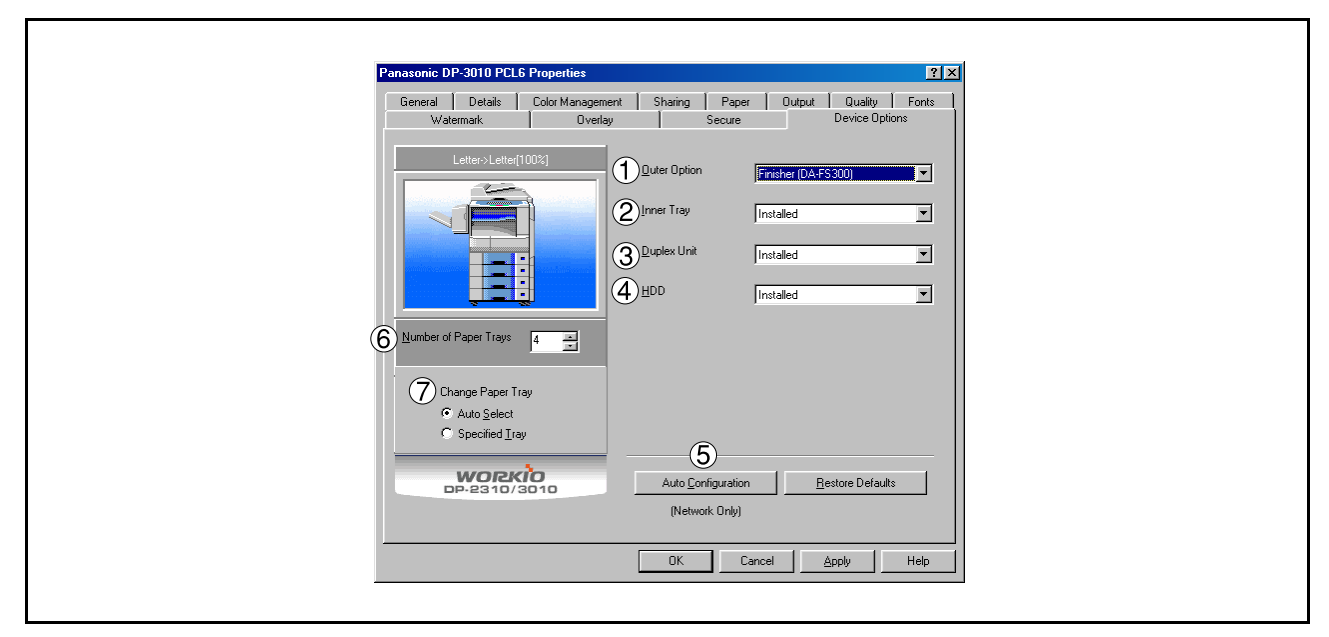

#### 1. **Outer Option**

Select the installed outer option.

2. **Inner Tray**

Select **Installed** if the Inner Tray is installed.

3. **Duplex Unit**

Select **Installed** if the Duplex Unit is installed.

4. **HDD**

Select **Installed** if the HDD Unit is installed.

#### 5. Auto Configuration **button**

When your machine is connected onto the network (TCP/IP), click this button to set the Options Configuration automatically.

6. **Number of Paper Trays**

Select the number of available paper trays if optional Paper Feed Module(s) are installed.

7. **Change Paper Tray**

Auto Select, when chosen, allows the paper to be fed continuously if the same size of paper is loaded in another paper tray (Auto Tray Switching). If Specified Tray is selected, the machine will stop if paper runs out in the chosen paper tray.

### **Windows 98/Me**

### **Device Options Tab (For DP-3510/3520/4510/4520/6010/6020 only)**

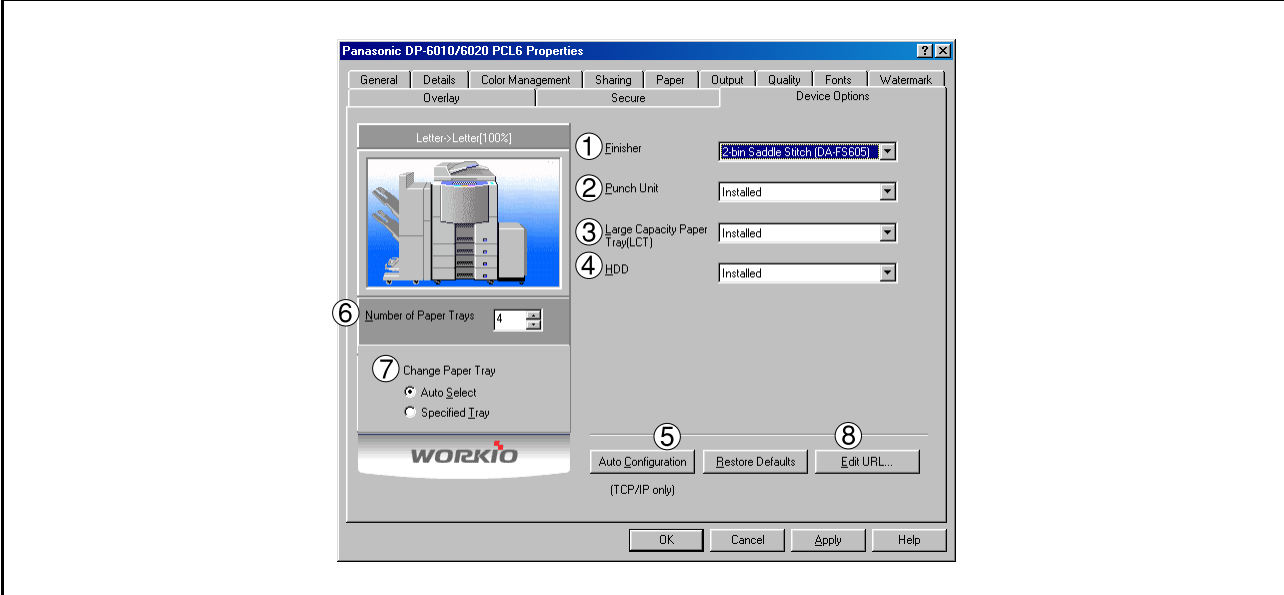

#### 1. **Finisher**

Select the type of finisher if one is installed.

2. **Punch Unit**

Select **Installed** if the Punch Unit is installed.

- 3. **Large Capacity Paper Tray (LCT)** Select **Installed** if the Large Capacity Paper Tray is installed.
- 4. **HDD**

Select **Installed** if the HDD Unit is installed.

#### 5. Auto Configuration **button**

When your machine is connected onto the network (TCP/IP), click this button to set the Options Configuration automatically.

#### 6. **Number of Paper Trays**

Select the number of available paper trays if optional Paper Feed Module(s) are installed.

7. **Change Paper Tray**

Auto Select, when chosen, allows the paper to be fed continuously if the same size of paper is loaded in another paper tray (Auto Tray Switching). If Specified Tray is selected, the machine will stop if paper runs out in the chosen paper tray.

### 8. Edit URL...**| button (DP-3520/4520/6020, For USA only)**

Edit the URL address that will be displayed when clicking the Support Contacts (W)... If button of the Paper Tab (see page [68\)](#page-67-0).

# **Windows 98/Me**

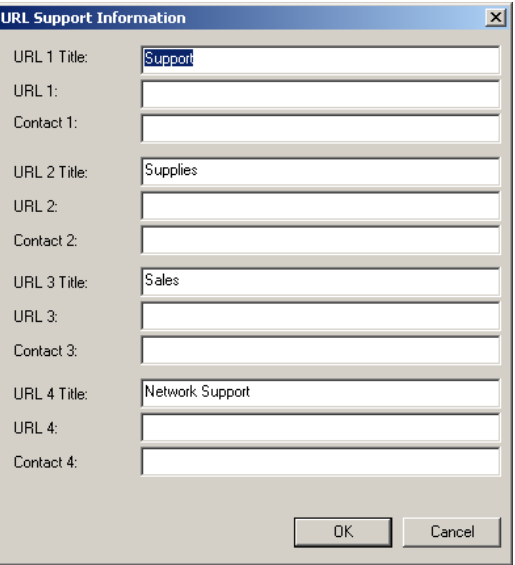

#### • **URL Title**

Enter an applicable URL title.

#### • **URL**

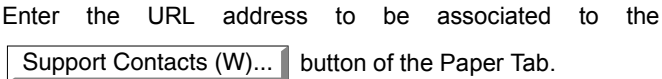

#### • **Contact**

Enter applicable contact information

(i.e.: The email address of the contact person)

# **Windows 98/Me**

### **Paper/Output/Quality/Fonts/Watermark/Overlay/Secure Tab**

Refer to All Windows Common Settings (see pages [66](#page-65-0) - [78\)](#page-77-0).

### <span id="page-44-0"></span>**Windows NT 4.0 (Administrator)**

To change the printer settings, open the dialog box for the printer properties by performing the following steps.

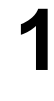

**1** Logon to the computer/network using an account with administrator rights. (See Note 1)

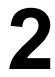

**2** Click the **Start** button, select **Settings**, and then click **Printers**.

**3** Right-click on the desired printer icon in the **Printers** folder, and select **Properties** in the pop-up menu.

The printer properties dialog box appears.

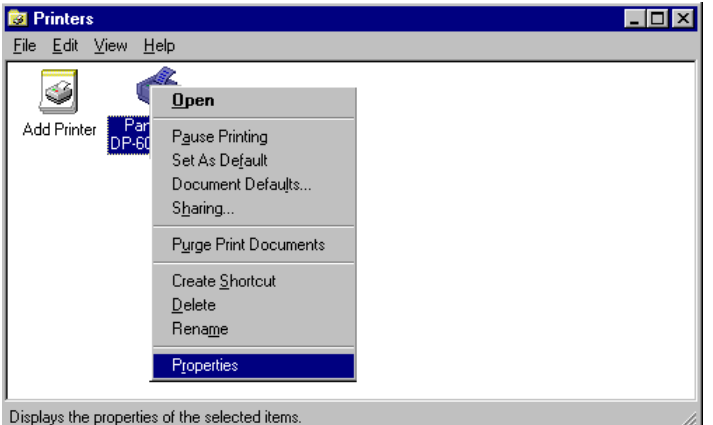

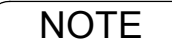

NOTE *1. In Windows NT 4.0, setting the properties depends on the logon account. This section describes properties to be specified by the administrator (system manager). See "Configuring the Printer Driver Settings (User)" for details on user properties. [\(See page](#page-53-0) [54\)](#page-53-0)*

# **Windows NT 4.0 (Administrator)**

### **General Tab**

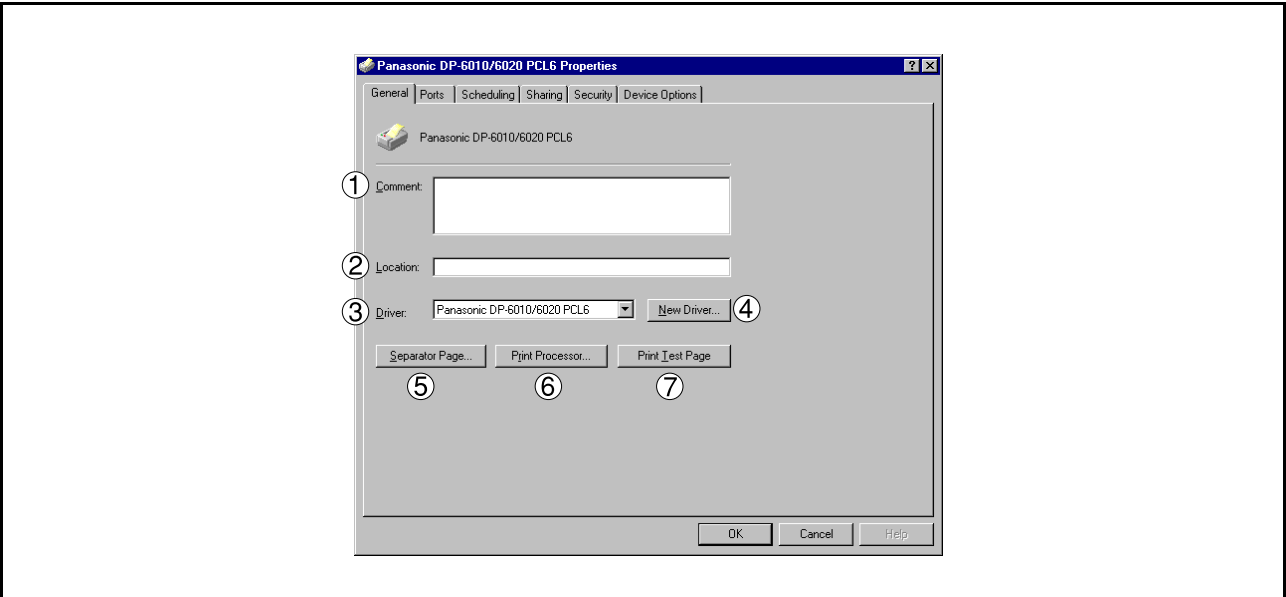

#### 1. **Comment**

Enter comments to the properties, if any.

If another user sets up this printer on his or her computer when sharing the printer, the comment specified here will also appear on that computer. However, the comment displayed for an existing user will remain unchanged even if the comment is modified later.

#### 2. **Location**

Specifies the printer location.

3. **Driver**

Displays the printer driver type. Specify the printer being used or a printer model that can be emulated with the printer being used.

4. New Driver... **button** 

Updates or modifies the printer driver.

### 5. Separator Page... **button**

This feature is not available on your machine.

#### 6. Print Processor... **| button**

Specify the processor to be used for printing (Print Processor) and the data type (Default Data type).

The processor and data type affect the manner in which the printer functions in Windows NT. Normally they do not need to be modified. However, modification might be necessary when the printer is used with a special application.

#### 7. **button** Print Test Page

Prints a test page. This allows the user to verify if the printer is installed properly.

### **Windows NT 4.0 (Administrator)**

### **Ports Tab**

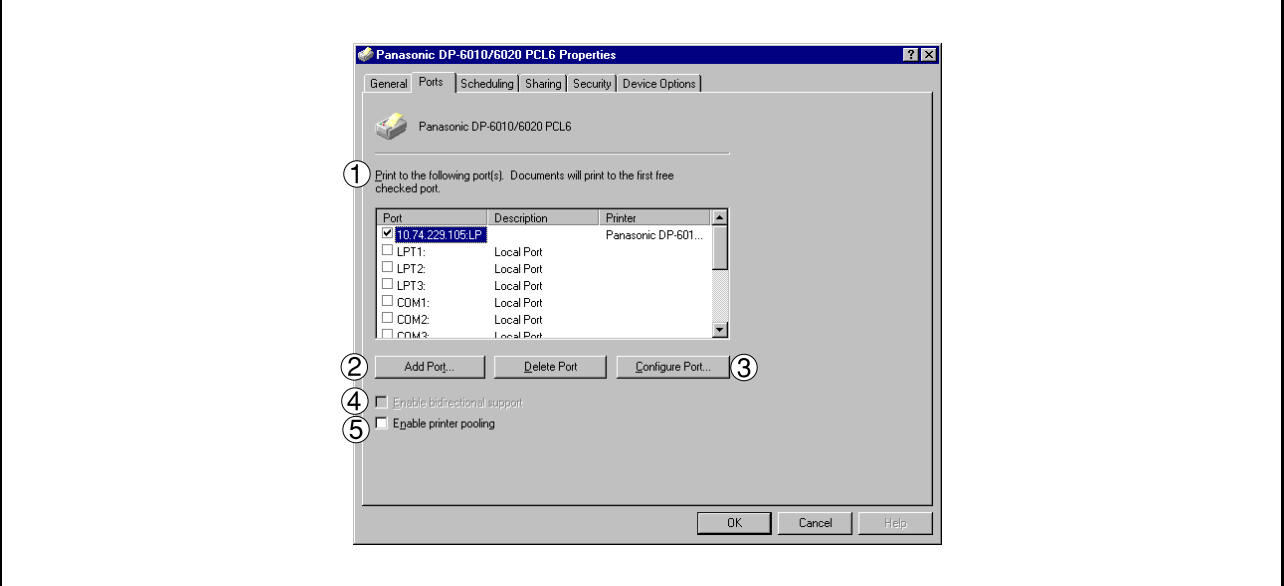

#### 1. **Print to the following port(s)**

Displays a list of available ports for printing (Port), their status (Description) and printers that are connected to these ports (Printer).

2. Add Port... | / | Delete Port | button

Adds/deletes a new port or a new network path.

#### 3. Configure Port... **button**

Configures the selected port. In case of a parallel port, Transmission Retry should be specified. (See Note 1 and 2)

#### 4. **Enable bidirectional support**

This setting enables reception of configuration data and status data from the printer.

#### 5. **Enable printer pooling**

Printer pooling allows data sent to one logical printer to be received and printed by two or more printers. With printer pooling enabled, a transmitted printing job is output to the first printer that is ready for printing.

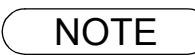

NOTE *1. Specify time (seconds) waiting for the printer to be ready for printing. If a printer is not ready for printing after the specified time has elapsed, an error message is displayed.*

*<sup>2.</sup> If a timeout error occurs frequently upon printing a large size document, specify a larger value here.*

# **Windows NT 4.0 (Administrator)**

### **Scheduling Tab**

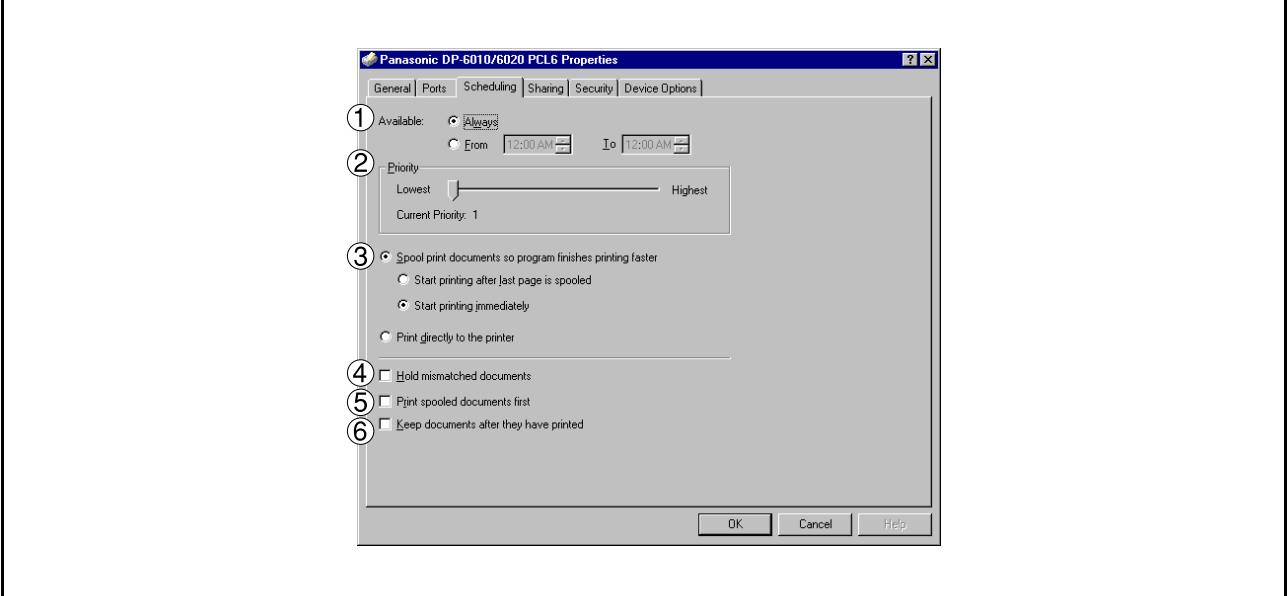

#### 1. **Available**

Schedules when the printer is available for operation. Specify operating hours when **From-To** is selected.

#### 2. **Priority**

Sets printing priority. The slider allows the priority to be adjusted from 1 through 99.

### 3. **Spool print documents... / Print directly to the printer**

Specify how documents should be sent from an application to the printer.

#### 4. **Hold mismatched documents**

The spooler compares document settings against printer settings and holds printing of a document if its settings (paper size, orientation, etc.) do not match the printer settings.

#### 5. **Print spooled documents first**

Always prints spooled documents first regardless of printing priority.

#### 6. **Keep documents after they have printed**

Holds documents in the print queue even after they have been printed. These documents can be printed again directly from the queue regardless of the state the application is in.

# **Windows NT 4.0 (Administrator)**

### **Sharing Tab**

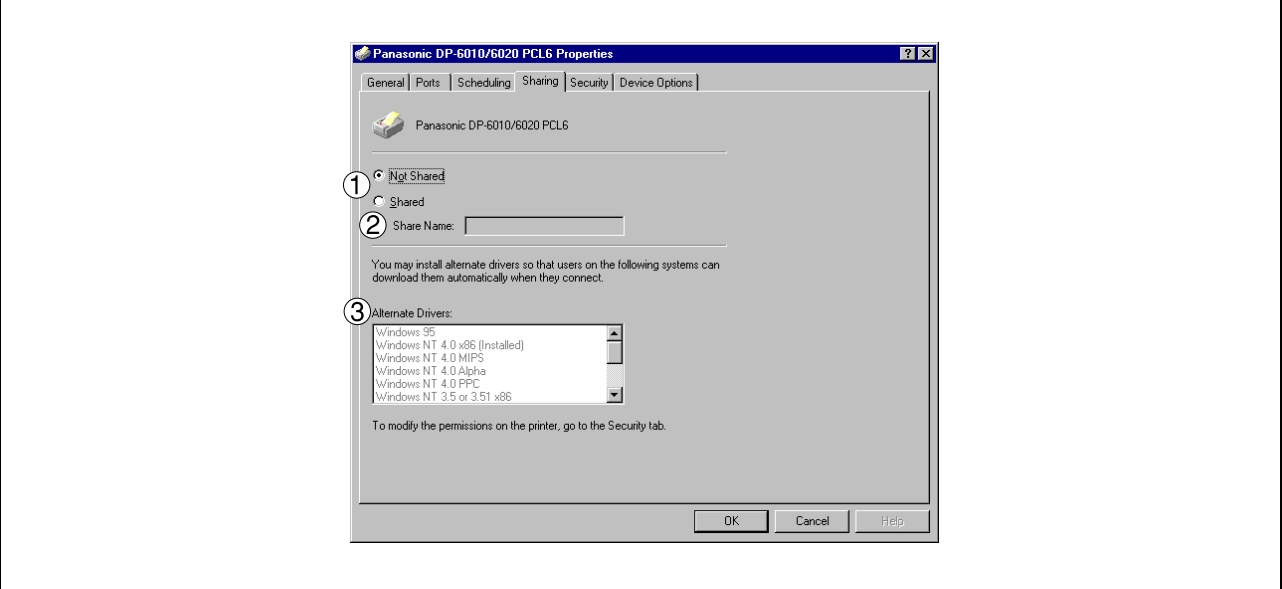

#### 1. **Not Shared/Shared**

Select whether to display or share this printer with other computers.

#### 2. **Share Name**

Specify the name of the shared printer. The displayed name can be used as it is or a new name may be entered. The name specified here will be displayed when other users view information about the printer on the network.

#### 3. **Alternate Drivers** (See Note 1)

Allows other operating systems' printer drivers to be loaded. When users of these operating systems connect to the printer, the printer driver is automatically loaded.

**NOTE** 1. When sharing a printer on the network, the print driver needs to be installed on the print server *only, other computers will automatically copy and use that driver. For this reason, the print server must be ready with printer drivers for all the operating systems of all the computers that will be sharing the printer.*

# **Windows NT 4.0 (Administrator)**

### **Security Tab**

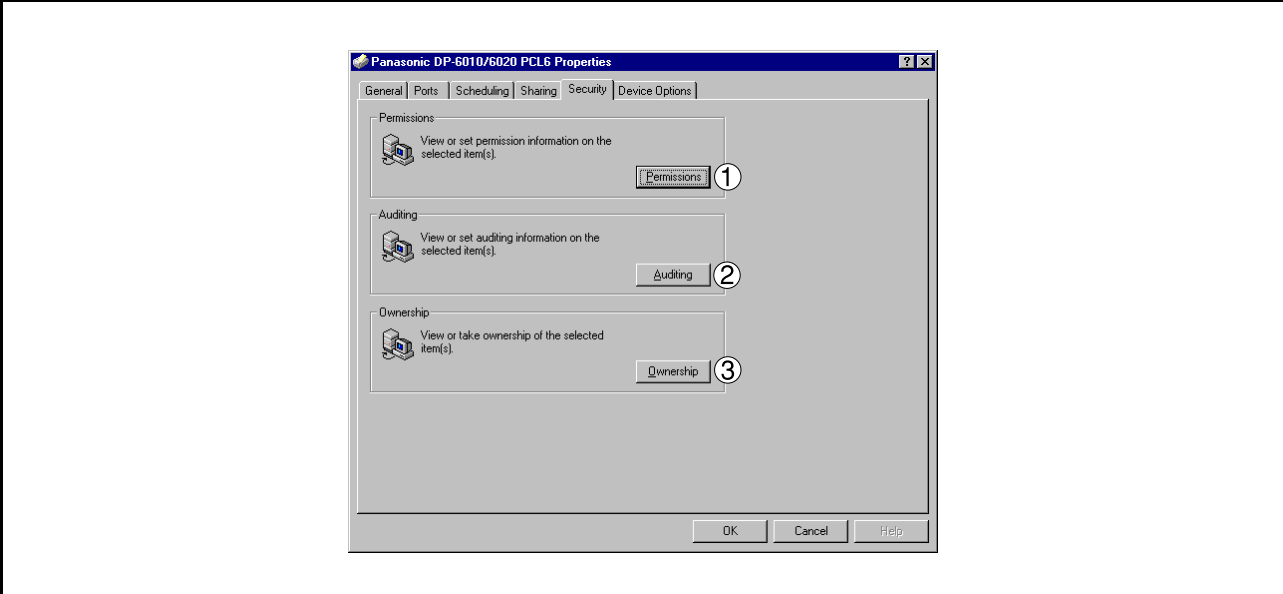

1. Permissions | button Set printer access privileges.

2. Auditing **button** Displays the users who have used this printer and how they used it.

3. Ownership **button** Set the ownership of the printer.

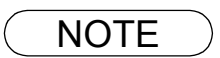

NOTE *1. In order to utilize these features, first you need to select Audit... from User Manager's Policies and enable File and Object Access in the Audit Policy dialog box.*

### **Windows NT 4.0 (Administrator)**

### **Device Options Tab (For DP-2310/3010 only)**

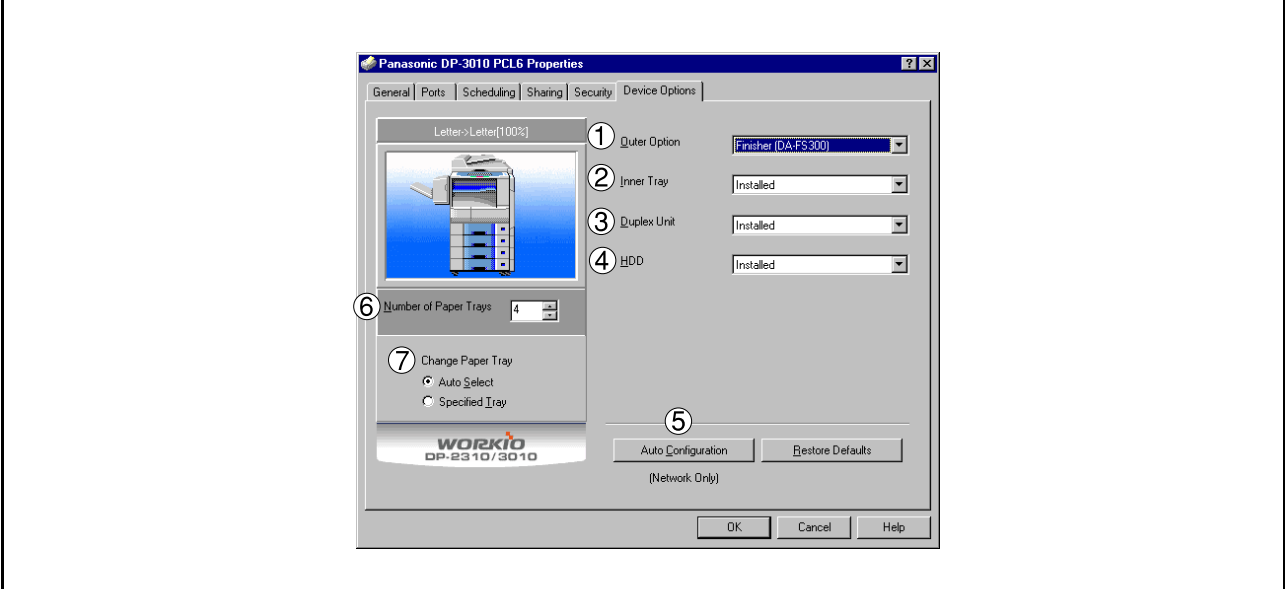

#### 1. **Outer Option**

Select the installed outer option.

2. **Inner Tray**

Select **Installed** if the Inner Tray is installed.

3. **Duplex Unit**

Select **Installed** if the Duplex Unit is installed.

#### 4. **HDD**

Select **Installed** if the HDD Unit is installed.

#### 5. Auto Configuration **button**

When your machine is connected onto the network (TCP/IP), click this button to set the Options Configuration automatically.

#### 6. **Number of Paper Trays**

Select the number of available paper trays if optional Paper Feed Module(s) are installed.

#### 7. **Change Paper Tray**

Auto Select, when chosen, allows the paper to be fed continuously if the same size of paper is loaded in another paper tray (Auto Tray Switching). If Specified Tray is selected, the machine will stop if paper runs out in the chosen paper tray.

### **Windows NT 4.0 (Administrator)**

### **Device Options Tab (For DP-3510/3520/4510/4520/6010/6020 only)**

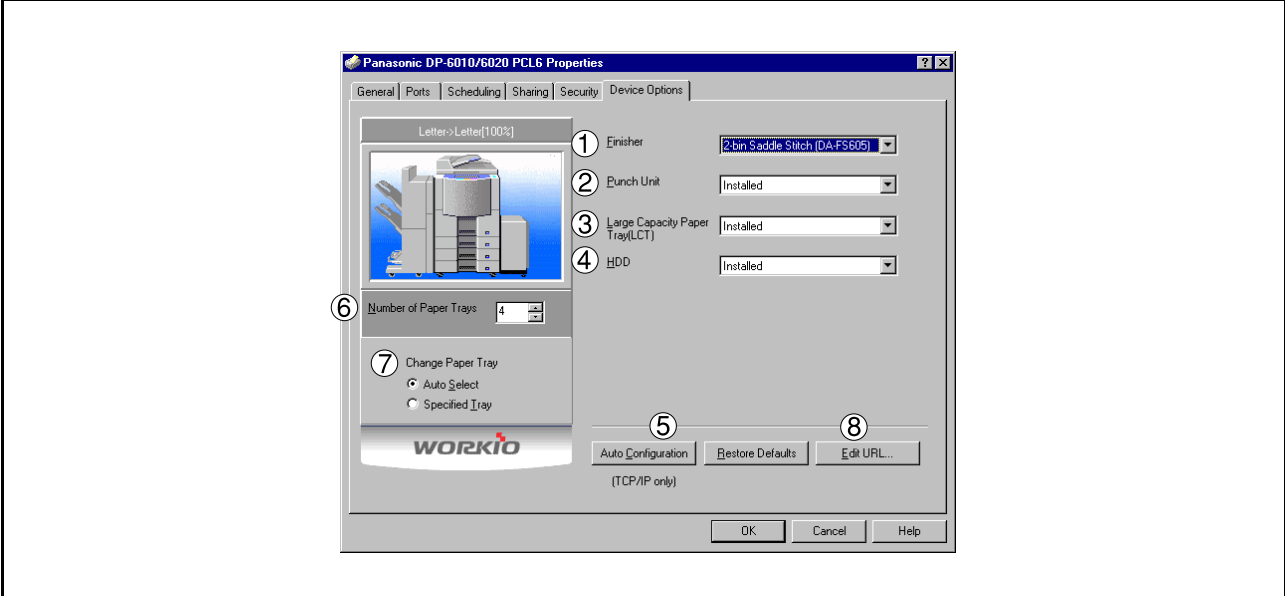

#### 1. **Finisher**

Select the type of finisher if one is installed.

2. **Punch Unit**

Select **Installed** if the Punch Unit is installed.

3. **Large Capacity Paper Tray (LCT)** Select **Installed** if the Large Capacity Paper Tray is installed.

#### 4. **HDD**

Select **Installed** if the HDD Unit is installed.

#### 5. Auto Configuration **button**

When your machine is connected onto the network (TCP/IP), click this button to set the Options Configuration automatically.

#### 6. **Number of Paper Trays**

Select the number of available paper trays if optional Paper Feed Module(s) are installed.

#### 7. **Change Paper Tray**

Auto Select, when chosen, allows the paper to be fed continuously if the same size of paper is loaded in another paper tray (Auto Tray Switching). If Specified Tray is selected, the machine will stop if paper runs out in the chosen paper tray.

#### 8. Edit URL...**| button (DP-3520/4520/6020, For USA only)**

Edit the URL address that will be displayed when clicking the Support Contacts (W)... I button of the Paper Tab (see page [68\)](#page-67-0).

# **Windows NT 4.0 (Administrator)**

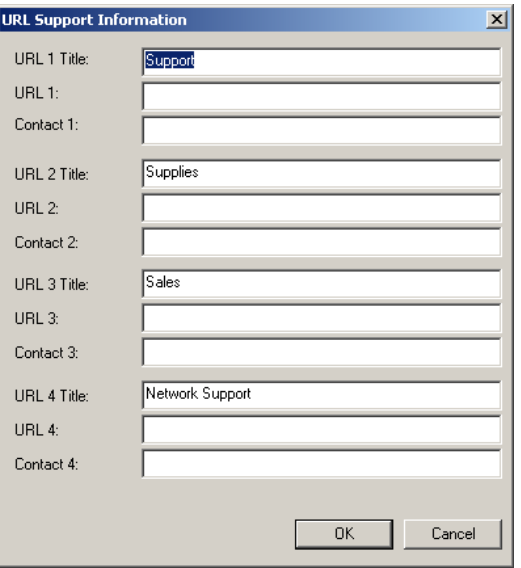

#### • **URL Title**

Enter an applicable URL title.

#### • **URL**

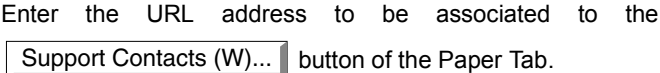

#### • **Contact**

Enter applicable contact information

(i.e.: The email address of the contact person)

### <span id="page-53-0"></span>**Windows NT 4.0 (User)**

To change the printer settings, open the dialog box for the printer properties by performing the following steps.

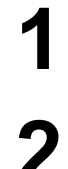

**1** Select **Print** in the **File** menu of the application.

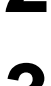

**2** Select the printer model in the name list box.

**3** Click the **Properties...** button in the **Print** dialog box. Properties...

**4** The printer properties dialog box appears. Click the desired tabs of the dialog box and specify the properties. (See Note 1) (See pages [66](#page-65-0) - [78](#page-77-0))

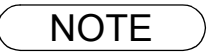

NOTE *1. In Windows NT 4.0, setting properties depends on the logon account. This section describes properties to be specified by a user, upon executing a print operation in an application. See "Configuring the Printer Driver Settings (Administrator)" for details on administrator properties[.](#page-44-0) [\(See page 45\)](#page-44-0)*

### <span id="page-54-0"></span>**Windows 2000/XP (Administrator)**

To change the printer settings, open the dialog box for the printer properties by performing the following steps.

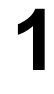

**1** Logon to the computer/network using an account with administrator rights.

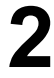

**2** Click the **Start** button, select **Settings**, and then click **Printers**.

**3** Right-click on the desired printer icon in the **Printers** folder, and select **Properties** in the pop-up menu.

The following printer properties dialog box appears. (See Note 1)

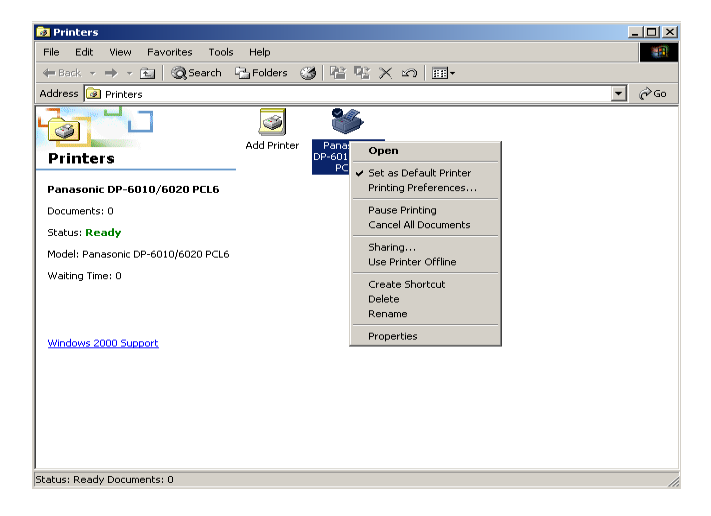

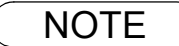

NOTE *1. In Windows 2000/XP, setting the properties depends on the logon account. This section describes properties to be specified by the administrator (system manager). See "Configuring the Printer Driver Settings" for details on user properties[. \(See page 65\)](#page-64-0)*

### **Windows 2000/XP (Administrator)**

### **General Tab**

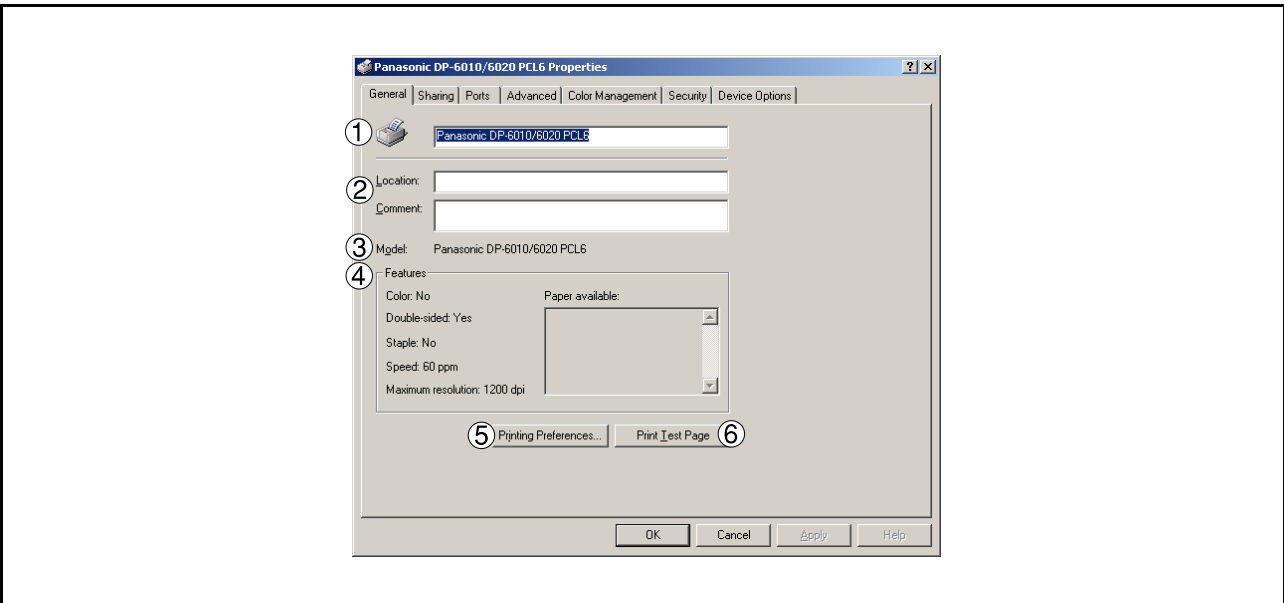

#### 1. **Printer Name**

Name of the printer specified upon installation is displayed.

#### 2. **Location and Comment**

Enter a comment about the location of the printer installation and information about the printer.

If a printer is shared, the location and comments specified in this field appear when another user sets up this printer on his/her computer. After completion of setup, however, changing this comment does not update the location and comment appearing on users PCs.

#### 3. **Model**

Model name of the printer is displayed.

#### 4. **Features**

Functions and settings of the printer are displayed.

#### 5. Printing Preferences... **button**

Changes properties (print settings) specifiable for each user. Refer to "Configuring the Printer Driver Settings (User)" for details on settings (see page [65](#page-64-0)).

### 6. **button** Print Test Page

Prints a test page. This allows the user to verify if the printer is installed properly.

### **Windows 2000/XP (Administrator)**

### **Sharing Tab**

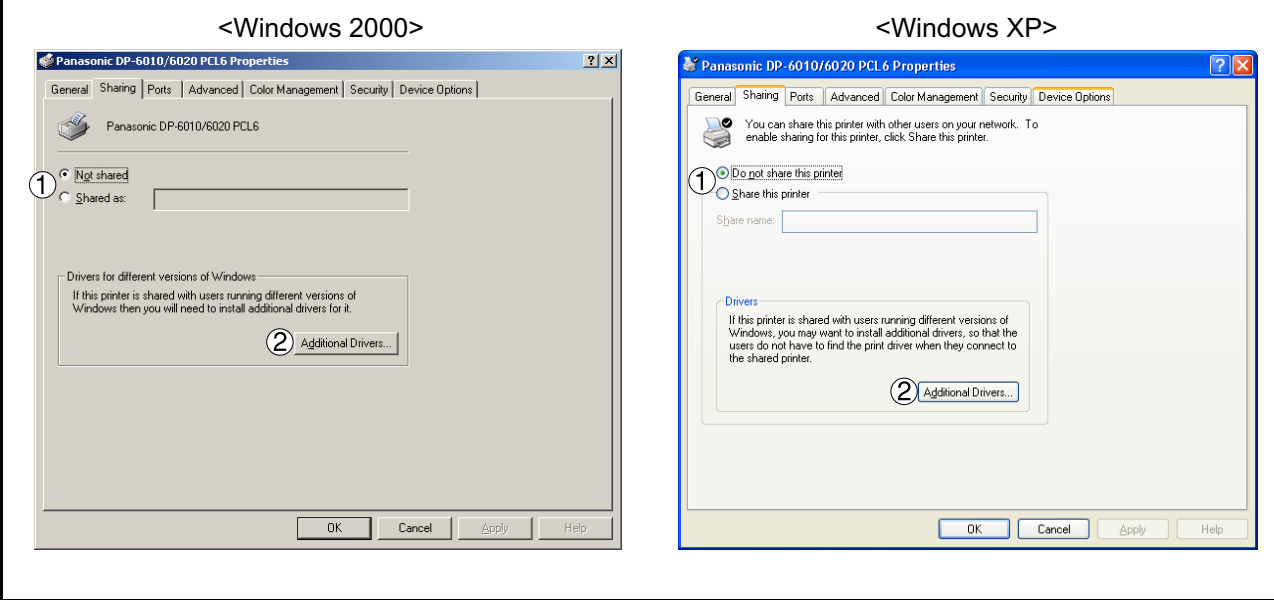

1. **Not shared/Shared as (Do not share this printer/Share this printer)** Specify if this printer is displayed or shared with other computers.

For sharing a printer, specify the share name of a printer to be shared. A name specified here appears when other users view the printer information on a network.

#### 2. Additional Drivers... **button**

Install additional printer drivers on the system. (See Note 1)

When users running different versions of Windows share a printer, installing additional drivers avoids the need for installing new drivers on their systems.

*of all the computers that will be sharing the printer.*

NOTE *1. When sharing a printer on the network, the print driver needs to be installed on the print server only, other computers will automatically copy and use that driver. For this reason, the print server must be ready with printer drivers for all the operating systems*

# **Windows 2000/XP (Administrator)**

### **Ports Tab**

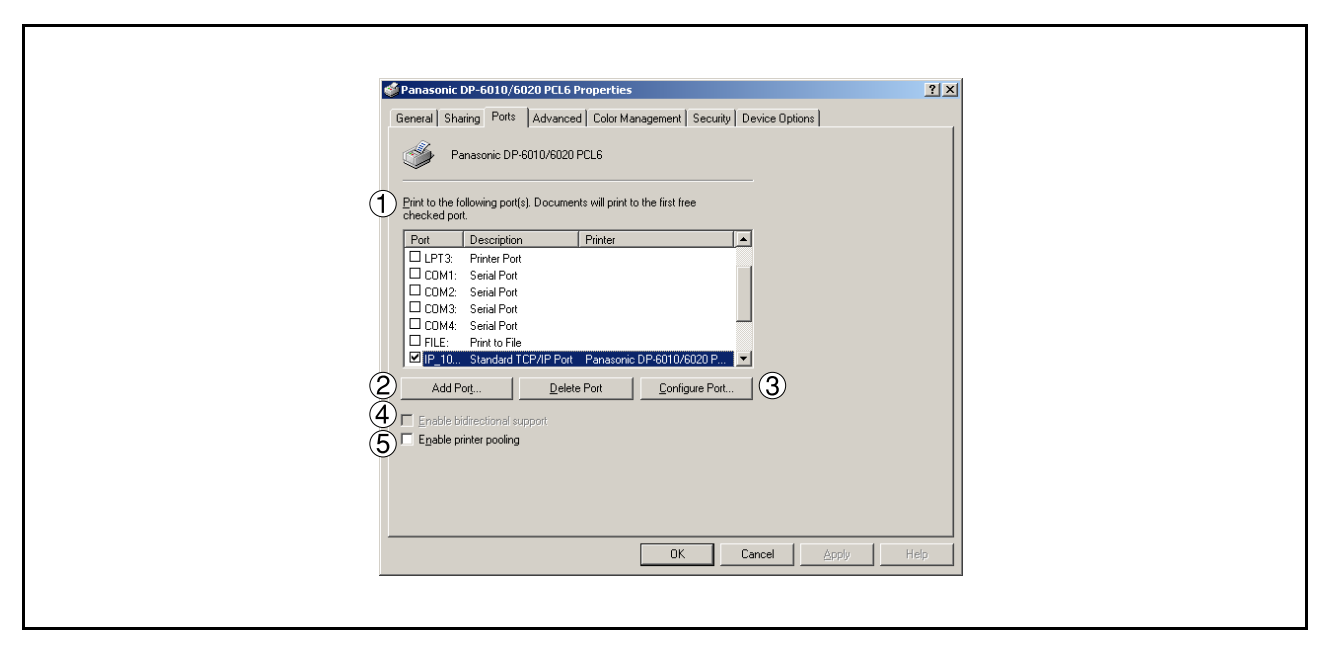

#### 1. **Print to the following port(s)**

Displays a list of ports that allow printing, their status (description), and printers connected to the ports.

#### 2. Add Port... | 1 | Delete Port | button

Adds/deletes a new port or a new network path.

#### 3. Configure Port... **button**

Configure the port that is selected. On a parallel port, wait time (in seconds) for retransmission is specified.(See Note 1)

#### 4. **Enable bidirectional support**

This setting enables reception of configuration data and status data from the printer.

#### 5. **Enable printer pooling**

Printer pooling allows data sent to one logical printer to be received and printed by two or more printers. With printer pooling enabled, a transmitted printing job is output to the first printer that is ready for printing.

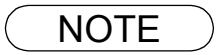

NOTE *1. Specify the time (seconds) waiting for the printer to be ready for printing. If the printer is not ready for printing after the specified time has elapsed, an error message is displayed. If a timeout error occurs frequently upon printing a large size document, specify a larger value here.*

# **Windows 2000/XP (Administrator)**

### **Advanced Tab**

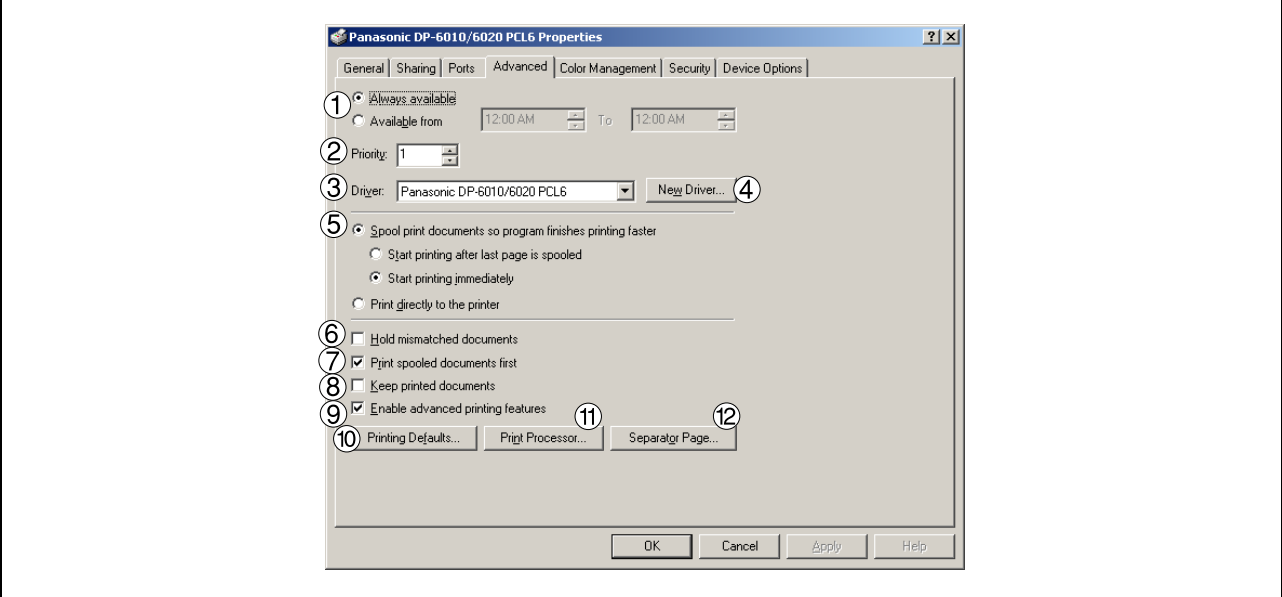

#### 1. **Always available/Available from**

Specify the operating schedule for a printer. Selecting **Available from** allows specifying an available operation time.

#### 2. **Priority**

Specify the priority in printing. Priority is adjustable from 1 to 99. Documents of higher priority are printed before those of lower priority.

#### 3. **Driver**

Displays the printer driver type. Specify the printer being used or a printer model that can be emulated with the printer being used.

#### 4. New Driver... **button**

Updates or modifies the printer driver.

#### 5. **Spool print documents so program finishes printing faster** Specify the method of sending a document from the program to the printer.

#### 6. **Hold mismatched documents**

The spooler compares document settings against printer settings and holds printing of a document if its settings (paper size, orientation, etc.) do not match the printer settings.

#### 7. **Print spooled documents first**

Always prints spooled documents first regardless of printing priority.

#### 8. **Keep printed documents**

After printing, documents are kept in the queue. The documents are allowed to be reprinted directly from the queue regardless of the status of an application.

### **Windows 2000/XP (Administrator)**

#### 9. **Enable advanced printing features**

Enables advanced printing features. Optional printer features (page ordering, booklet printing, numbering on sheets) are enabled. These features can be disabled if a problem occurs due to incompatibility. Disabling the features may also disable the printing options.

#### 10. Printing Defaults... **button**

Specifies standard (default) values for the properties (print settings) specifiable for each user. If a local printer is shared, the settings here are used as printing defaults for other users.

Refer to "Configuring the Printer Driver Settings (User)" for detailed settings. [\(See page 65\)](#page-64-0)

#### 11. Print Processor... | **button**

Specify a print processor and data type to be used for printing.

The processor and data type define operations of printers under Windows 2000/XP.

Usually no change is required in the settings. Use of a printer from some applications, however, may require changes in the settings.

12. Separator Page... **button** 

This feature is not available on your machine.

# **Windows 2000/XP (Administrator)**

### **Security Tab**

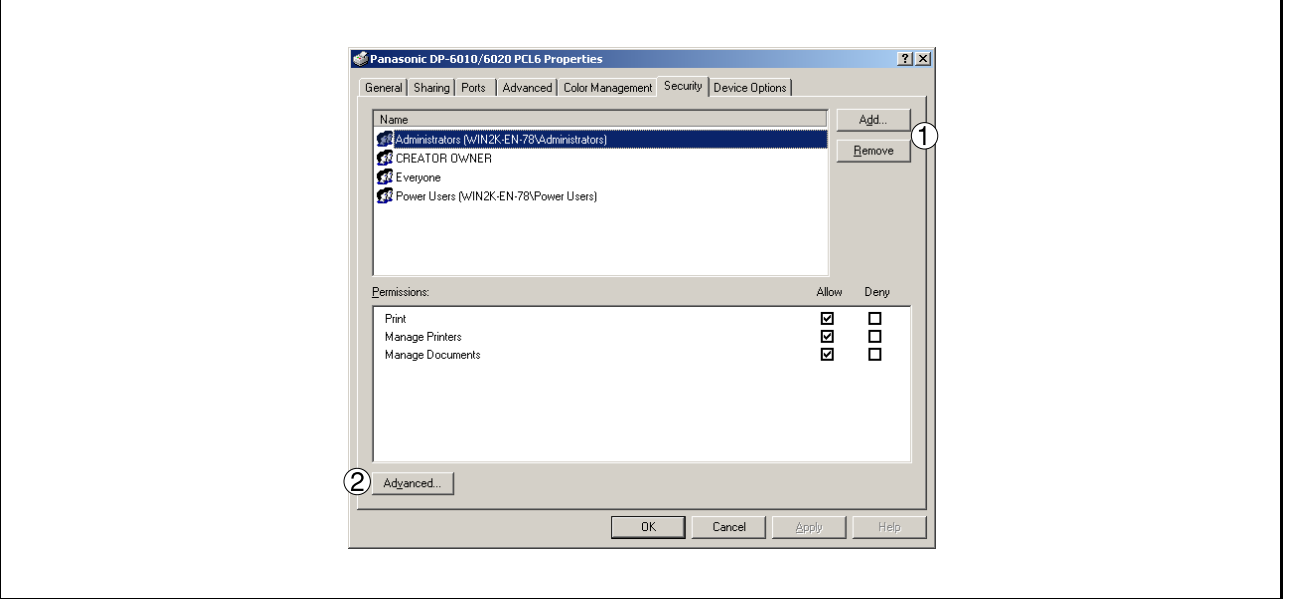

Displays a list of users and groups to whom printer access is assigned to. A list of standard permissions for each group or user is displayed. Check or uncheck the checkboxes for permitting or prohibiting access. Gray checkbox indicates the permission inheritance.

1. Add... | / Remove | **button** 

Add or delete a user or group from the list.

#### 2. Advanced... **button**

Specify access to a printer, audit, and owner. (See Note 1 and 2)

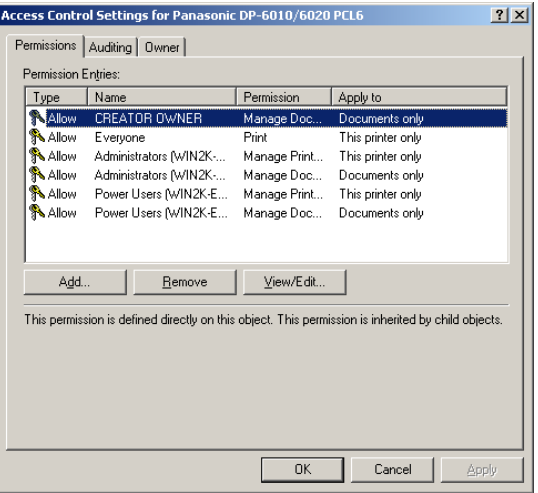

- NOTE *1. Windows 2000 provides the capability of managing access to various objects (e.g. printers) by users.*
	- *2. Refer to the Windows 2000 documentation for details on access permission, audit, and owner. 3. The Security Tab is not shown in Windows XP.*

### **Windows 2000/XP (Administrator)**

### **Device Options Tab (For DP-2310/3010 only)**

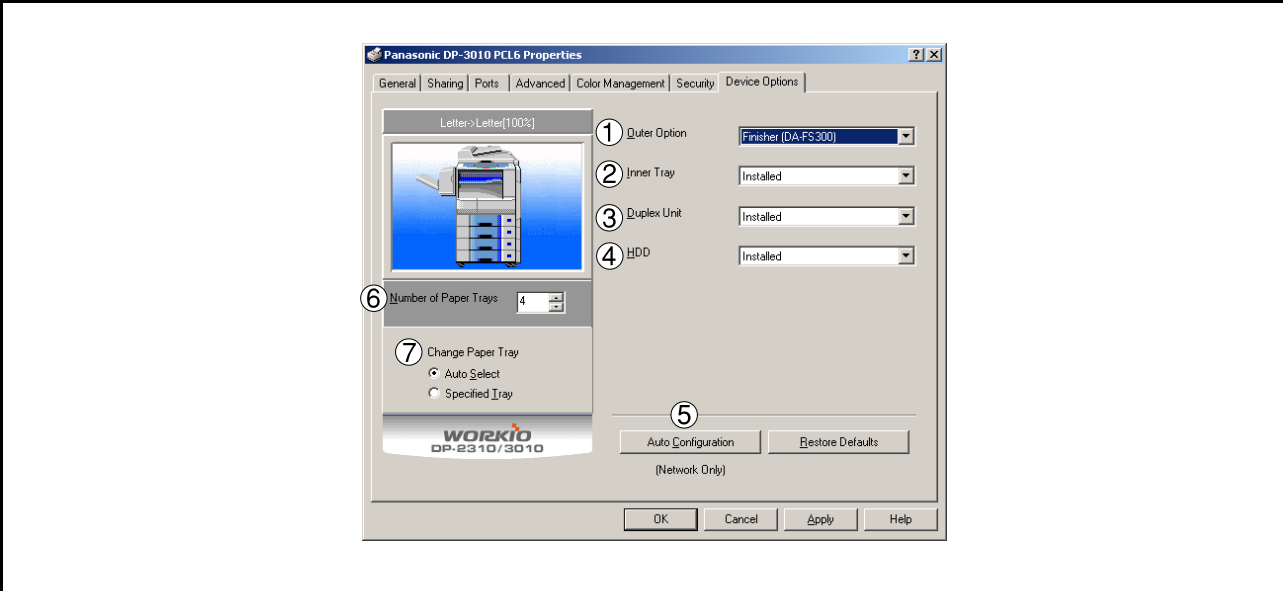

#### 1. **Outer Option**

Select the installed outer option.

#### 2. **Inner Tray**

Select **Installed** if the Inner Tray is installed.

#### 3. **Duplex Unit**

Select **Installed** if the Duplex Unit is installed.

#### 4. **HDD**

Select **Installed** if the HDD Unit is installed.

#### 5. Auto Configuration **button**

When your machine is connected onto the network (TCP/IP), click this button to set the Options Configuration automatically.

#### 6. **Number of Paper Trays**

Select the number of available paper trays if optional Paper Feed Module(s) are installed.

#### 7. **Change Paper Tray**

Auto Select, when chosen, allows the paper to be fed continuously if the same size of paper is loaded in another paper tray (Auto Tray Switching). If Specified Tray is selected, the machine will stop if paper runs out in the chosen paper tray.

### **Windows 2000/XP (Administrator)**

### **Device Options Tab (For DP-3510/3520/4510/4520/6010/6020 only)**

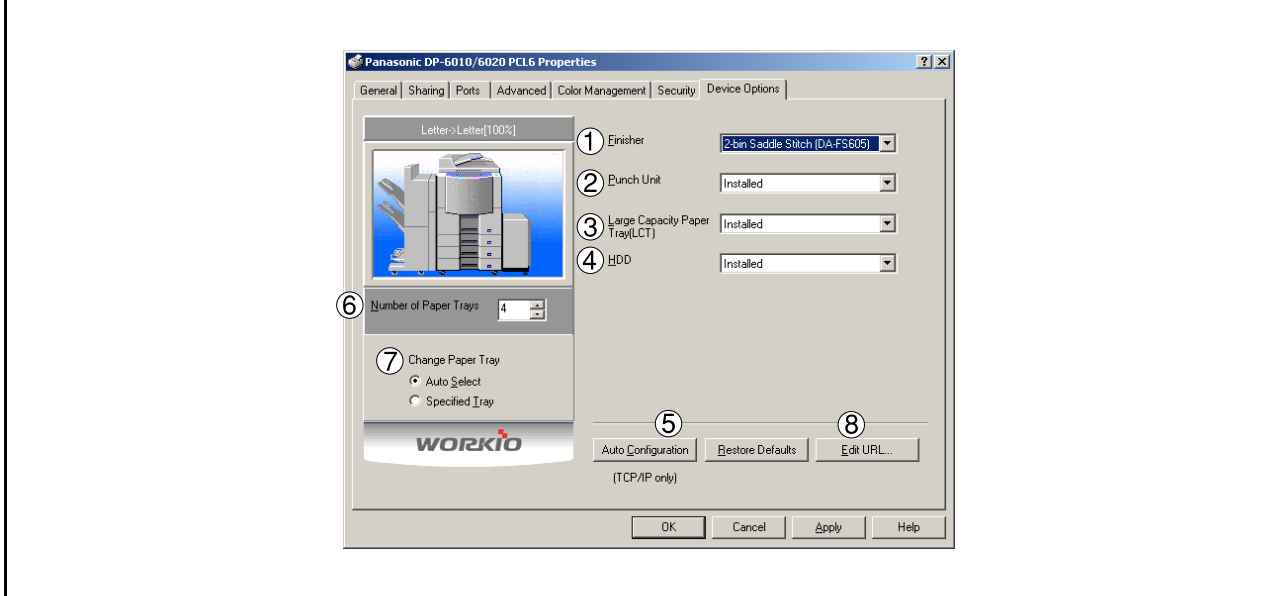

#### 1. **Finisher**

Select the type of finisher if one is installed.

2. **Punch Unit**

Select **Installed** if the Punch Unit is installed.

3. **Large Capacity Paper Tray (LCT)**

Select **Installed** if the Large Capacity Paper Tray is installed.

#### 4. **HDD**

Select **Installed** if the HDD Unit is installed.

#### 5. Auto Configuration **button**

When your machine is connected onto the network (TCP/IP), click this button to set the Options Configuration automatically.

#### 6. **Number of Paper Trays**

Select the number of available paper trays if optional Paper Feed Module(s) are installed.

#### 7. **Change Paper Tray**

Auto Select, when chosen, allows the paper to be fed continuously if the same size of paper is loaded in another paper tray (Auto Tray Switching). If Specified Tray is selected, the machine will stop if paper runs out in the chosen paper tray.

# **Windows 2000/XP (Administrator)**

#### 8. Edit URL...**| button (DP-3520/4520/6020, For USA only)**

Edit the URL address that will be displayed when clicking the Support Contacts (W)... I button of the Paper Tab (see page [68\)](#page-67-0).

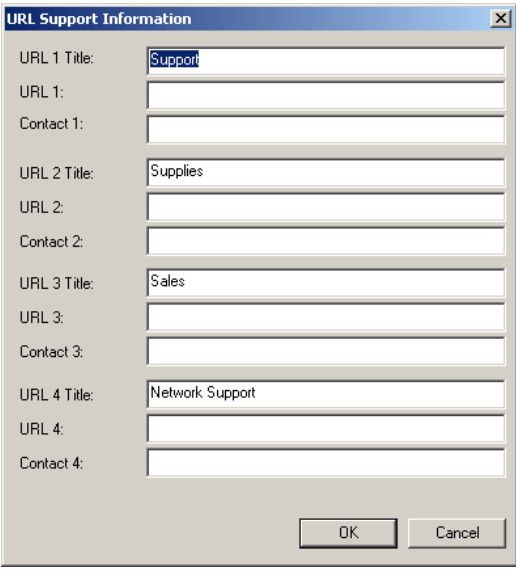

• **URL Title**

Enter an applicable URL title.

• **URL**

Enter the URL address to be associated to the Support Contacts (W)... | button of the Paper Tab.

• **Contact**

Enter applicable contact information (i.e.: The email address of the contact person)

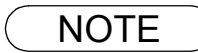

NOTE *<sup>1</sup> Device Options Tab specifies device-specific settings and settings of optional devices.*

### <span id="page-64-0"></span>**Windows 2000/XP (User)**

Changes the printer settings. Display the printer settings dialog box by performing the steps below:

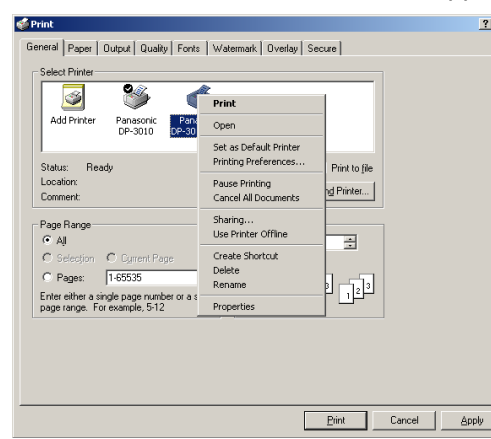

**1** Select **Print** in the **File** menu of the application.

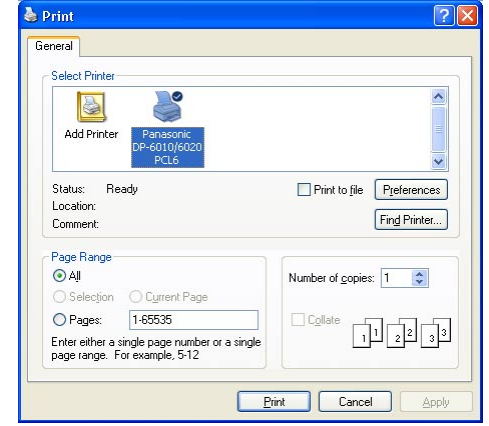

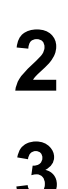

**2** Select the printer model in the name list box.

**3** Right-click on the desired printer icon and select the **Properties...** menu or click Properties...

the  $\vert$  Preferences  $\vert\vert$  button in the **Print** dialog box.

The printer properties dialog box appears. Click the desired tabs of the dialog box<br>and specify the properties and specify the properties. (See Note 1)

(See pages [66](#page-65-0) - [78](#page-77-0))

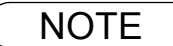

NOTE *1. In Windows 2000/XP, setting the properties depends on the logon accounts. This section describes properties to be specified by a user, upon executing a print operation in an application. See "Configuring the Printer Driver Settings (Administrator)" for details on administrator (system manager) properties[. \(See page 55\)](#page-54-0)*

### **All Windows Common Settings**

### <span id="page-65-0"></span>**Paper Tab**

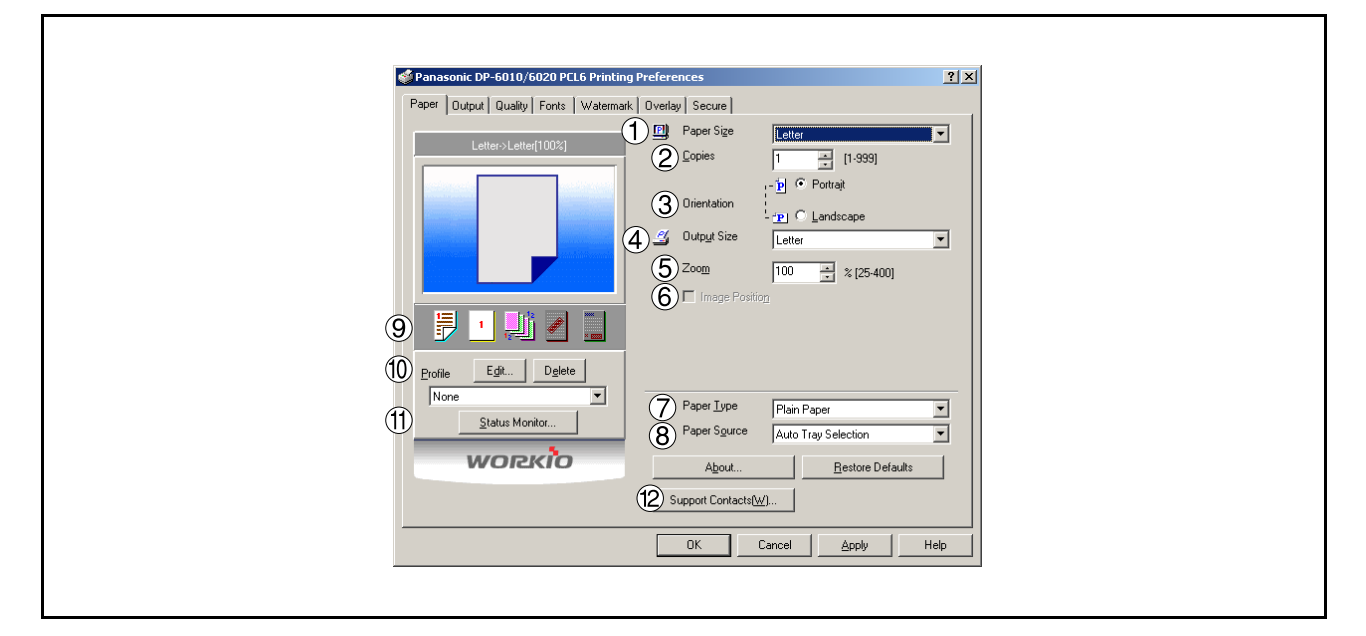

#### 1. **Paper Size**

Select a document size.

#### 2. **Copies(1-999)**

Specify the number of copies to be printed. If the number of copies to be printed can be specified within the application, indicate one copy here and specify the number of copies in the Print dialog box of the application.

#### 3. **Orientation**

Specifies how the document is positioned on the page. Portrait orients the print vertically. Landscape orients the print horizontally. If available, Rotated Landscape rotates the paper 90 degrees counterclockwise.

#### 4. **Output Size**

Specifies the paper size to use. The various paper sizes listed match those supported by your printer.

#### 5. **Zoom (25-400%)**

Specify an enlargement or reduction percentage when printing documents. If enlargement/reduction can be set within the application, indicate 100% here and specify the enlargement/reduction percentage in the Print dialog box of the application.

#### **Note:**

If the **Resolution** on the Quality Tab is set to **600 dpi** or **1200 dpi**, the zoom ratio is changed depending on the paper size.

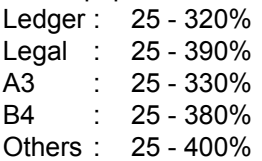

#### 6. **Image Position**

Specify the image position when setting the zoom ratio.

#### 7. **Paper Type**

Paper Type Setting.

### **All Windows Common Settings**

#### 8. **Paper Source**

Specify where the paper you want to use is located in the device. If you choose **Auto Tray Selection**, the printer driver will automatically select an appropriate tray according to the Paper Size selected.

#### 9. **Print Properties Status Icons**

Show the current selections for the following properties.

- Paper Style (Output Tab)
- N in 1 (Output Tab)
- Sort (Output Tab)
- Watermark
- Overlay

#### 10.**Profile**

 $\cdot$  **Edit... button** 

Edits the print properties setting.

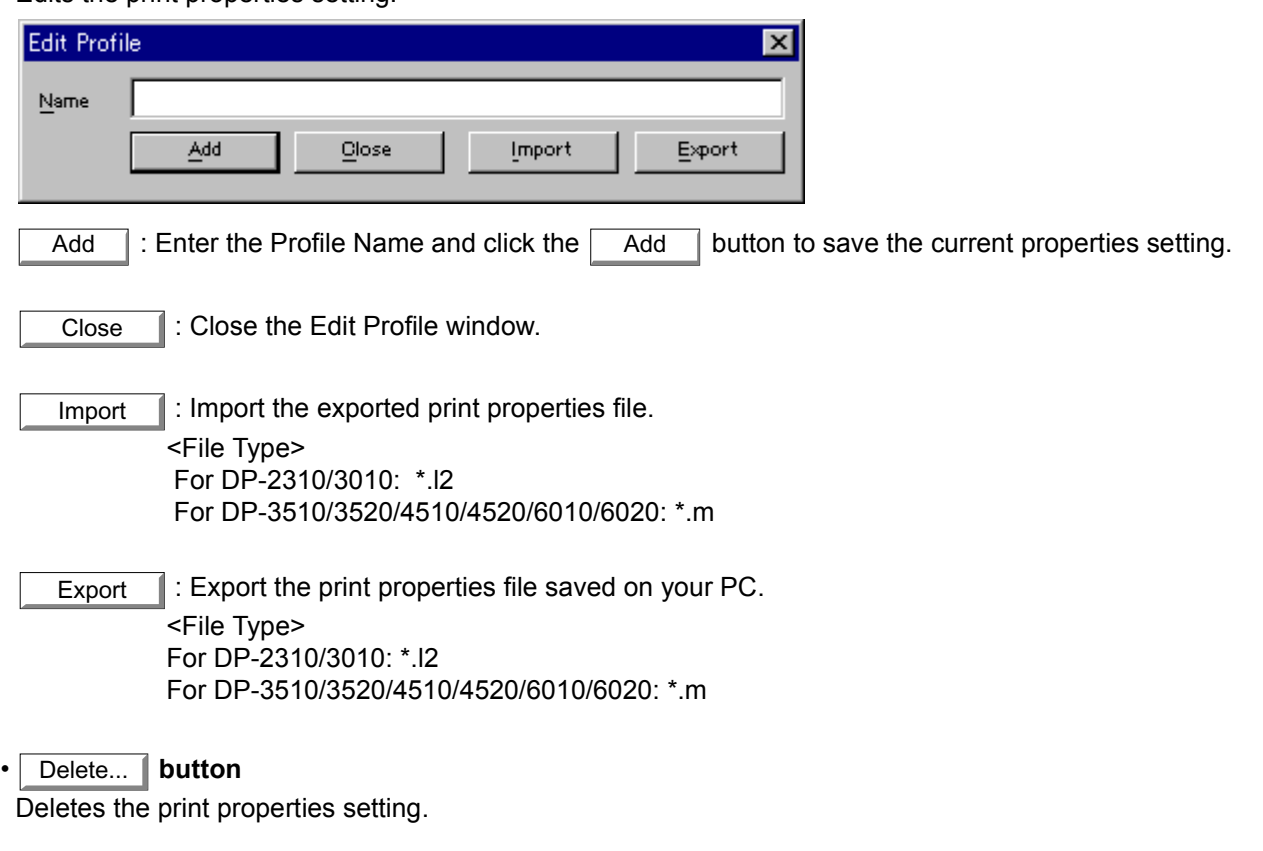

#### 11. Status Monitor | button

Recalls the Network Status Monitor.

# **All Windows Common Settings**

#### <span id="page-67-0"></span>12. Support Contacts (W)... | button (DP-3520/4520/6020, For USA only)

Open the **Support** window. The URL address(es) will be displayed if they were entered in the Device

Options Tab. Click the  $\vert \rightarrow$  Go  $\vert \vert$  button to open the Web page.

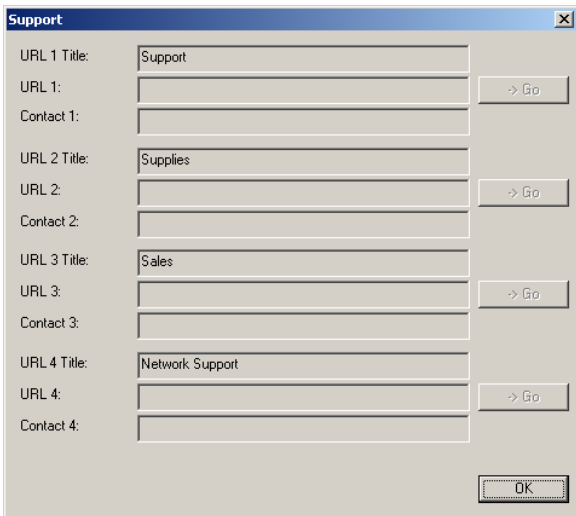

### **All Windows Common Settings**

### **Output Tab**

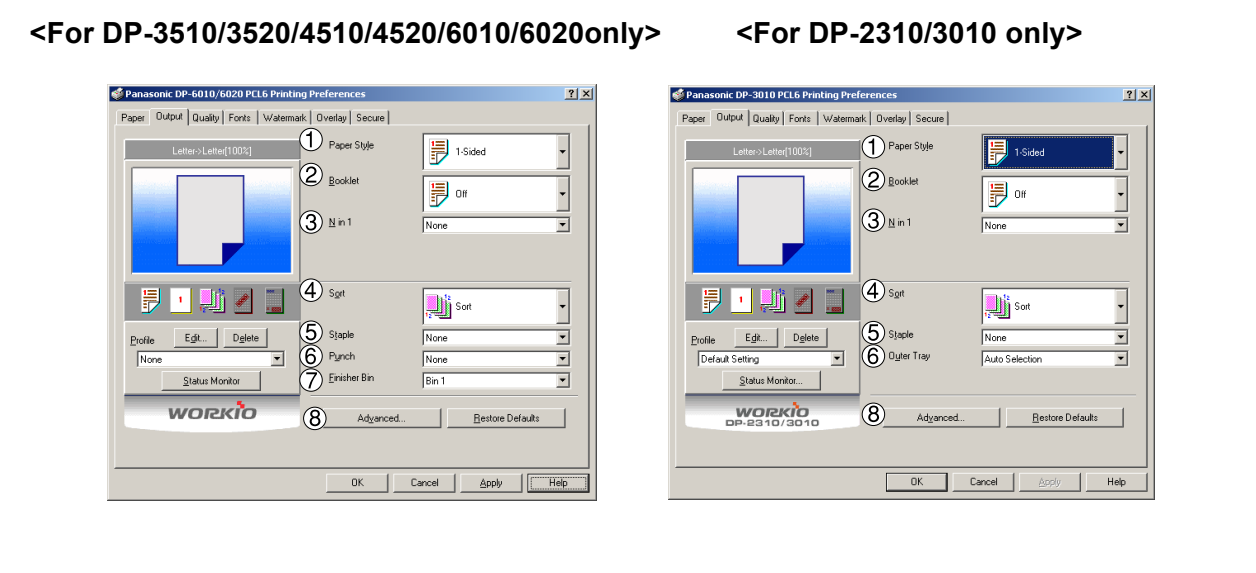

#### 1. **Paper Style**

Select duplex printing for printing on both sides of the paper.

You can select the printing style among 1-Side/2-Sided (Long Edge) /2-Sided (Long Edge Margin) /2- Sided (Short Edge) /2-Sided (Short Edge Margin).

#### • **Binding Direction**

Select the binding side (Long Edge/Short Edge) for duplex printing.

#### • **Binding Margin**

Select the binding margin upon duplex printing. The width of the binding margin is specified on the device.

#### 2. **Booklet**

Formats output in order so document can be folded and/or saddle stitched like a book.

#### 3. **N in 1**

Specify the layout pattern for printing multiple documents on a single sheet of paper. If you select an item other than "None," N in 1 order is displayed, allowing you to select the following patterns.

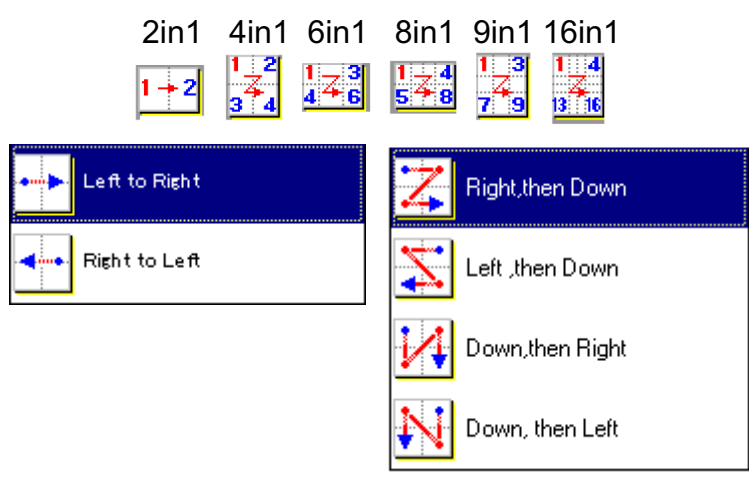

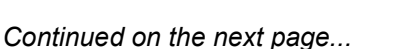

# hU

# **All Windows Common Settings**

#### 4. **Sort**

Select whether to Stack or Sort when printing multiple copies.

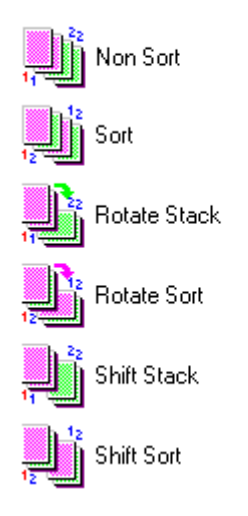

#### 5. **Staple**

Select the staple position. Available if the optional Finisher (DA-FS300, FS330, FS355, FS600 or FS605) is installed. Available for up to 30 sheets (Letter/A4).

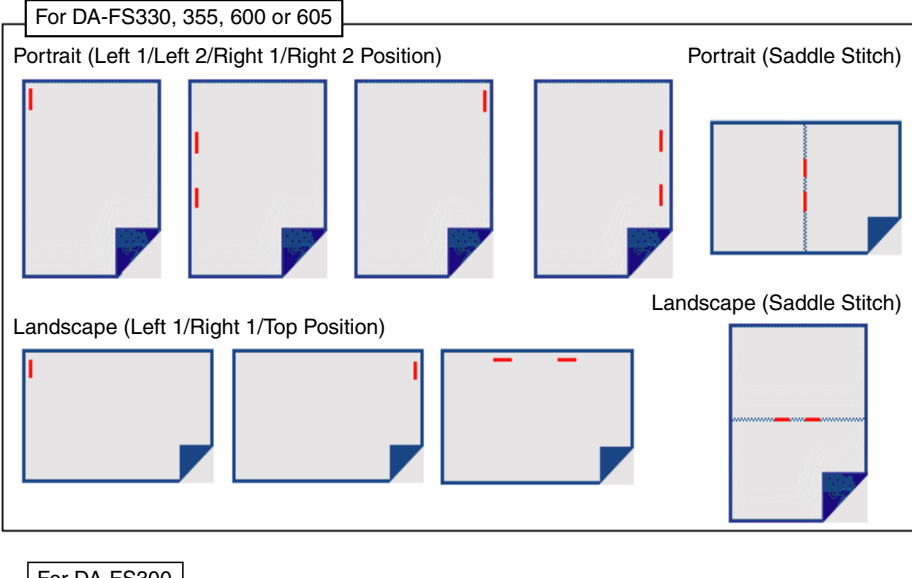

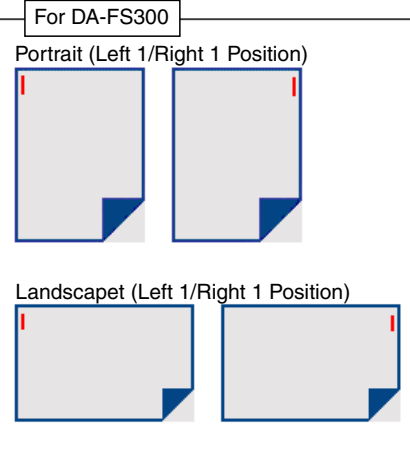

### **All Windows Common Settings**

### 6. **Punch (For DP-3510/3520/4510/4520/6010/6020 only)**

Select the punch position. Available if the optional Punch Unit is installed.

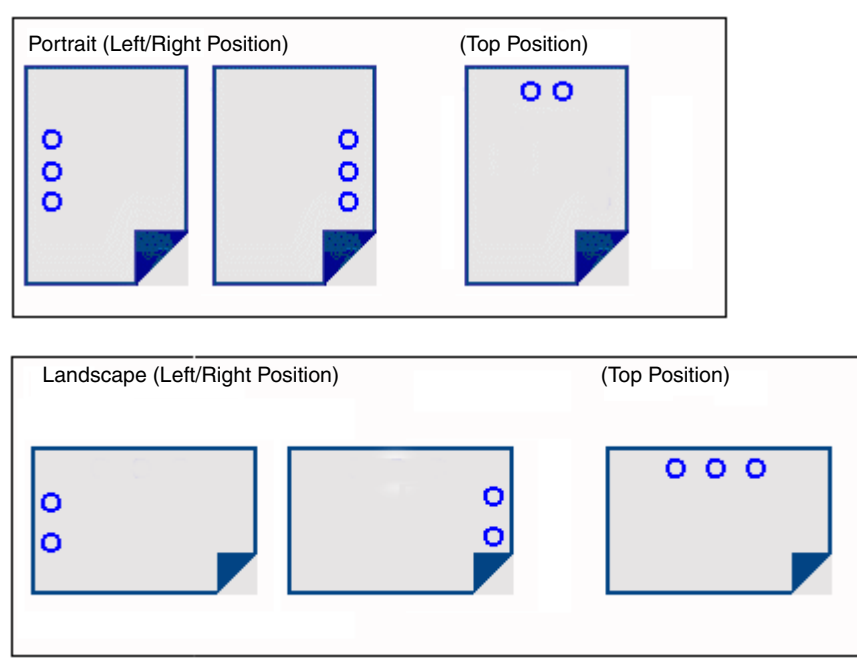

Punch is not available when the Rotate Stack or Rotate Sort mode is selected.

#### 7. **Finisher Bin/Output Tray**

You can select the type of the output bin.

Possible when the optional finisher is installed.

#### **Note: <DP-2310 / 3010 only>**

Before selecting the Inner Upper Exit Tray, please ensure that the Exit Tray (Inner) (DA-XN200) is installed.

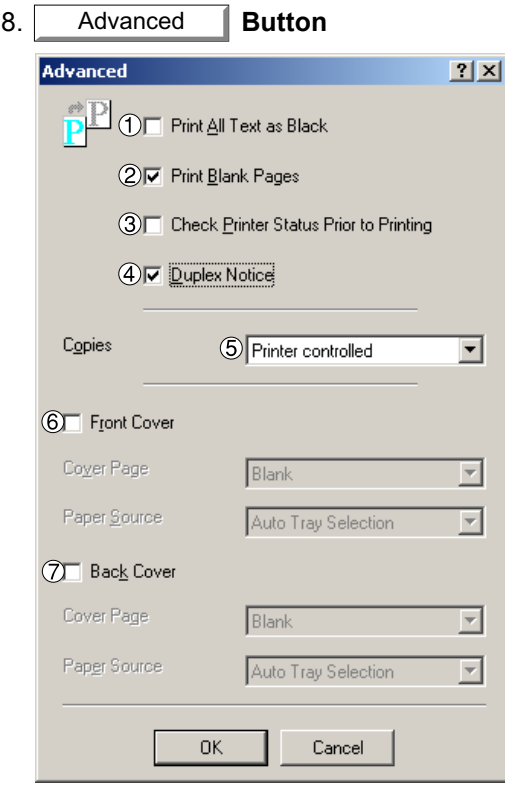

*Continued on the next page...*

### **All Windows Common Settings**

1) **Print All Text as Black**

All colored text is printed as solid black

- 2) **Print Blank Pages** Select whether the blank pages are printed.
- 3) **Check Printer Status Prior to Printing** Check the status of the printer connected to your network before printing the data.

#### 4) **Duplex Notice (For DP-2310/3010 only)**

Check whether "**2-Sided Print**" is printed on the footer of 1st page when printing with 2-Sided Page Style.

#### 5) **Copies (Printer controlled / Printer Driver controlled)**

When printing a large amount of data with sort mode, the machine might not be able to print due to lack of memory capacity.

In this case, select **Print Driver controlled**, as sorting is processed inside of the printer driver. However, this mode may take more time to print.

#### 6) **Front Cover**

Set to insert a blank or printed page as the Front Cover. Specify where the paper you want to use is located in the device. If you choose Auto Tray Selection, the printer driver will automatically select an appropriate tray according to the Paper Size selected.

#### 7) **Back Cover**

Set to insert a blank or printed page as the Back Cover. Specify where the paper you want to use is located in the device. If you choose Auto Tray Selection, the printer driver will automatically select an appropriate tray according to the Paper Size selected.
## **All Windows Common Settings**

### **Quality Tab**

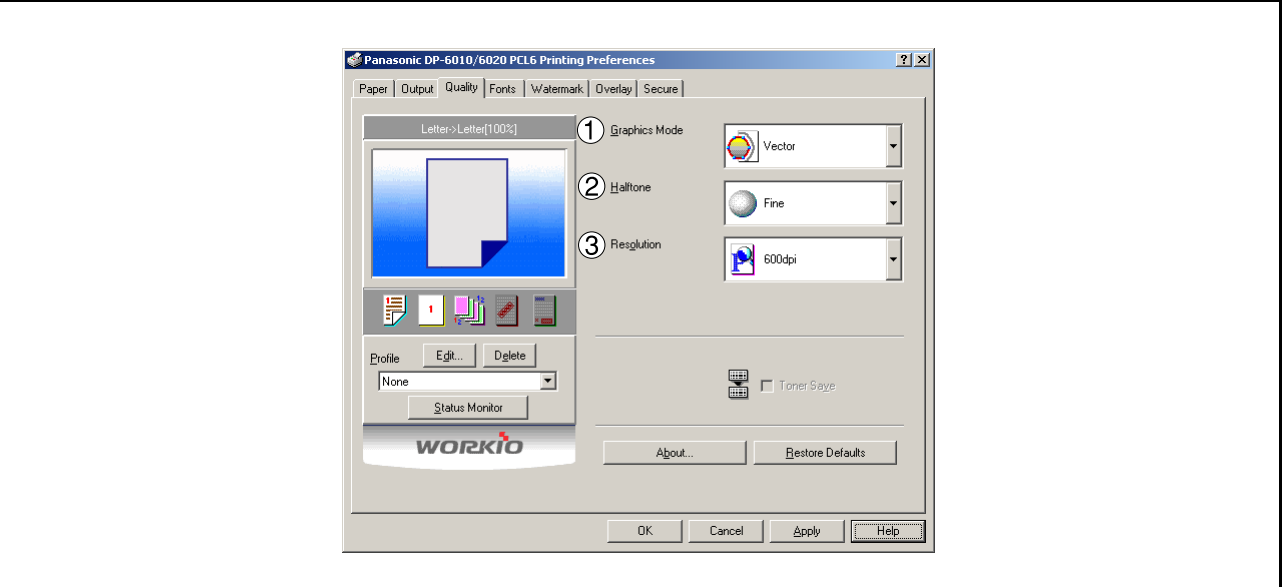

### 1. **Graphics Mode**

Vector

Treat line information as graphic data.

Raster Treat all information as Bitmap data.

#### 2. **Halftone**

Select Normal/Fine/Coarse.

#### 3. **Resolution**

Select the print resolution (300 dpi / 600 dpi / 1200dpi Enhanced). (See Note 1)

NOTE *1. dpi (dots per inch) represents the number of dots contained in one inch. The larger the value, the higher the resolution would be.*

## **All Windows Common Settings**

### **Fonts Tab**

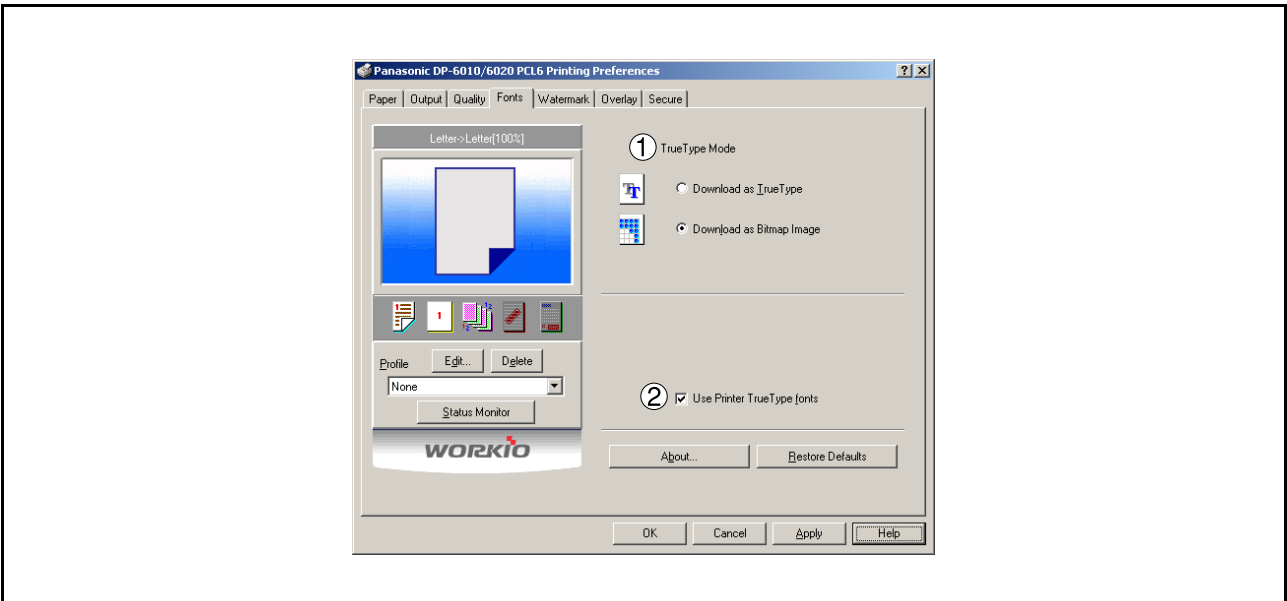

### 1. **TrueType Mode**

Download PC fonts (TrueType ) as bitmap Image or as TrueType font.

### 2. **Use Printer TrueType fonts**

Select whether the printer TrueType fonts are used or not.

## **All Windows Common Settings**

### **Watermark Tab**

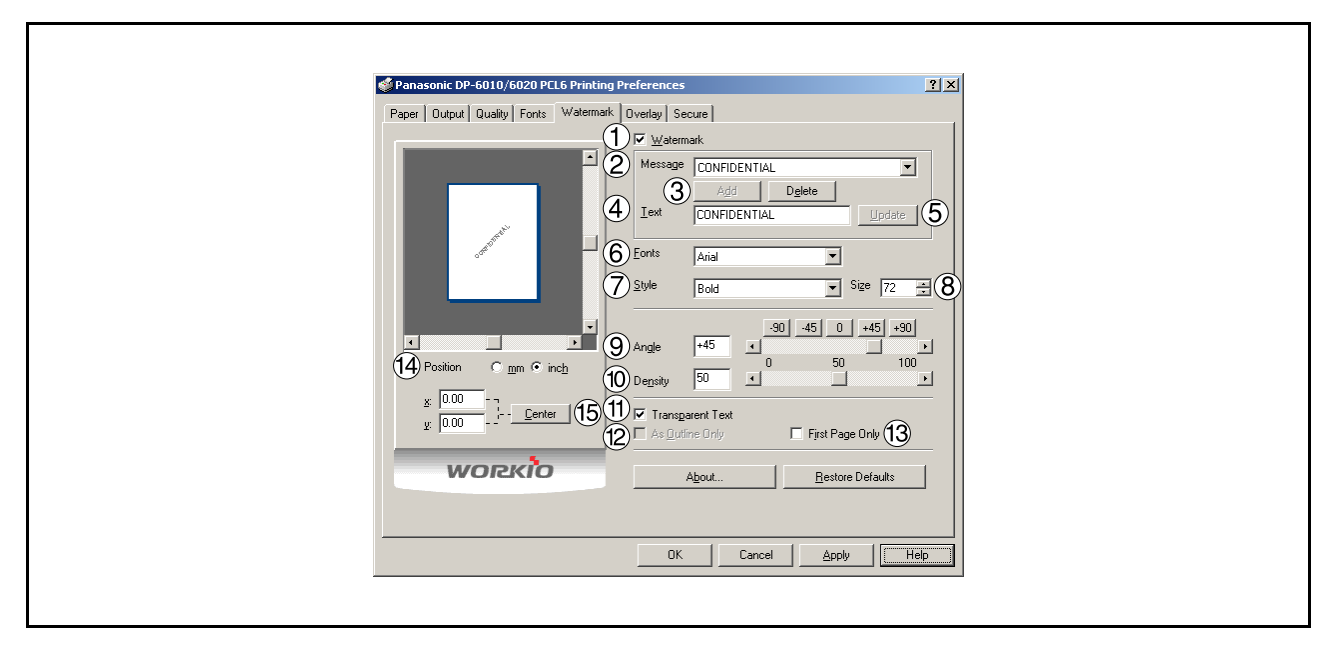

#### 1. **Watermark**

To enable the watermark feature, check Watermark.

#### 2. **Message**

Displays the selected text. (CONFIDENTIAL, COPY, etc.)

#### 3. Add **||** Delete **| button** Delete

Add or delete watermark messages.

### 4. **Text**

Input text that you want to add or update as the watermark.

### 5. Update button

Update the text of the existing watermark message.

#### 6. **Fonts**

Select the text font.

### 7. **Style**

Select the font style.

#### 8. **Size**

8 - 400 point.

### 9. **Angle**

Select the text angle.

### 10. **Density**

Varies from light to dark.

*Continued on the next page...*

## **All Windows Common Settings**

11. **Transparent Text**

Use watermark print as transparent text.

12. **As Outline Only**

Print the watermark character as an outlined image.

13. **First Page Only** 

Use watermark only for the first page.

### 14. **Position**

Specify inch or metric units for adjustment.

### 15. Center **button**

Position the watermark relative to center of the document.

## **All Windows Common Settings**

### **Overlay Tab**

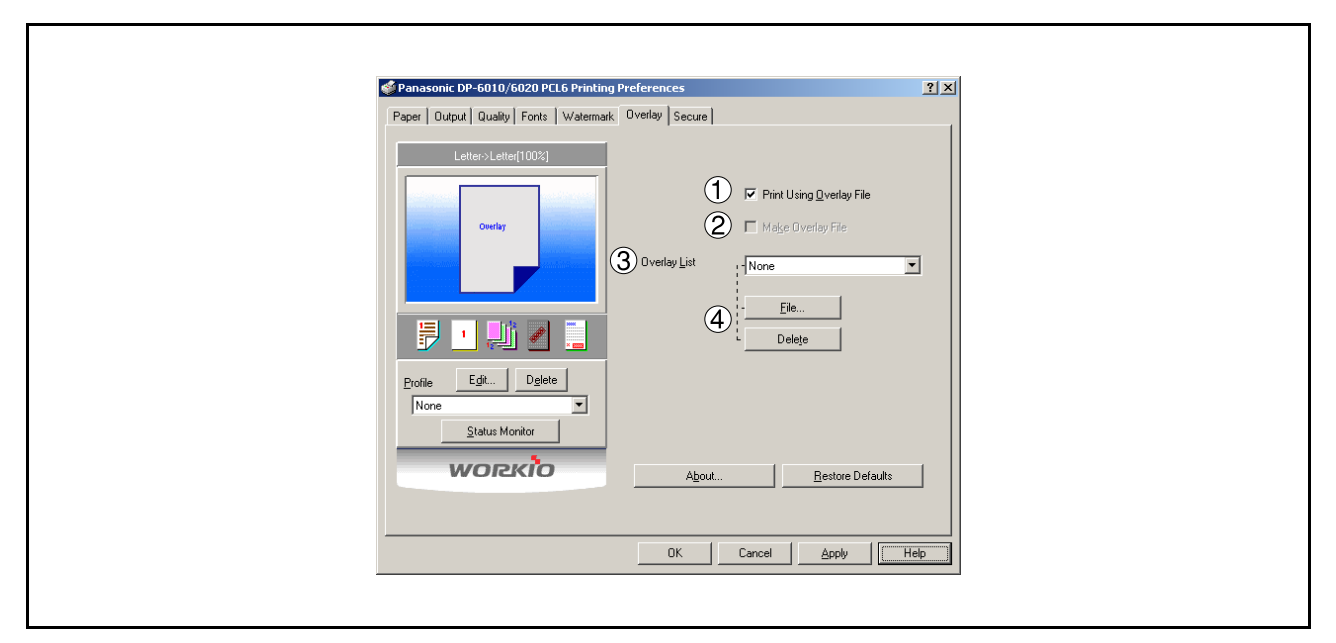

#### 1. **Print Using Overlay File** Set overlay function.

### 2. **Make Overlay File**

When making an overlay file, check this box, then type a filename in the Overlay List box.

### 3. **Overlay List**

Select the file to be used for the overlay.

4. File **Delete** button Delete

Click the  $\sqrt{\frac{File}{E}}$  button to set the directory to save the overlay file. File

Click the  $\Box$  Delete  $\Box$  button to delete the overlay file. Delete

## **All Windows Common Settings**

### **Secure Tab**

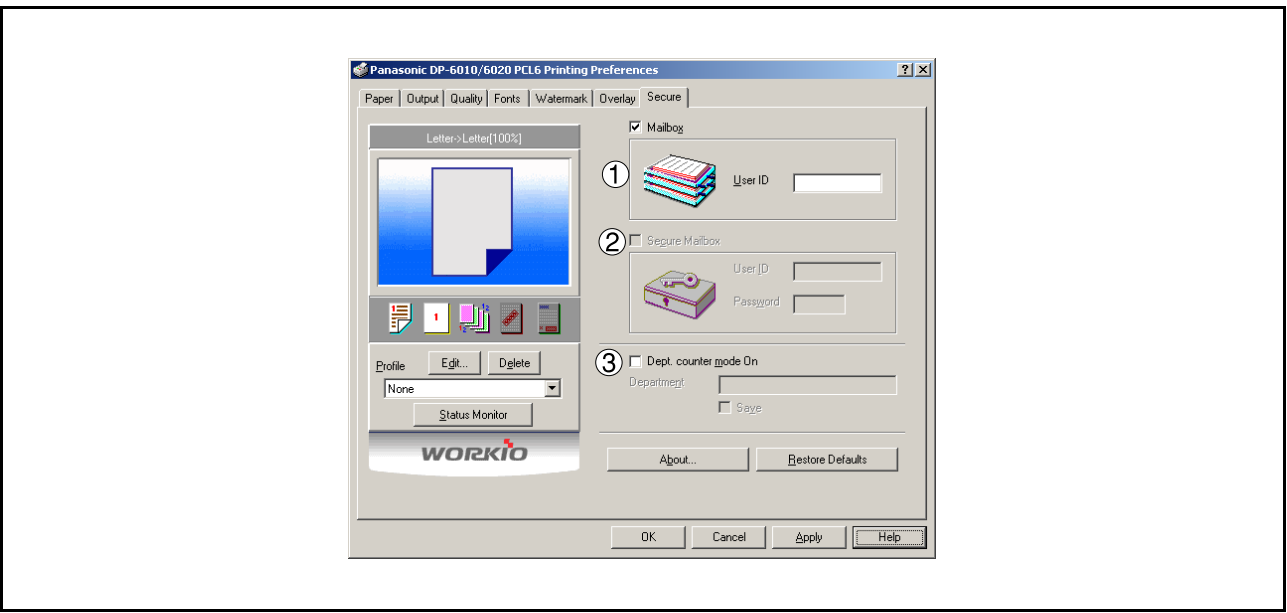

- 1. **Mailbox (Available if the optional Hard Disk Drive Unit (DA-HD30/HD60) is installed.)** Check this box and enter the User ID (up to 8 digits) if storing the print data into the mailbox of the machine.
- 2. **Secure Mailbox (Available if the optional Hard Disk Drive Unit (DA-HD30/HD60) is installed.)** Check this box, enter the User ID (up to 8 digits) and the password (4 digits) if storing the print data into the secure mailbox of the machine.

#### 3. **Dept. counter mode On**

Check this box and enter the department code if your administrator requires departmental codes in order to print.

### **Printing from Windows Applications**

If the printer driver is installed properly and a printer is selected as the default printer (see Note 1) in the printer setup, printing can be accomplished from any Windows application with simple operations.

To print from most Windows applications, use the **Print...** command in the **File** menu. Selecting the **Print...** command typically displays the following Print dialog box:

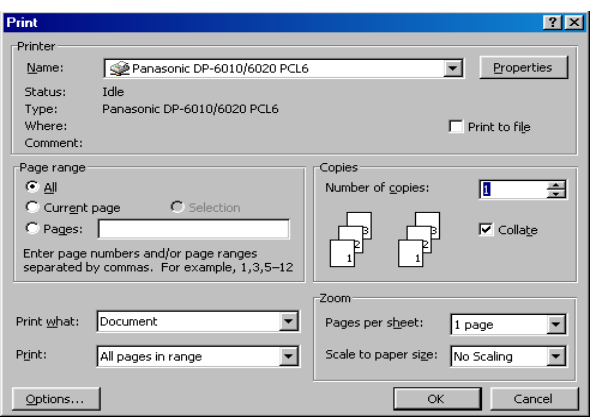

After selecting the page range to be printed and the number of copies, click on  $\Box$  OK  $\Box$  to start printing. **OK** 

While documents are being printed, a printer icon appears in the System Tray near the clock on the bottom right hand corner of the screen. The icon disappears when printing is completed.

You may double-click on the printer indicator in the system tray to open and verify the details of the print queue in the spooler.

- NOTE *1. Follow the steps below to set a default printer:*
	- *1) Click the Start button and select Printers in the Settings menu. 2) Select the printer icon in the window and select [Set As Default] in popup menu by rightclicking it. Then the check mark is displayed.*

### **Printing on Network**

When sharing a printer by connecting two computers via a crossover cable or using a hub, a connection among computers must be established. (See Note 1 and 2)

Establishing a connection among computers can be verified by displaying the connected computers in Network Neighborhood on the desktop.

The settings for printer sharing are specified by performing the following steps:

### **Printer Server (PC connected to a printer)**

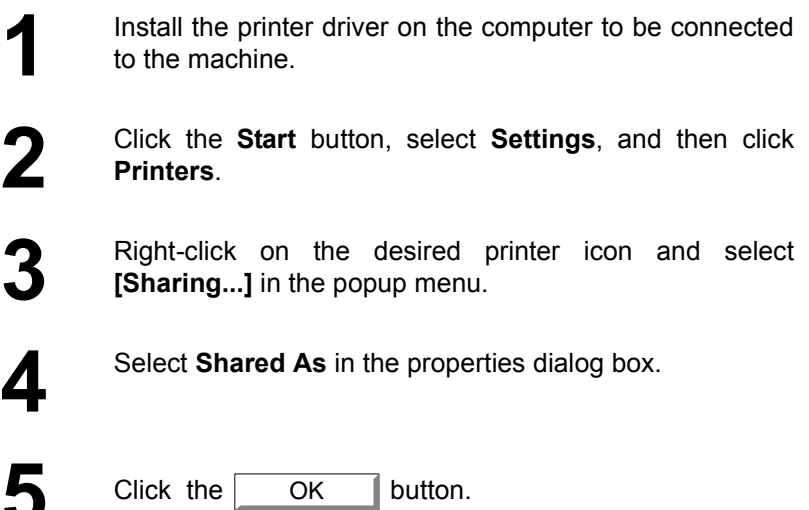

Upon completing this setting, the shape of the icon changes indicating that the printer is shared.

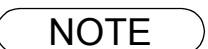

- NOTE *1. Refer to the manual for the network card and Windows users' guide for connections among computers.*
	- *2. On Windows 98/Me, a computer connected to a printer must be set up to allow printer sharing by performing the following operations:*
		- 1) Double-click on Network in control panel, and then click File and Print Sharing... button *in the Network Configuration tab.*
		- *2) Check [I want to be able to allow others to print to my printer(s).] in the File and Print Sharing dialog box.*

### **Printing on Network**

**Remote (PC that uses another computer's printer) 1** Click the **Start** button, select **Settings**, and then **Printers**. **2** Double-click **Add Printer** in the printers folder.<br>The Add Printer Wizard appears.<br>Click the **Next** button. The Add Printer Wizard appears. Click the  $\Box$ **3** Select **Network Printer**.<br>Click the **Next** button. Click the  $\vert$ **4** Specify the other computer's printer by entering the network path network path. Then, complete the installation following the instructions of the Add Printer Wizard. **Next** Next

The operations above enables output from the remote computer to a printer connected to the printer server.

## **Internet Printing Protocol (IPP) Printing**

Prints documents from a machine located in a remote area via the Internet without its access being blocked by a proxy server. This feature is only available on the Windows 2000 or XP.

### **Compatible Models**

- DP-3510/3520/4510/4520/6010/6020 with PCL Printer Module (DA-PC600/601) or PS Printer Module (DA-MC600/601)
- DP-2310/3010 with PCL Printer Module (DA-PC300) or PS Printer Module (DA-MC300)

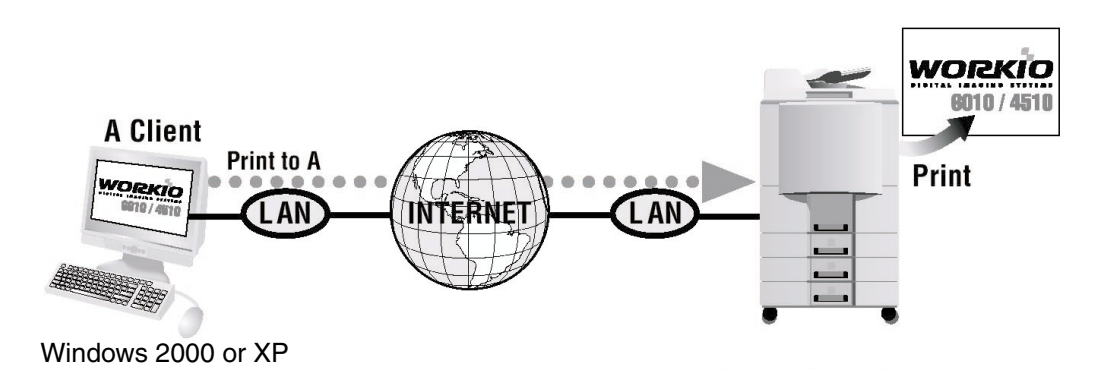

### **Setting the IPP Printing**

If the printer is directly attached to your computer, click Local printer. If it is attached to<br>another computer, or directly to the network, click Network printer.

 $\overline{\text{2}}$  < Back  $\overline{\text{2}}$  Mext >  $\overline{\text{2}}$  Cancel

 $\overline{\mathbf{M}}$  Automatically detect and install my Plug and Play printer

 $\overline{\mathbb{C}}$  | Local printer

C Network printer

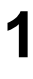

**1** Verify whether your PC is connected to the Internet or to the Intranet.

Open the **Add Printer Wizard**.

**2** Select the **Network printer** and click the

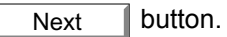

## **Setting the IPP Printing**

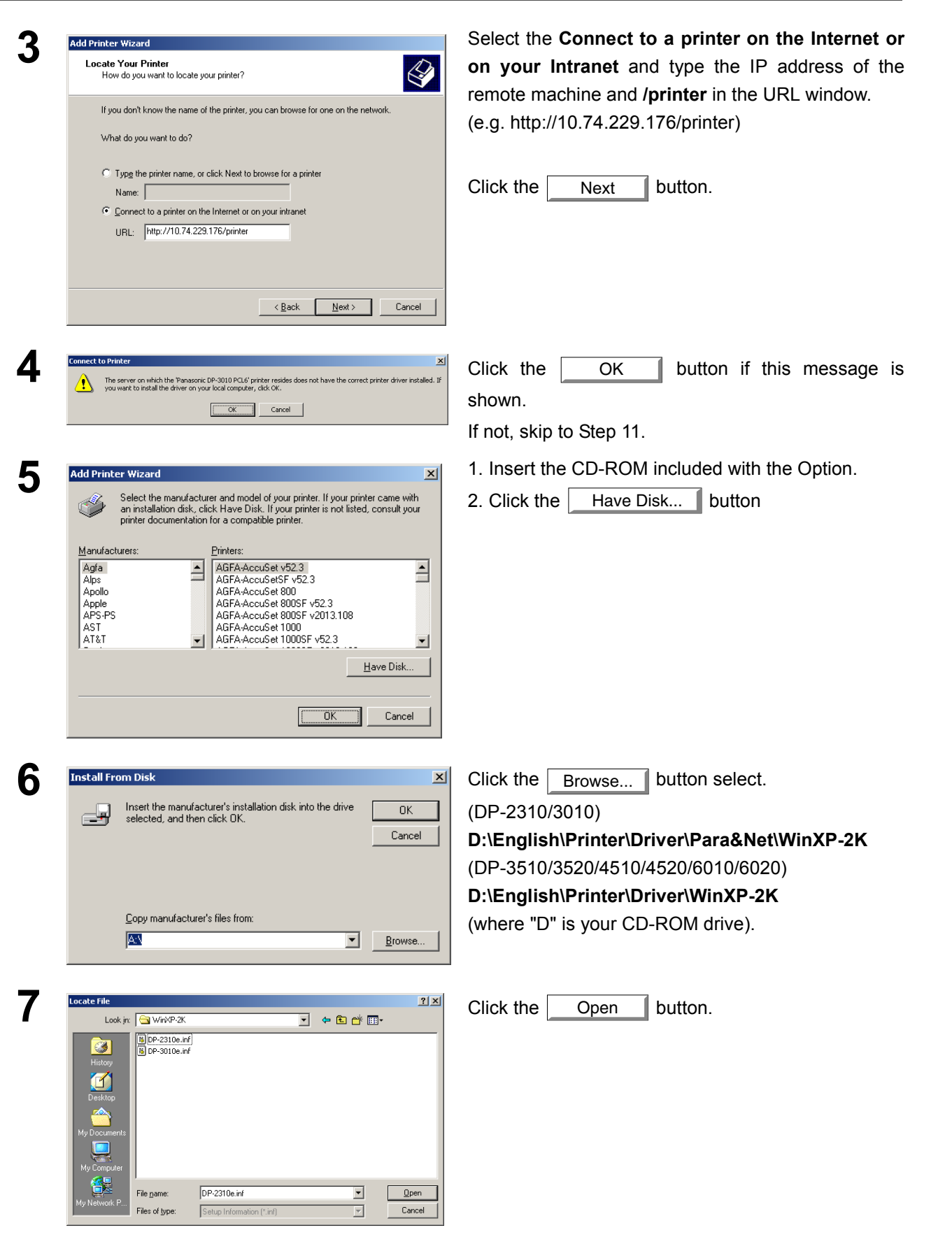

**Printer Section**

**Printer Section** 

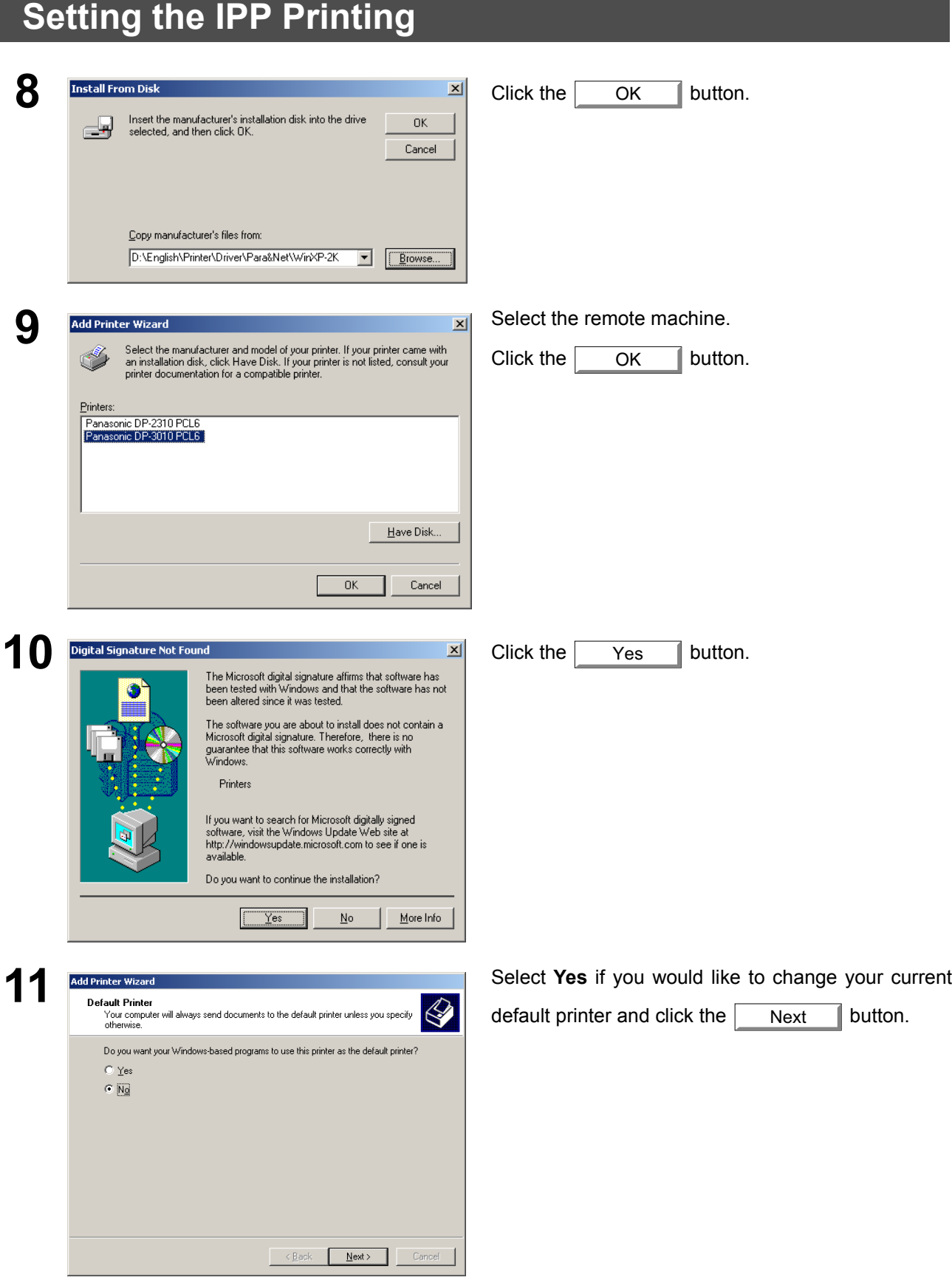

## **Setting the IPP Printing**

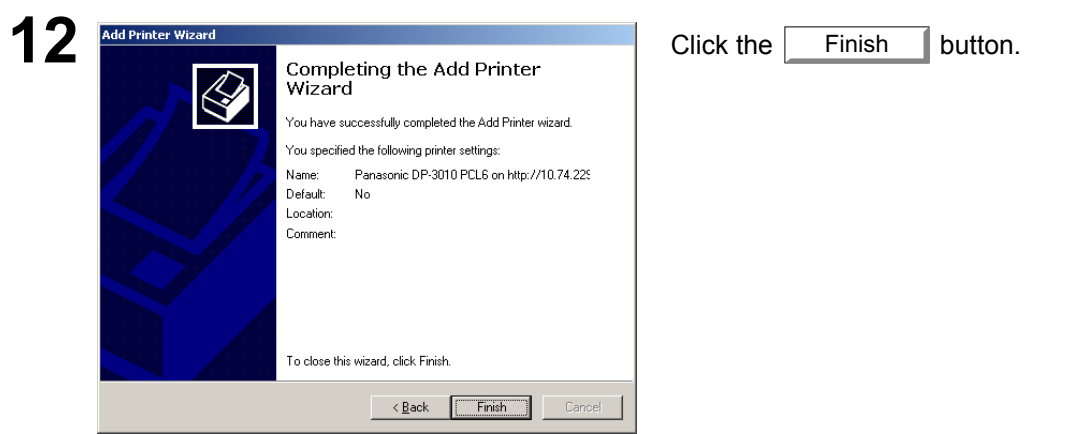

The IPP Printer Driver has been installed, and the Printer icon has been added to the Printer folder.

### **Windows 98/Me/NT/2000/XP**

If you wish to use your machine as a printer on the NetWare environment, install the set-up utility fist using the Custom installation menu. (See page [5](#page-4-0)).

### **Compatible Models**

• DP-3520/4520/6020 with IPX/SPX Printer Module (DA-GC601, PC601, MC601) **Note:** DA-GC601 is not available in the USA and Canada.

Select **Panasonic Panasonic Document Management System IPX-SPX Setup Wizard** from **Programs** on the **Start** menu to activate the utility. To configure your PC for the NetWare environment, follow the procedure below:

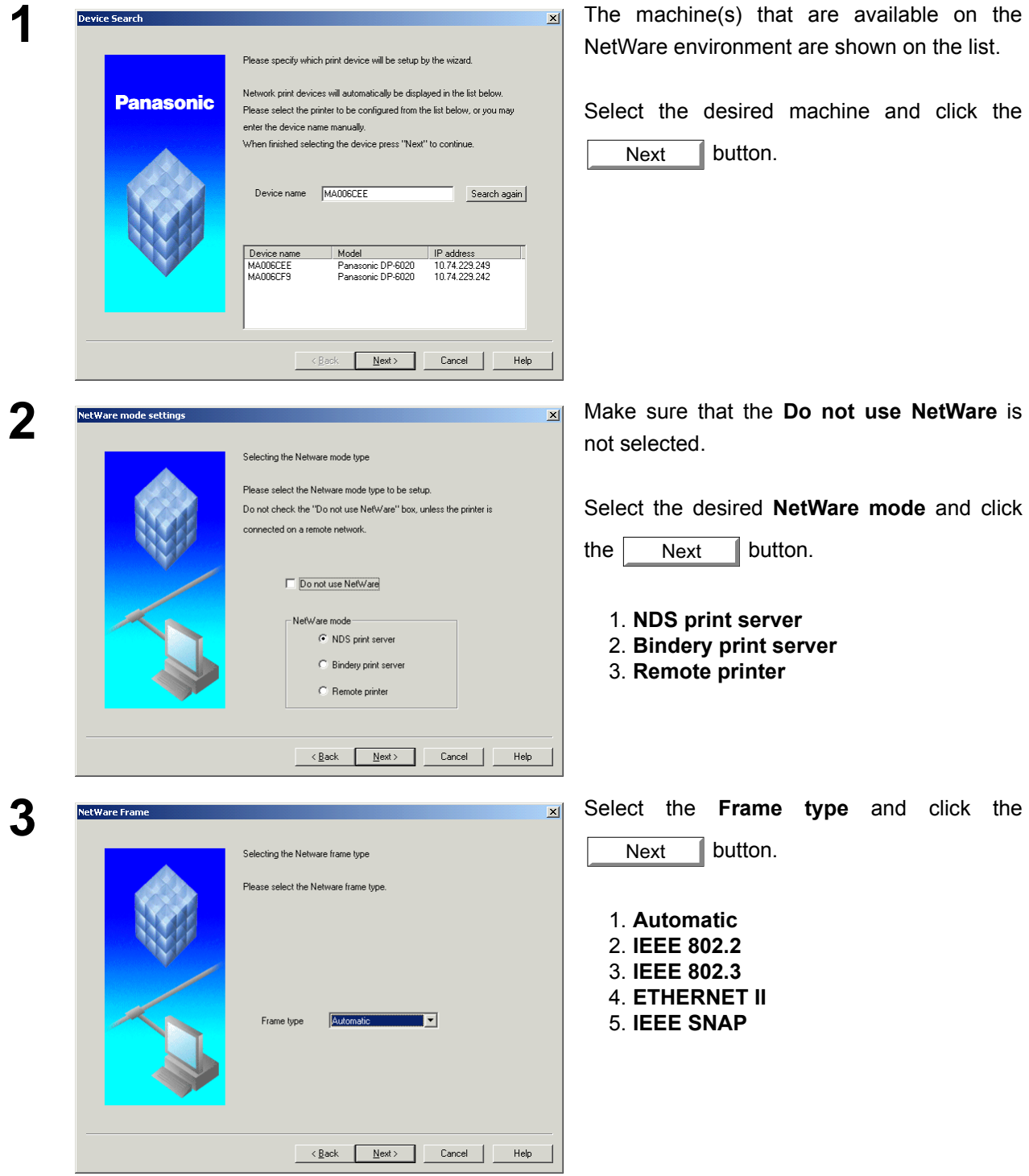

## **Windows 98/Me/NT/2000/XP**

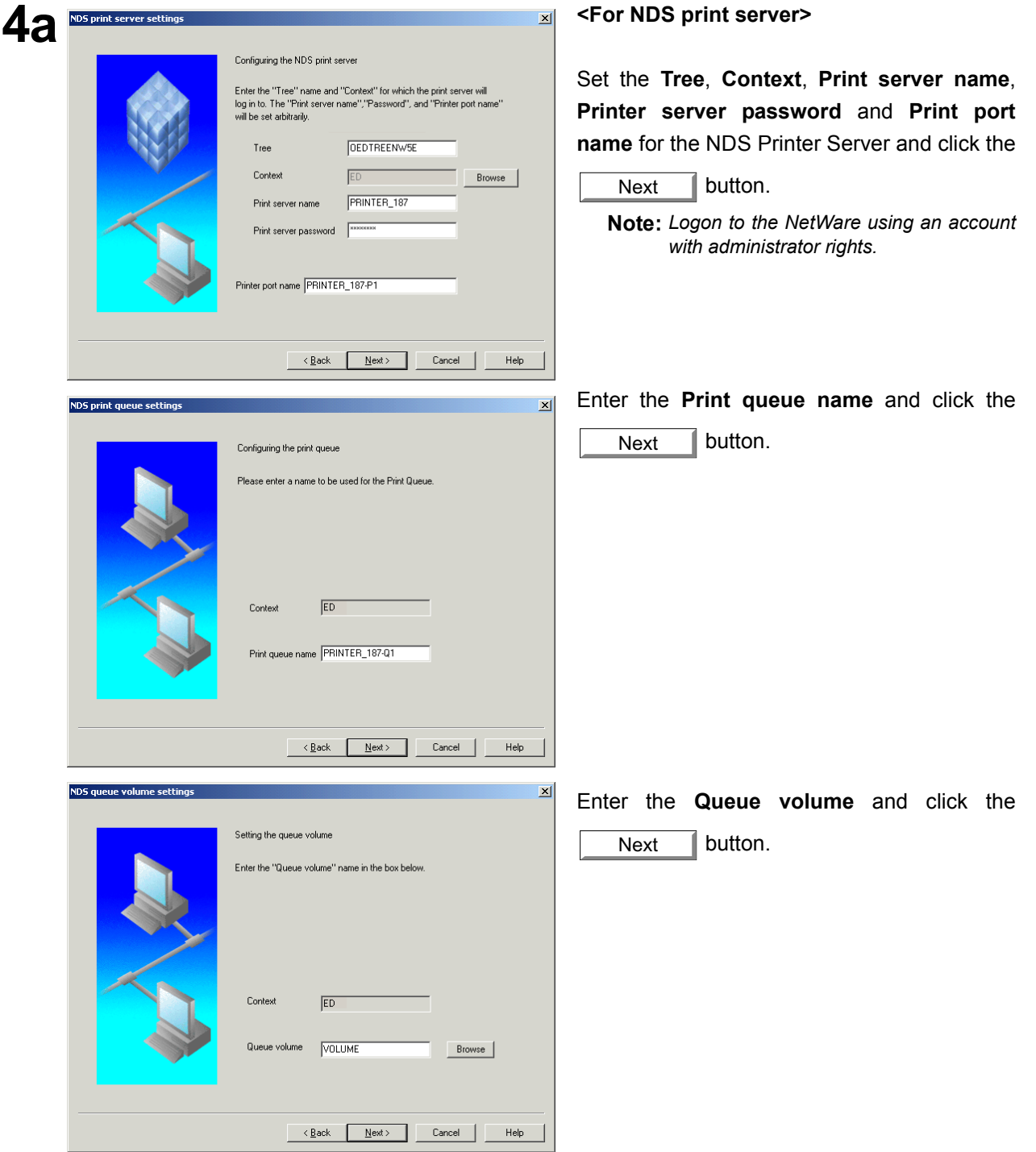

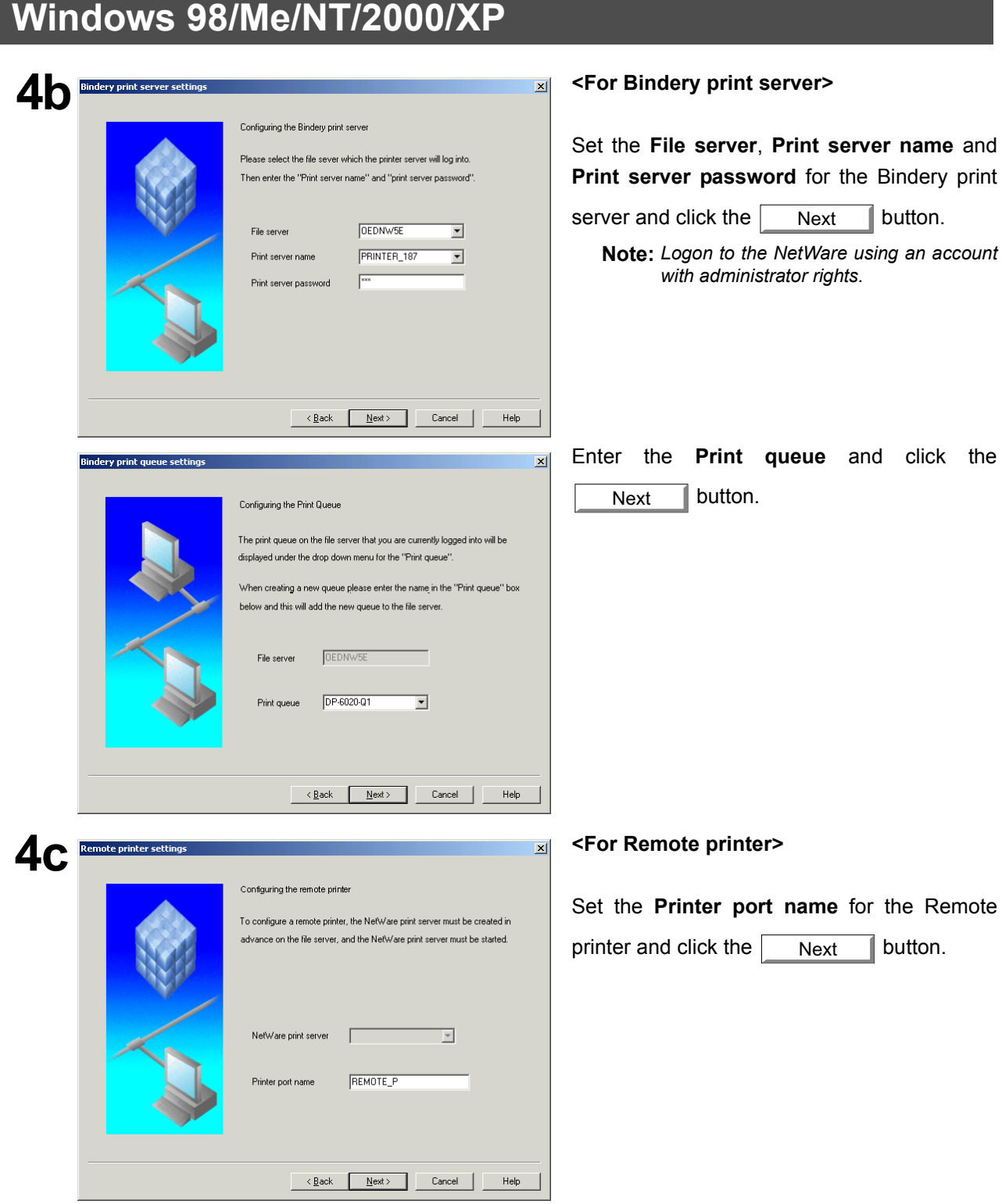

## **Windows 98/Me/NT/2000/XP**

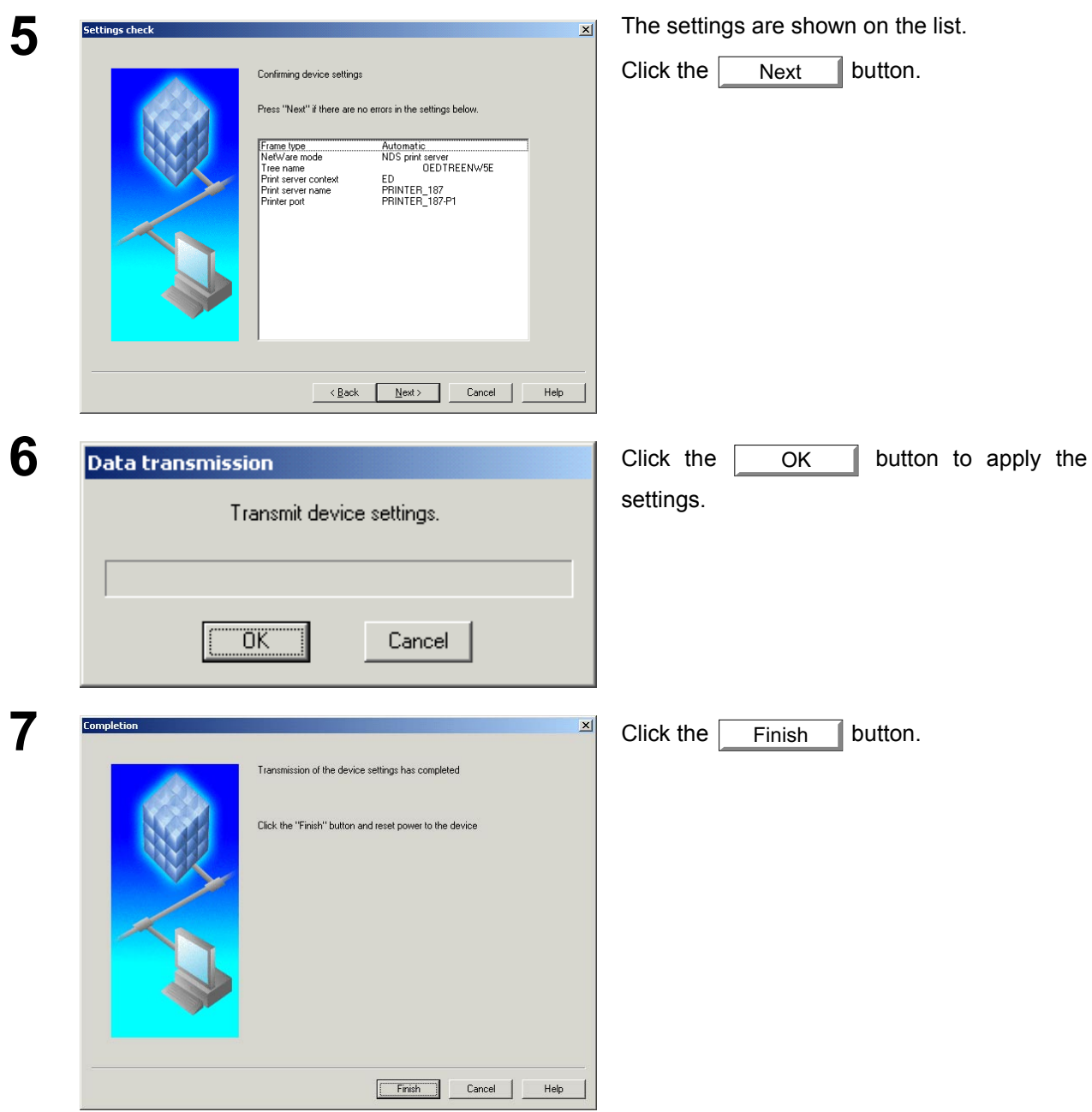

## **Troubleshooting**

### **Printing Operation Fails**

If the printing operation fails, check the following items first:

- Whether the connection cable (USB cable, Parallel Printer cable or Ethernet LAN cable) is properly connected.
- Power of the device is turned ON.
- Paper is loaded properly in the device.
- An error message is not displayed on the device.

The above points can be verified by printing a test page. Refer to the following for procedures on test page printing:

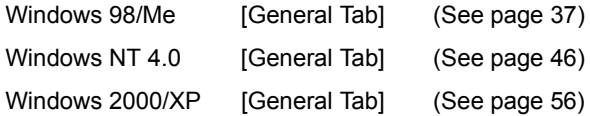

## **Document is Not Printed Correctly**

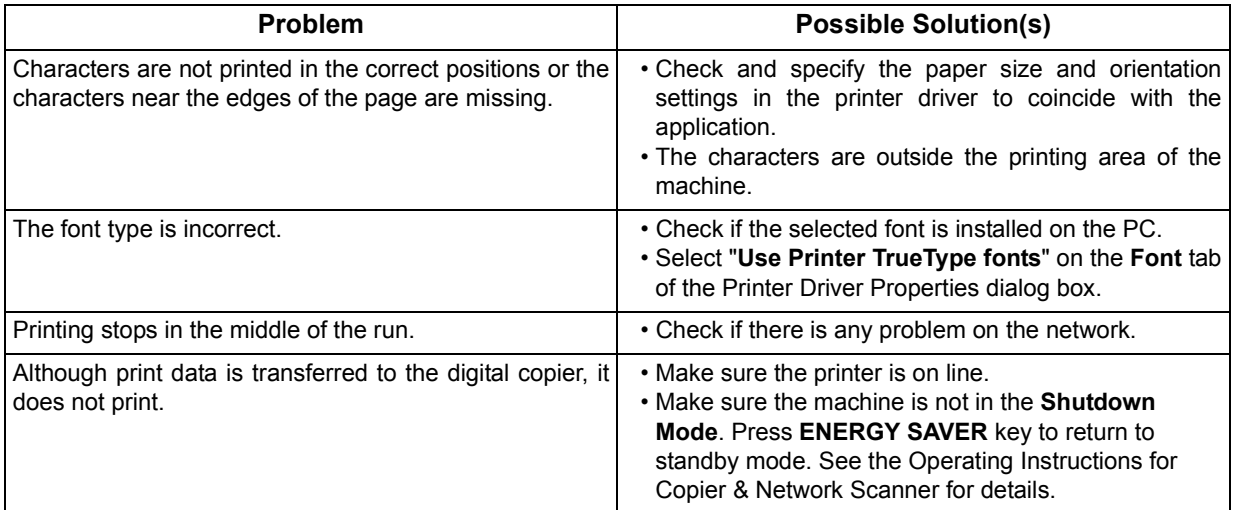

# **Appendix**

## **Printing Area**

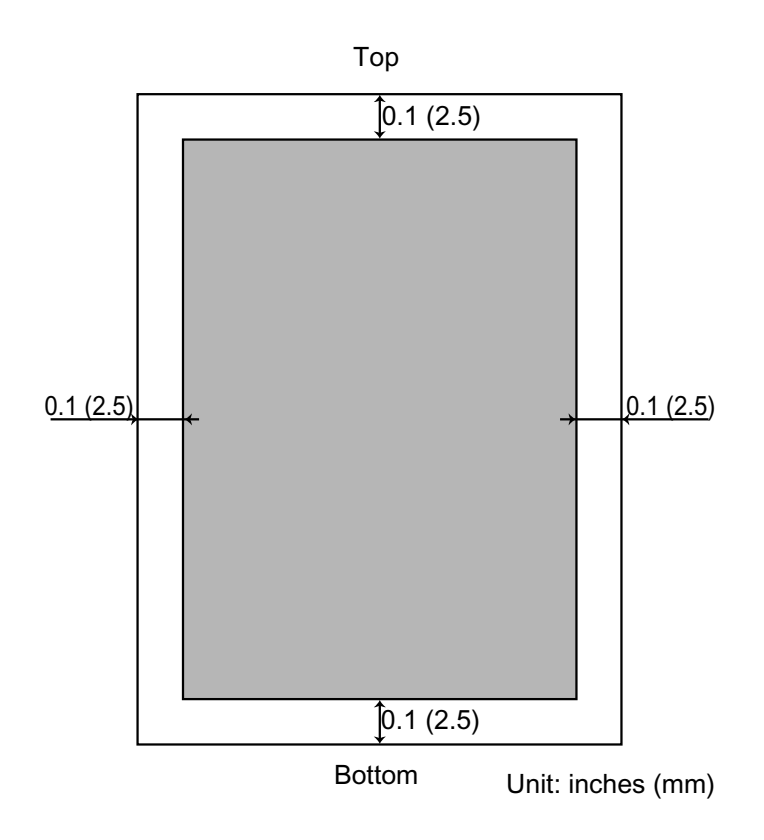

## **Appendix**

## **Symbol Table**

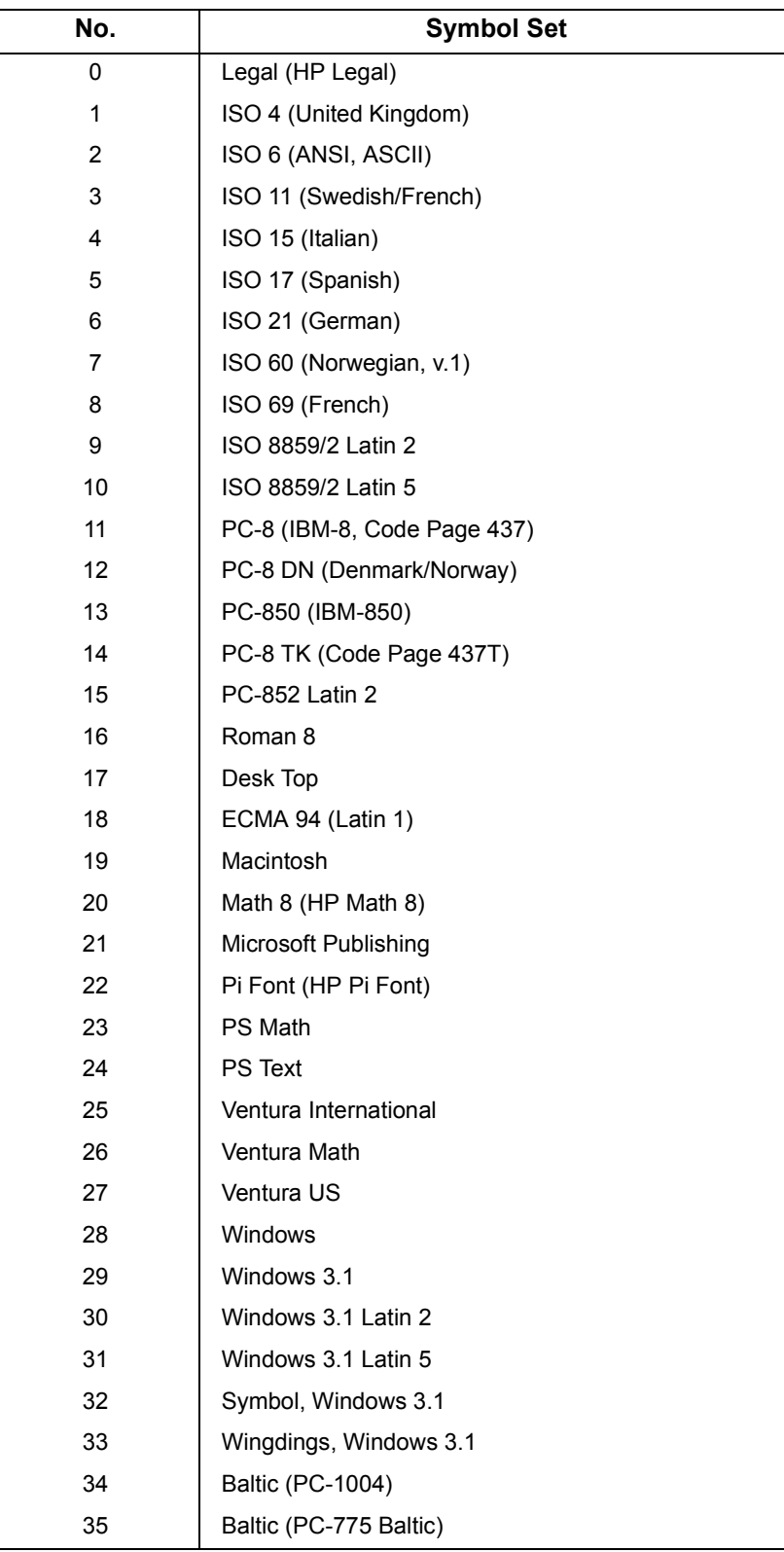

### **WARRANTY**

PANASONIC DIGITAL DOCUMENT COMPANY MAKES NO WARRANTIES, GUARANTEES OR REPRESENTATIONS, EXPRESSED OR IMPLIED, TO THE CUSTOMER WITH RESPECT TO THIS PANASONIC MACHINE, INCLUDING BUT NOT LIMITED TO, ANY IMPLIED WARRANTY OF MERCHANTABILITY OR FITNESS FOR A PARTICULAR PURPOSE.

PANASONIC DIGITAL DOCUMENT COMPANY ASSUMES NO RISK AND SHALL NOT BE SUBJECT TO LIABILITY FOR ANY DAMAGE, INCLUDING, BUT NOT LIMITED TO DIRECT, INDIRECT, SPECIAL, INCIDENTAL OR CONSEQUENTIAL DAMAGES OR LOSS OF PROFITS SUSTAINED BY THE CUSTOMER IN CONNECTION WITH THE USE OR APPLICATION OF THIS PANASONIC MACHINE. SEE YOUR DEALER FOR DETAILS OF DEALER'S WARRANTY.

For Service, Call:

Panasonic Digital Document Company Unit of Matsushita Electric Corporation of America Two Panasonic Way Secaucus, New Jersey 07094 http://panasonic.co.jp/pcc/en/

Panasonic Canada Inc. 5770 Ambler Drive Mississauga, Ontario L4W 2T3

T0903-3113 For Customer Support (Except for USA and Canada Users): Panasonic Communications Co., Ltd. Fukuoka, Japan http://www.panasonic.co.jp/global/

Published in Japan November 2003 DZSD002106-3